# **WinEra ERP**

## Στρατηγική Επιλογή Ανάπτυξης

Εγχειρίδια Χρήσης Λειτουργία

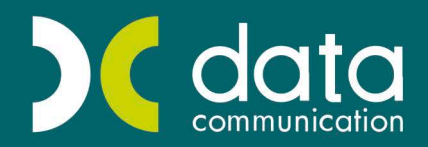

<sub>Gold</sub><br>Microsoft Partner

**Microsoft** 

## **ΠΕΡΙΕΧΟΜΕΝΑ**

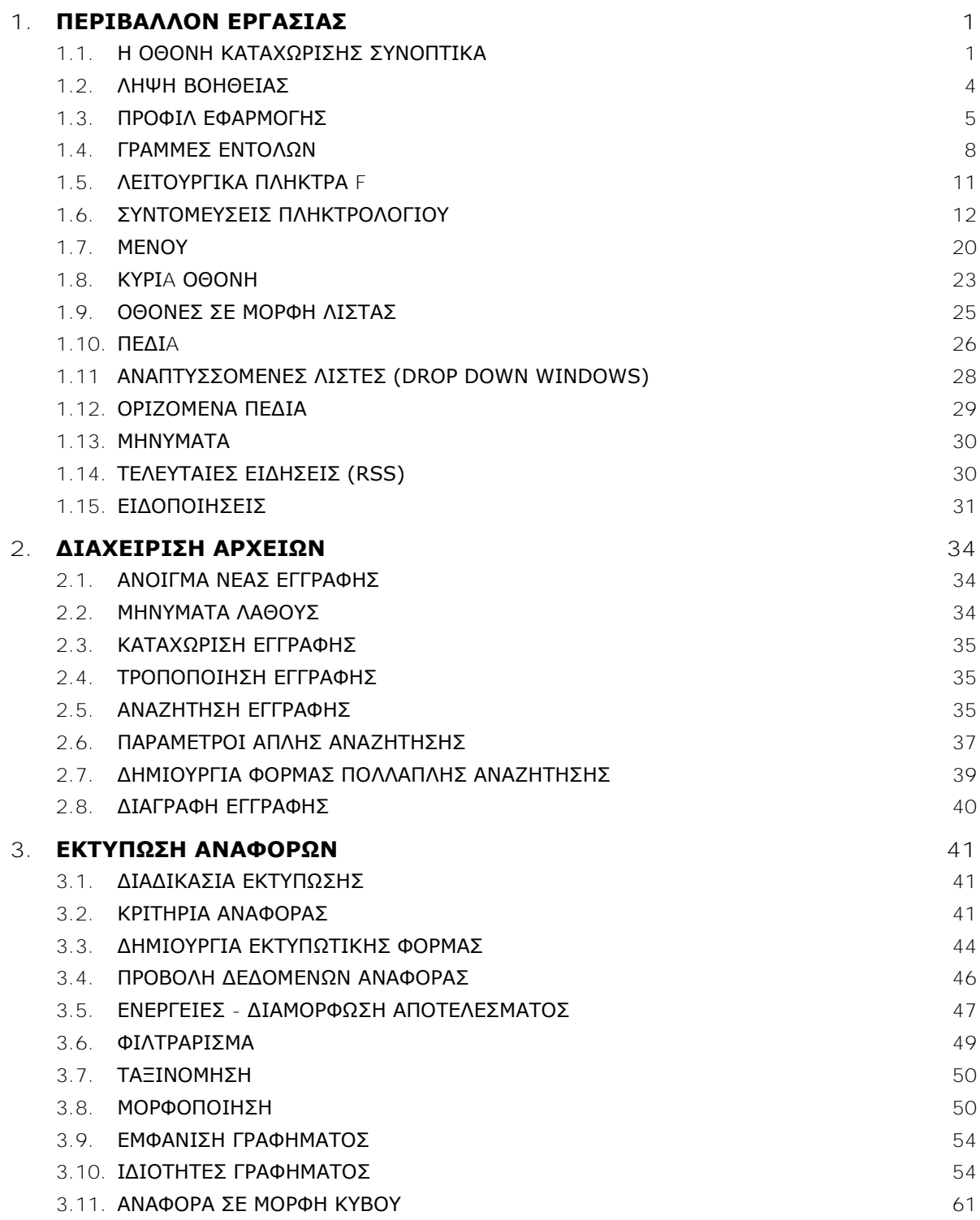

## **Τελευταία αναθεώρηση εγχειριδίου χρήσης: Ιούνιος 2016**

## **Α. ΛΕΙΤΟΥΡΓΙΑ**

## <span id="page-4-0"></span>**1. ΠΕΡΙΒΑΛΛΟΝ ΕΡΓΑΣΙΑΣ**

### <span id="page-4-1"></span>**1.1. Η ΟΘΟΝΗ ΚΑΤΑΧΩΡΙΣΗΣ ΣΥΝΟΠΤΙΚΑ**

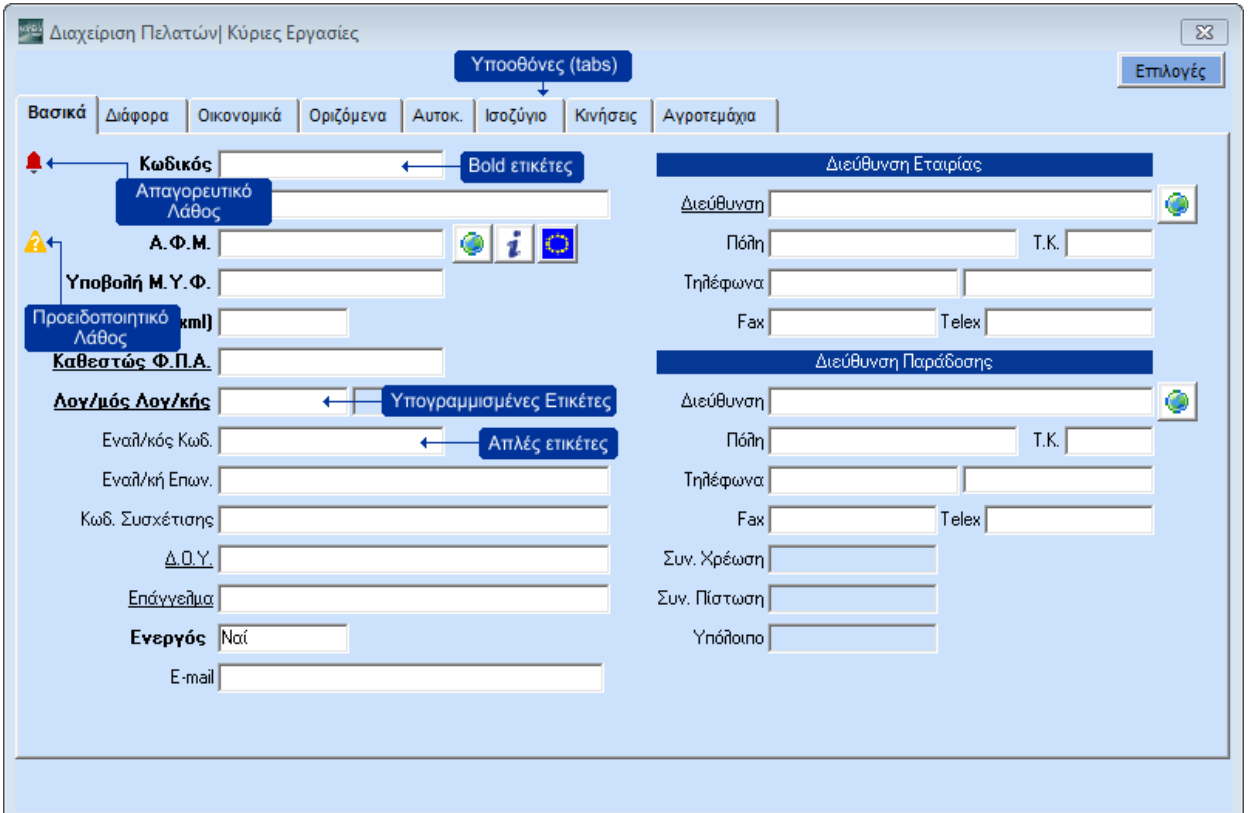

#### **Yποοθόνες (Tabs)**

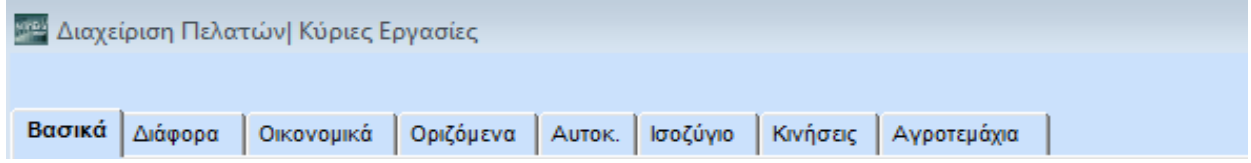

Στα βασικά αρχεία καταχωρίσεων υπάρχουν περισσότερες από μια σελίδες (tabs), π.χ. **Βασικά**, **Διάφορα**, **Οικονομικά**. Όταν βρίσκεστε σε μία σελίδα, ο τίτλος της εμφανίζεται με έντονη γραφή (**Bold**).

Για να πάτε σε μία συγκεκριμένη σελίδα

- κάνετε κλικ στον τίτλο της ή
- πατάτε **Ctrl+ Page Up** για την επόμενη σελίδα
- πατάτε **Ctrl+ Page Down** για την προηγούμενη σελίδα

Διαφορετικά, φθάνοντας στο τέλος της σελίδας που βρίσκεστε και πατώντας **Enter** το πρόγραμμα σας οδηγεί αυτόματα στην επόμενη.

#### **Bold Ετικέτες**

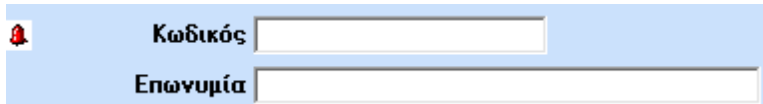

Οι ετικέτες με **έντονη γραφή** (**Bold**), π.χ. **Κωδικός**, **Επωνυμία**, σημαίνουν ότι ο χρήστης πρέπει οπωσδήποτε να τις συμπληρώσει, αλλιώς θα εμφανιστεί απαγορευτικό λάθος και δε θα γίνει καταχώριση της εγγραφής.

#### **Υπογραμμισμένες Ετικέτες**

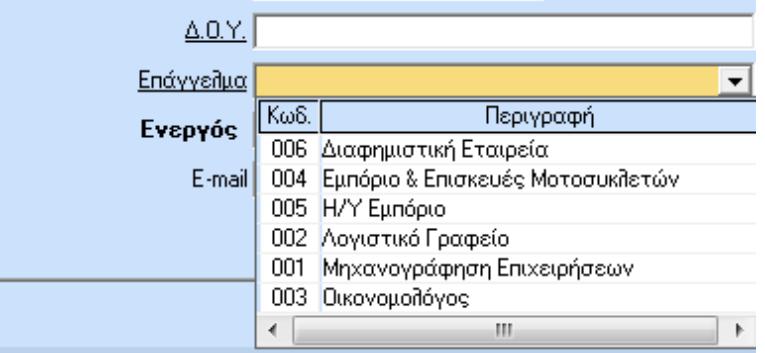

Οι ετικέτες που έχουν υπογράμμιση (π.χ. ΔΟΥ, Επάγγελμα) σημαίνουν ότι ο χρήστης έχει τη δυνατότητα:

- με το πλήκτρο **F3** ή με διπλό κλικ να μεταβεί στην οθόνη του δευτερεύοντος αρχείου (π.χ. Επαγγέλματα) για νέα καταχώριση ή τροποποίηση.
- με το πλήκτρο **F4** ή με κλικ στο βέλος δεξιά του πεδίου να ενεργοποιήσει αναπτυσσόμενη λίστα που περιέχει τα στοιχεία που αναζητά (π.χ. τα καταχωρημένα Επαγγέλματα).
- με το πλήκτρο **F9** να κάνει Αναζήτηση στον πίνακα (π.χ. στα Επαγγέλματα).

#### **Απλές Ετικέτες**

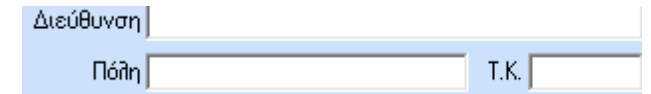

Οι απλές ετικέτες (π.χ. Πόλη, Τ.Κ.) σημαίνουν ότι στο συγκεκριμένο πεδίο δεν υπάρχει κάποια συγκεκριμένη υποχρέωση για το χρήστη.

## **Απαγορευτικό Λάθος**

Το απαγορευτικό λάθος απεικονίζεται με κόκκινο καμπανάκι και ειδοποιεί ότι υπάρχει λάθος, το οποίο πρέπει οπωσδήποτε να διορθωθεί. Αλλιώς ο χρήστης δε θα μπορεί να καταχωρήσει την εγγραφή.

## **Προειδοποιητικό Λάθος**

Το προειδοποιητικό λάθος απεικονίζεται με κίτρινο ερωτηματικό. Προειδοποιεί ότι υπάρχει κάποιο λάθος, αλλά ο χρήστης, εάν θέλει, μπορεί να μην κάνει διόρθωση και να καταχωρήσει την εγγραφή.

## **Επιλογές**

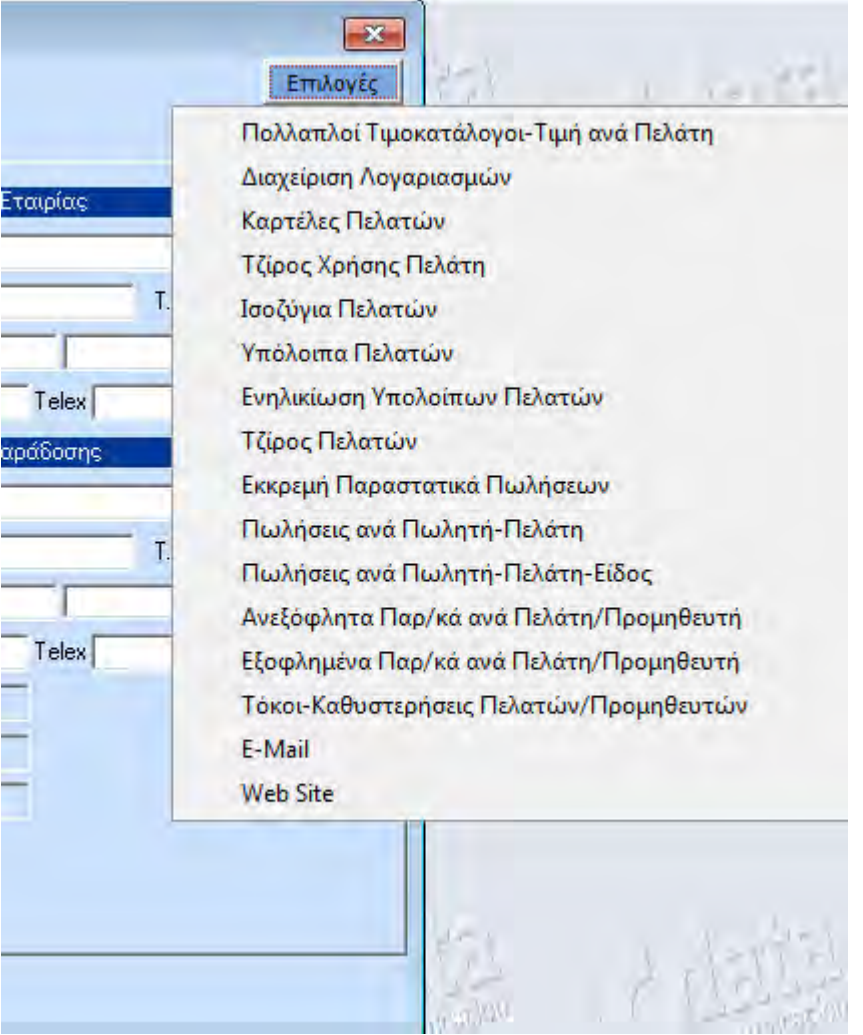

Από το μενού **Επιλογές**, επάνω δεξιά στην οθόνη, μπορείτε να έχετε άμεση και πλήρη εικόνα του πελάτη/προμηθευτή είδους κλπ, κάνοντας απευθείας σύνδεση με αναφορές ή υπολογιστικές λειτουργίες. Έχετε τη δυνατότητα να ορίσετε εσείς με ποιες επιλογές θέλετε να έχετε απευθείας σύνδεση. Η εργασία αυτή γίνεται από την επιλογή **Παράμετροι/Ασφάλεια/Διαχείριση <Επιλογών> Οθονών**.

#### <span id="page-7-0"></span>**1.2. ΛΗΨΗ ΒΟΗΘΕΙΑΣ**

Υπάρχουν πέντε τρόποι για να λάβετε βοήθεια στο WinEra ERP:

#### **Το πλήκτρο F1**

Όταν πατάτε το πλήκτρο **F1**, εμφανίζεται ο γενικός πίνακας περιεχομένων για το σύστημα βοήθειας του WinEra ERP. Μπορείτε να έχετε πρόσβαση στη γενική βοήθεια είτε από τον πίνακα περιεχομένων, είτε από το ευρετήριο ή χρησιμοποιώντας τη λειτουργία της αναζήτησης.

#### **Ο συνδυασμός Shift+F1**

Όταν πατάτε το συνδυασμό **Shift+F1**, μπορείτε να λάβετε ειδική βοήθεια για το μέρος του προγράμματος στο οποίο βρίσκεστε. Για παράδειγμα, εάν είστε στην επιλογή **Διαχείριση Πελατών**, η βοήθεια θα σας δώσει πληροφορίες για τις δυνατότητες της συγκεκριμένης επιλογής και τον τρόπο με τον οποίο πρέπει να εργαστείτε.<sup>1</sup>

#### **Το εικονίδιο βοήθειας**

Όταν κάνετε κλικ στο εικονίδιο εμφανίζεται ο γενικός πίνακας περιεχομένων για το σύστημα βοήθειας του WinEra ERP. Μπορείτε να έχετε πρόσβαση στη βοήθεια είτε από τον πίνακα περιεχομένων, είτε από το ευρετήριο, είτε χρησιμοποιώντας τη λειτουργία της αναζήτησης

#### **Βοήθεια στο οριζόντιο μενού**

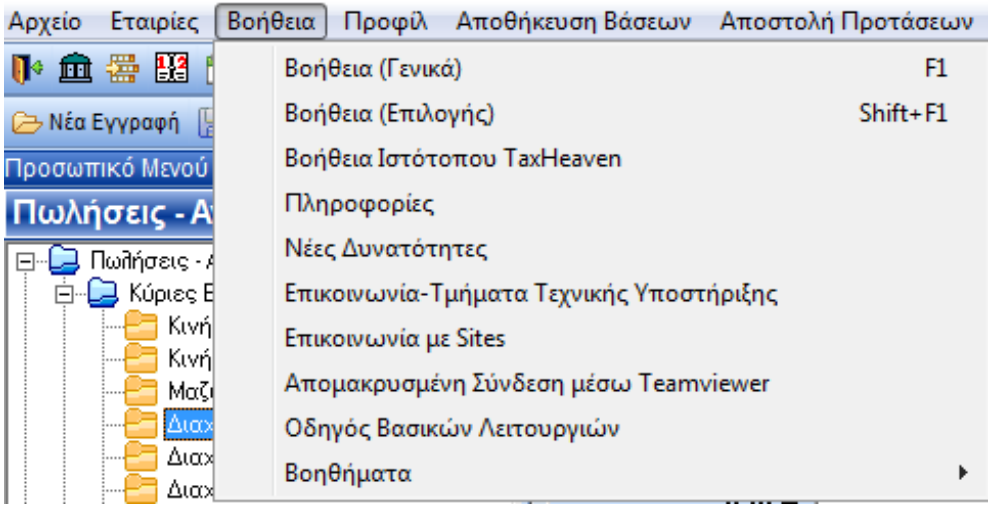

Ø

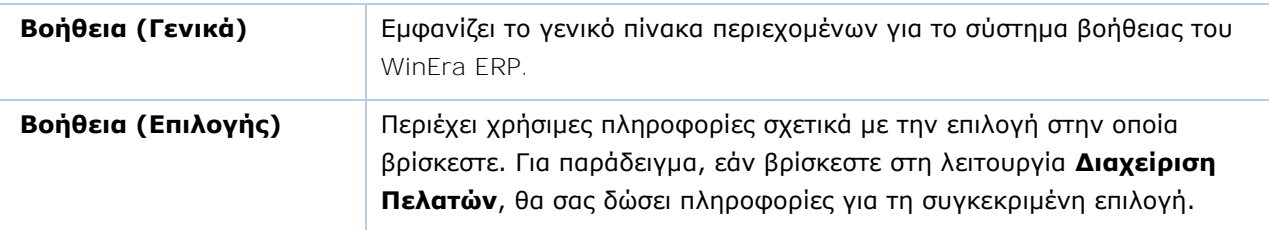

i,

<sup>1</sup> Για να μπορεί να λειτουργήσει το **Shift+F1**, πρέπει στον **Internet Explorer** να είναι επιλεγμένη η επιλογή «*Να επιτρέπεται η εκτέλεση ενεργού περιεχομένου στον Υπολογιστή*».

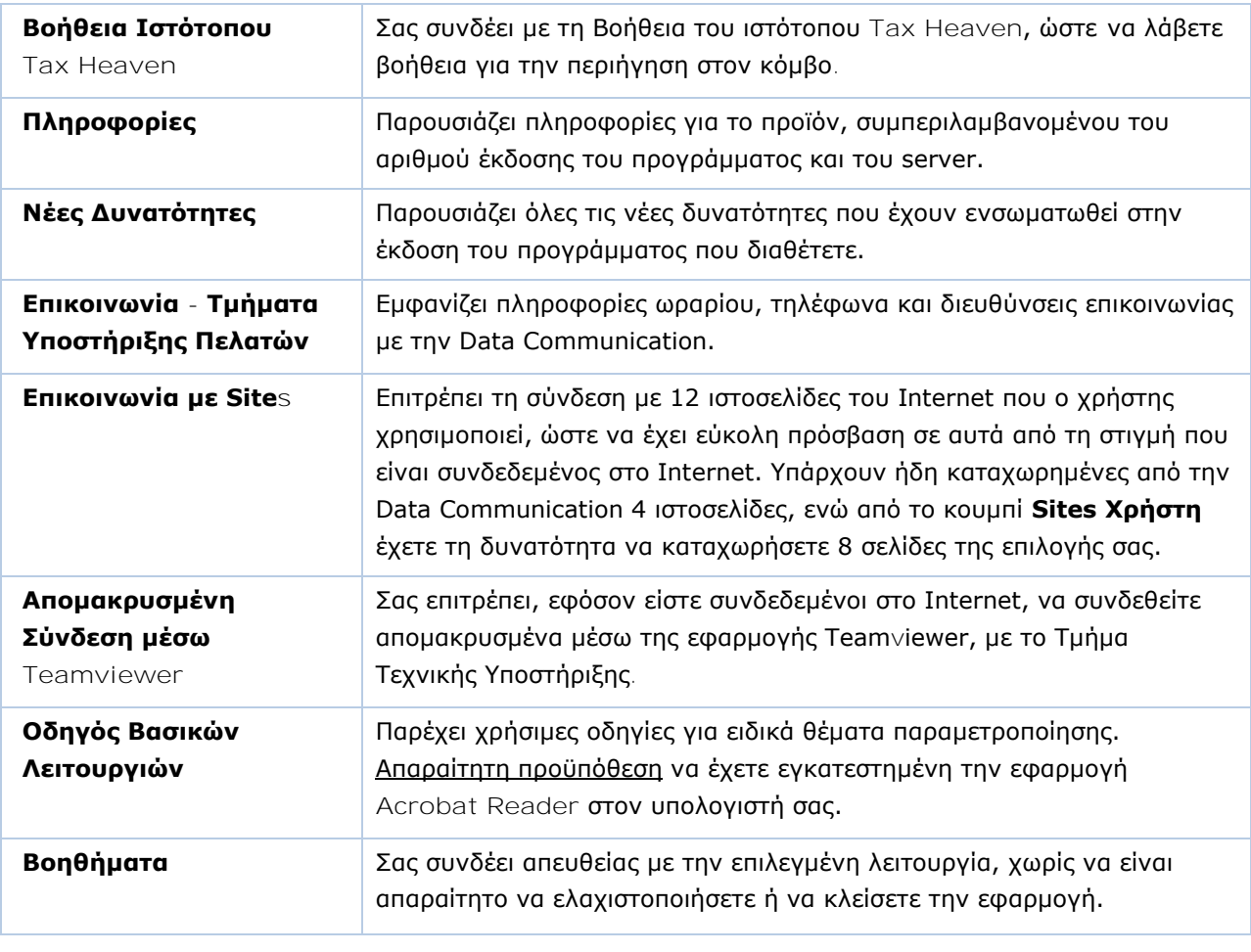

**e-Υποστήριξη**

#### $\left| \mathbf{K} \right|$ e-Υποστήριξη TaxHeaven Q + This This

Σας δίνει τη δυνατότητα άμεσης πρόσβασης στο εκπαιδευτικό υλικό της Data Communication.

#### <span id="page-8-0"></span>**1.3. ΠΡΟΦΙΛ ΕΦΑΡΜΟΓΗΣ**

Από το μενού **Προφίλ** έχετε τη δυνατότητα να διαχειριστείτε τον χρωματικό συνδυασμό, τη γενική εμφάνιση και τον τρόπο λειτουργίας της εφαρμογής. Για να εμφανίσετε το μενού Προφίλ, επιλέξτε **Προφίλ** από το οριζόντιο μενού στο επάνω μέρος της οθόνης.

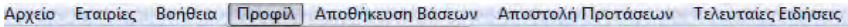

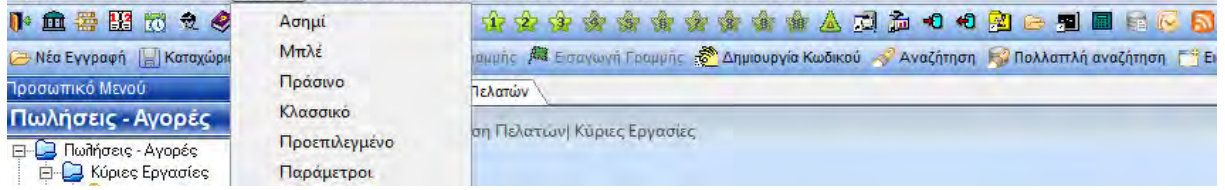

Οι 5 πρώτες επιλογές αφορούν στην επιλογή χρωματικού συνδυασμού. Οι ίδιες επιλογές είναι διαθέσιμες εάν επιλέξετε **Προφίλ>Παράμετροι>Προφίλ**. Η διαφορά είναι ότι οι επιλογές που ορίζονται από την επιλογή **Παράμετροι** αποθηκεύονται και χρησιμοποιούνται και τις επόμενες φορές που θα χρησιμοποιηθεί η εφαρμογή, ενώ η επιλογή ενός χρωματικού συνδυασμού από το μενού θα ισχύει μόνο για το στιγμιότυπο της εφαρμογής που εκτελείται τη συγκεκριμένη στιγμή.

Στο παράθυρο **Γενικές Παράμετροι** μπορείτε να καθορίσετε και τα παρακάτω:

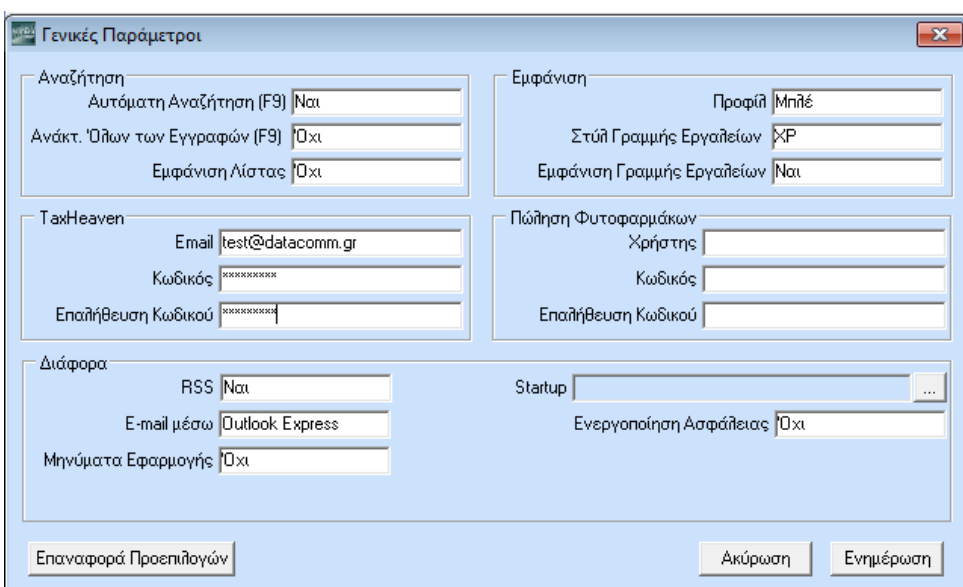

### **Αυτόματη Αναζήτηση**

Καθορίζετε τον τρόπο λειτουργίας της αναζήτησης στις καταχωρητικές οθόνες και στις λίστες. Αν επιλέξετε *Ναι* σε κάθε παράθυρο αναζήτησης (που ανοίγει με **F9**) ή σε κάθε εμφάνιση λίστας το πρόγραμμα δεν περιμένει από το χρήστη να επιλέξει Αναζήτηση, αλλά εκτελεί μόνο του την αναζήτηση, εμφανίζοντας όλες τις γραμμές που ταιριάζουν με τα επιλεγμένα κριτήρια. Αν επιλέξετε *Όχι* τότε μετά την εμφάνιση κάθε οθόνης αναζήτησης, η αναζήτηση δεν εκτελείται αυτόματα αλλά με την επιλογή του χρήστη.

#### **Ανάκτηση Όλων των Εγγραφών (F9)**

Καθορίζετε τον τρόπο που θα λειτουργεί η ανάκτηση των δεδομένων όταν κάνετε αναζήτηση **F9** σε έναν πίνακα. Εάν επιλέξετε *Ναι*, η εφαρμογή θα κάνει ανάκτηση όλων των εγγραφών που έχουν καταχωρηθεί στον συγκεκριμένο πίνακα. Εάν επιλέξετε *Όχι*, θα κάνει ανάκτηση των πρώτων πενήντα εγγραφών και, εάν πατήσετε **Page Down** ή κινηθείτε με το ποντίκι, θα γίνει η ανάκτηση και των υπόλοιπων εγγραφών. Η δυνατότητα αυτή ισχύει και στις περιπτώσεις που δουλεύετε την εφαρμογή με Λίστες.

#### **Εμφάνιση Λίστας**

Καθορίζετε τη μορφή που θα έχουν οι καταχωρητικές οθόνες του προγράμματος. Δηλώστε *Ναι*, αν θέλετε να ενεργοποιήσετε τη διαχείριση λιστών. Αυτό σημαίνει ότι μόλις επιλέξετε από το μενού μια οθόνη διαχείρισης (π.χ. Διαχείριση Πελατών) θα εμφανίζεται μια οθόνη παρουσίασης των στοιχείων σε μορφή λίστας παρόμοια με την οθόνη αναζήτησης. Κατά την εγκατάσταση κάθε νέας έκδοσης η διαχείριση όλων των πινάκων λειτουργεί με τον standard τρόπο. Αν θέλετε να εργαστείτε με μορφή λίστας, είναι απαραίτητο να ενεργοποιήσετε τη συγκεκριμένη επιλογή. Μπορείτε να επιλέξετε όποιον τρόπο επιθυμείτε και όσες φορές επιθυμείτε. Δείτε περισσότερα: **[Οθόνες σε μορφή Λίστας](#page-28-0)**

#### **Προφίλ**

Επιλέγετε χρωματικό συνδυασμό για το μενού, τις γραμμές εργαλείων και το φόντο. Οι επιλογές που ορίζονται από εδώ αποθηκεύονται και χρησιμοποιούνται και τις επόμενες φορές που θα χρησιμοποιηθεί η εφαρμογή, ενώ η επιλογή ενός χρωματικού συνδυασμού από το μενού θα ισχύει μόνο για το στιγμιότυπο της εφαρμογής που εκτελείται τη συγκεκριμένη στιγμή.

## **Στυλ Γραμμής Εργαλείων**

Επιλέγετε κάποιο στυλ από τα διαθέσιμα για τη γραμμή εργαλείων (toolbar).

### **Εμφάνιση Γραμμής Εργαλείων**

Καθορίζετε αν τα κουμπιά της γραμμής εργαλείων θα συνοδεύονται από το λεκτικό τους ή αν θα εμφανίζονται χωρίς λεκτικά. Σε κάποιες οθόνες που περιλαμβάνουν πολλά κουμπιά στη γραμμή εργαλείων (π.χ. Τιμολόγηση) εξ ορισμού δεν εμφανίζονται τα λεκτικά των κουμπιών, ανεξάρτητα από τη συγκεκριμένη επιλογή.

#### **Tax Heaven**

Τα στοιχεία αυτά συμπληρώνονται μόνο από τους χρήστες που είναι συνδρομητές της διαδικτυακής πύλης Tax Heaven. Εφόσον τα συμπληρώσετε, μπορείτε να έχετε απευθείας μέσω της εφαρμογής πρόσβαση στις Συνδρομητικές Υπηρεσίες του κόμβου.

#### **Πώληση Φυτοφαρμάκων**

Τα στοιχεία αυτά συμπληρώνονται μόνο από χρήστες που διακινούν φυτοπροστατευτικά προϊόντα. Εισάγετε τους ειδικούς κωδικούς (Όνομα Χρήστη και Κωδικός Πρόσβασης) με τους οποίους έχετε δικαίωμα πρόσβασης στην ηλεκτρονική υπηρεσία του Υπουργείου Ανάπτυξης και Τροφίμων (ΥΠΑΤ).

#### **RSS**

Από εδώ καθορίζετε πώς θα ανοίγει το παράθυρο Τελευταίες Ειδήσεις. Εάν επιλέξετε *Ναι*, το παράθυρο θα ανοίγει αυτόματα με την εκκίνηση της εφαρμογής.

#### **E-mail μέσω**

Από εδώ καθορίζετε τον τρόπο με τον οποίο θα στέλνετε e-mail, στην περίπτωση που επιλέγετε να κάνετε αποστολή αρχείων με e-mail μέσα από την εφαρμογή.

#### **Μηνύματα Εφαρμογής**

Από εδώ καθορίζετε αν η εφαρμογή θα λαμβάνει υπόψη τα μηνύματα λάθους που έχουν δημιουργηθεί μέσω της λειτουργίας **Παράμετροι/Ασφάλεια**/**Διαχείριση Μηνυμάτων Εφαρμογής**. Εάν επιλέξετε *Ναι*, η εφαρμογή θα λαμβάνει υπόψη τα μηνύματα που έχουν δημιουργηθεί από τη **Διαχείριση Μηνυμάτων Εφαρμογής**. Εάν επιλέξετε *Όχι*, η εφαρμογή δε θα λαμβάνει υπόψη τα μηνύματα αυτά, ανεξάρτητα από τις παραμέτρους που έχουν πιθανόν δηλωθεί στη **Διαχείριση Μηνυμάτων**.

#### **StartUp**

Στην περίπτωση που έχετε ορίσει την αυτόματη εκκίνηση μιας λειτουργίας με τη σύνδεσή σας στο πρόγραμμα, εμφανίζεται εδώ το όνομα της συγκεκριμένης λειτουργίας. Εάν θέλετε να καταργήσετε την αυτόματη εκκίνηση, πατήστε στο διπλανό κουμπί και επιλέξτε *Ναι* στη σχετική ερώτηση. [Δείτε](#page-26-0)  περισσότερα: **[Κυρίως Οθόνη](#page-26-0)**

#### **Ενεργοποίηση Ασφάλειας**

Από εδώ μπορείτε ενεργοποιήσετε ή να απενεργοποιήσετε τη λειτουργία της ασφάλειας σε επίπεδο πεδίου. Εάν δε χρησιμοποιείτε τέτοια ασφάλεια, καλό είναι να έχετε απενεργοποιημένη τη συγκεκριμένη επιλογή για λόγους απόδοσης της εφαρμογής.

Αφού ολοκληρώσετε τις ρυθμίσεις σας πατήστε **Ενημέρωση**, ώστε να ενημερωθεί με αυτές η εφαρμογή. Για να επανέρθετε στις αρχικές ρυθμίσεις του προγράμματος, πατήστε **Επαναφορά Προεπιλογών**.

#### <span id="page-11-0"></span>**1.4. ΓΡΑΜΜΕΣ ΕΝΤΟΛΩΝ**

Στο WinEra ERP υπάρχουν δύο γραμμές εντολών. Η πρώτη περιέχει βασικές λειτουργίες της εφαρμογής, όπως η επιλογή εταιρίας, αλλαγή χρήστη, βοήθεια, αγαπημένα κ.λπ., που ενεργοποιούνται σε όποια οθόνη και αν βρίσκεστε. Ακουμπώντας το δείκτη του ποντικιού επάνω σε κάθε εικονίδιο βλέπετε την περιγραφή της λειτουργίας του. Κάνοντας κλικ σε αυτό ενεργοποιείτε την αντίστοιχη λειτουργία.

Η δεύτερη γραμμή εντολών αφορά στη συγκεκριμένη οθόνη στην οποία βρίσκεστε και περιέχει τις επιλογές που έχετε στη διάθεσή σας για την οθόνη αυτή. Δίπλα στο κάθε εικονίδιο υπάρχει και η περιγραφή της λειτουργίας του.

Ο χρήστης έχει τη δυνατότητα να αποκρύψει ή να εμφανίσει το λεκτικό στις γραμμές εργαλείων, αλλά και να καθορίσει το στιλ που αυτές θα έχουν. Δείτε περισσότερα: **[Προφίλ Εφαρμογής](#page-8-0)**

ト血吞開始々◆いって口出の全食食食食食食食食食食人妇方●●鬼心周围者区局

#### **1.4.1. ΣΥΝΤΟΜΕΥΣΕΙΣ 1ΗΣ ΓΡΑΜΜΗΣ ΕΝΤΟΛΩΝ**

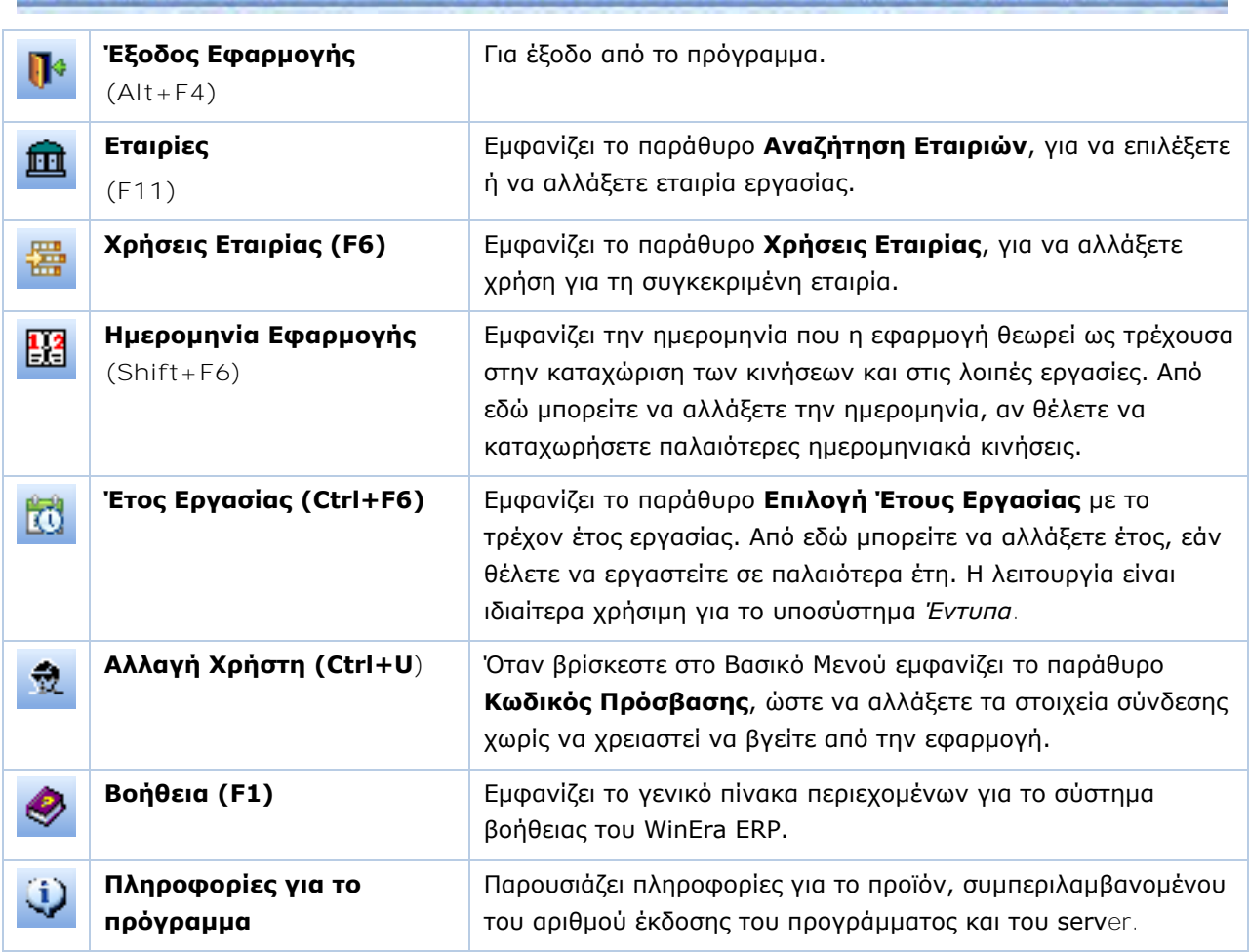

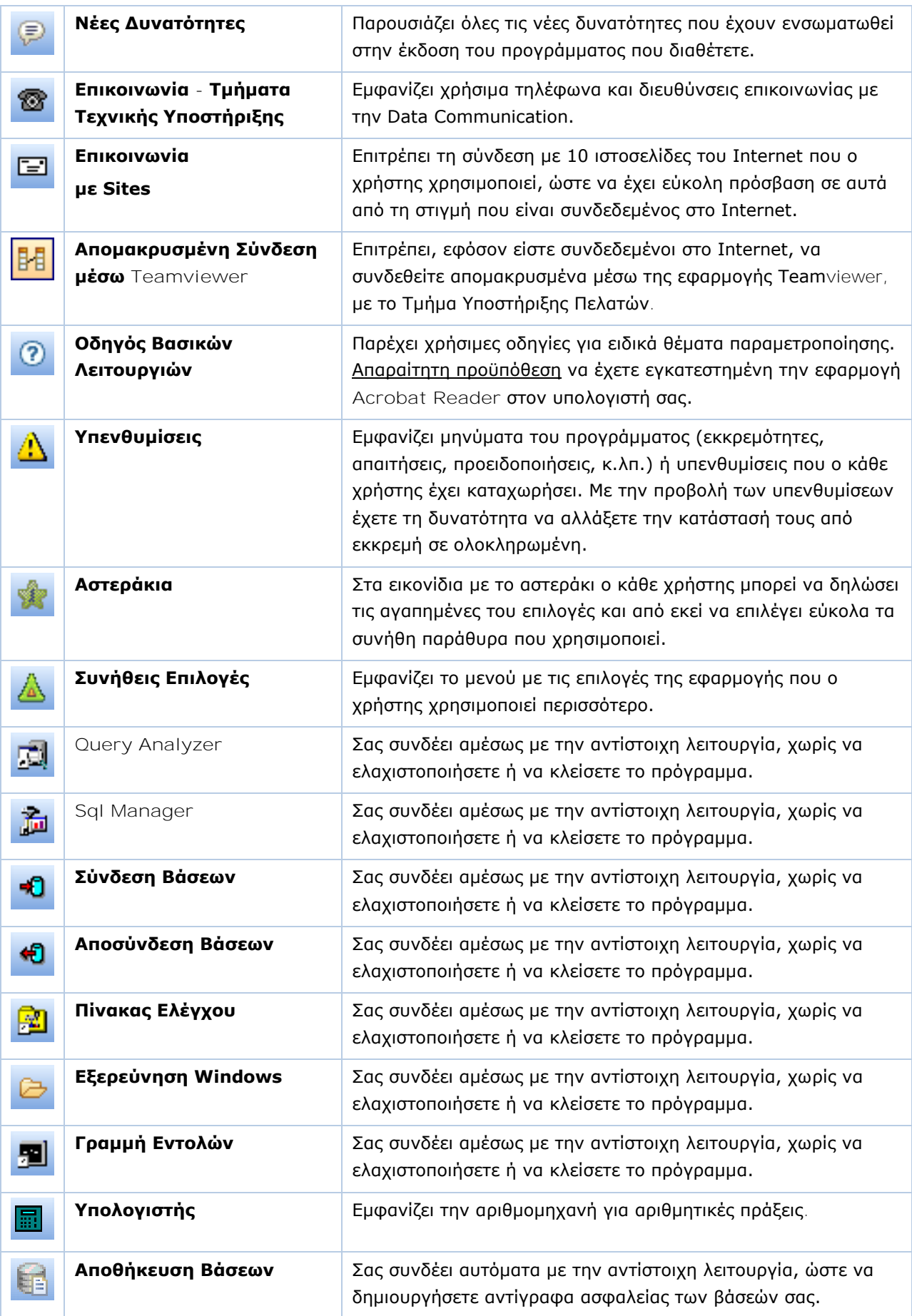

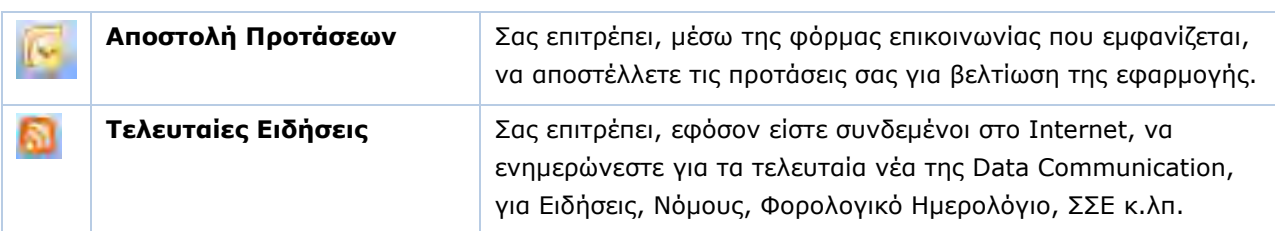

## **1.4.2. ΣΥΝΤΟΜΕΥΣΕΙΣ 2ΗΣ ΓΡΑΜΜΗΣ ΕΝΤΟΛΩΝ**

**2 Νέα Εγγραφή** | Καταχώριση Φε Διαγραφή Διαγραφή Γραμμής ΑΣ Εισαγωγή Γραμμής ει Δημιουργία Κωδικού Α Αναζήτηση

Οι διαθέσιμες επιλογές εξαρτώνται από την οθόνη στην οποία βρίσκεστε. Γενικά χρησιμοποιούνται:

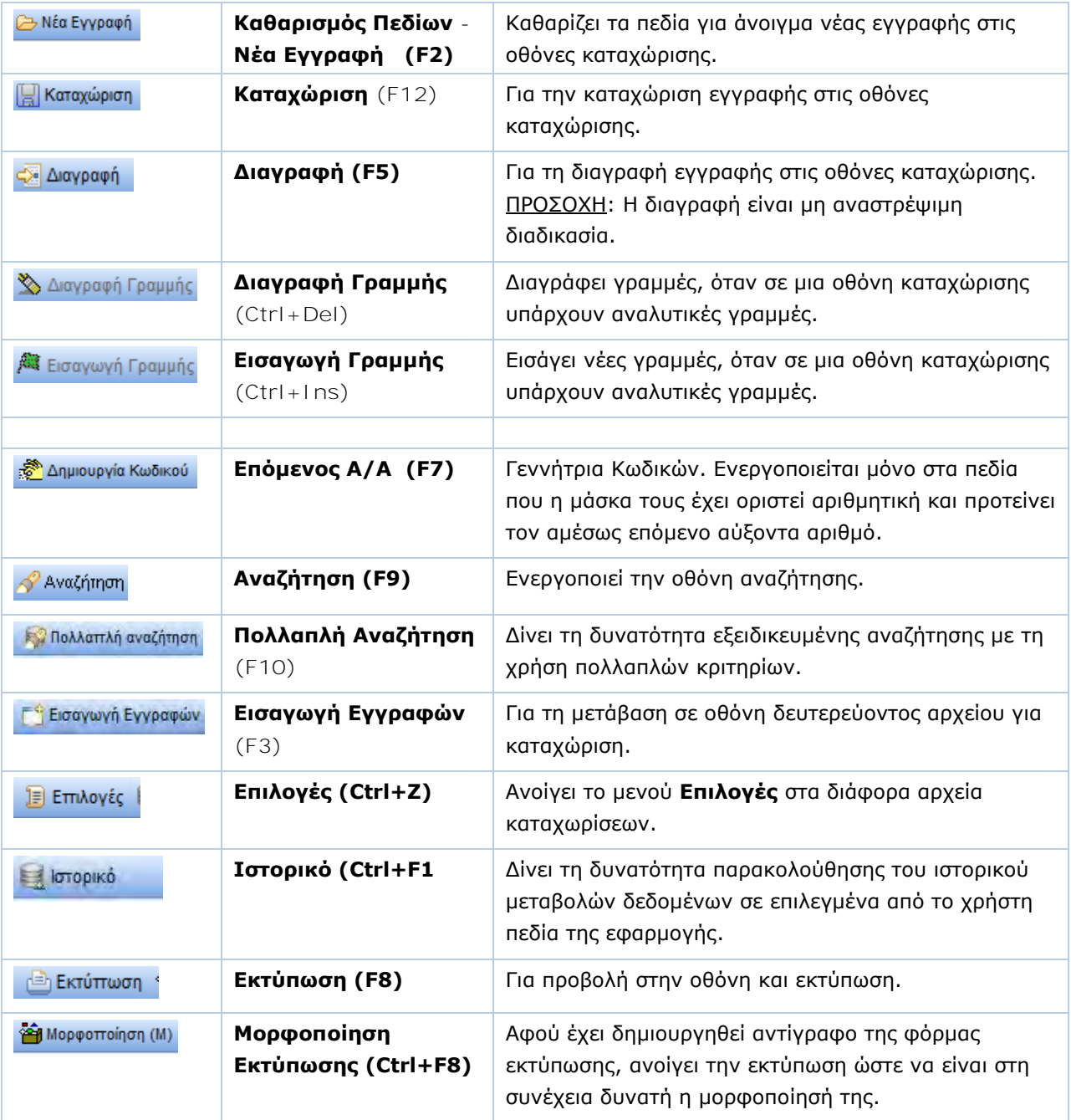

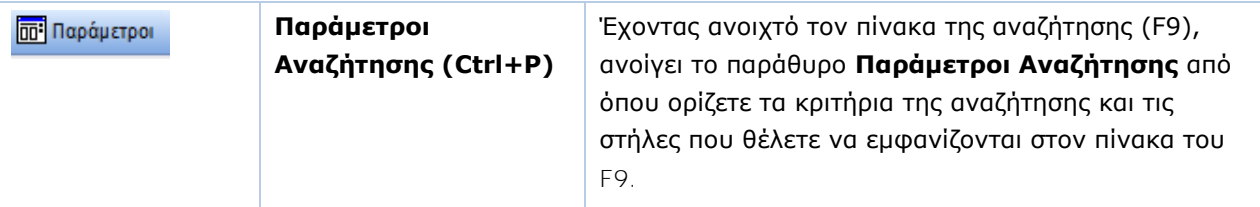

**Σχετικά Θέματα:** Ενέργειες - [Διαμόρφωση Αποτελέσματος Αναφοράς](#page-50-0) 

## <span id="page-14-0"></span>**1.5. ΛΕΙΤΟΥΡΓΙΚΑ ΠΛΗΚΤΡΑ F**

Χρησιμοποιούνται τα παρακάτω λειτουργικά πλήκτρα και συνδυασμοί:

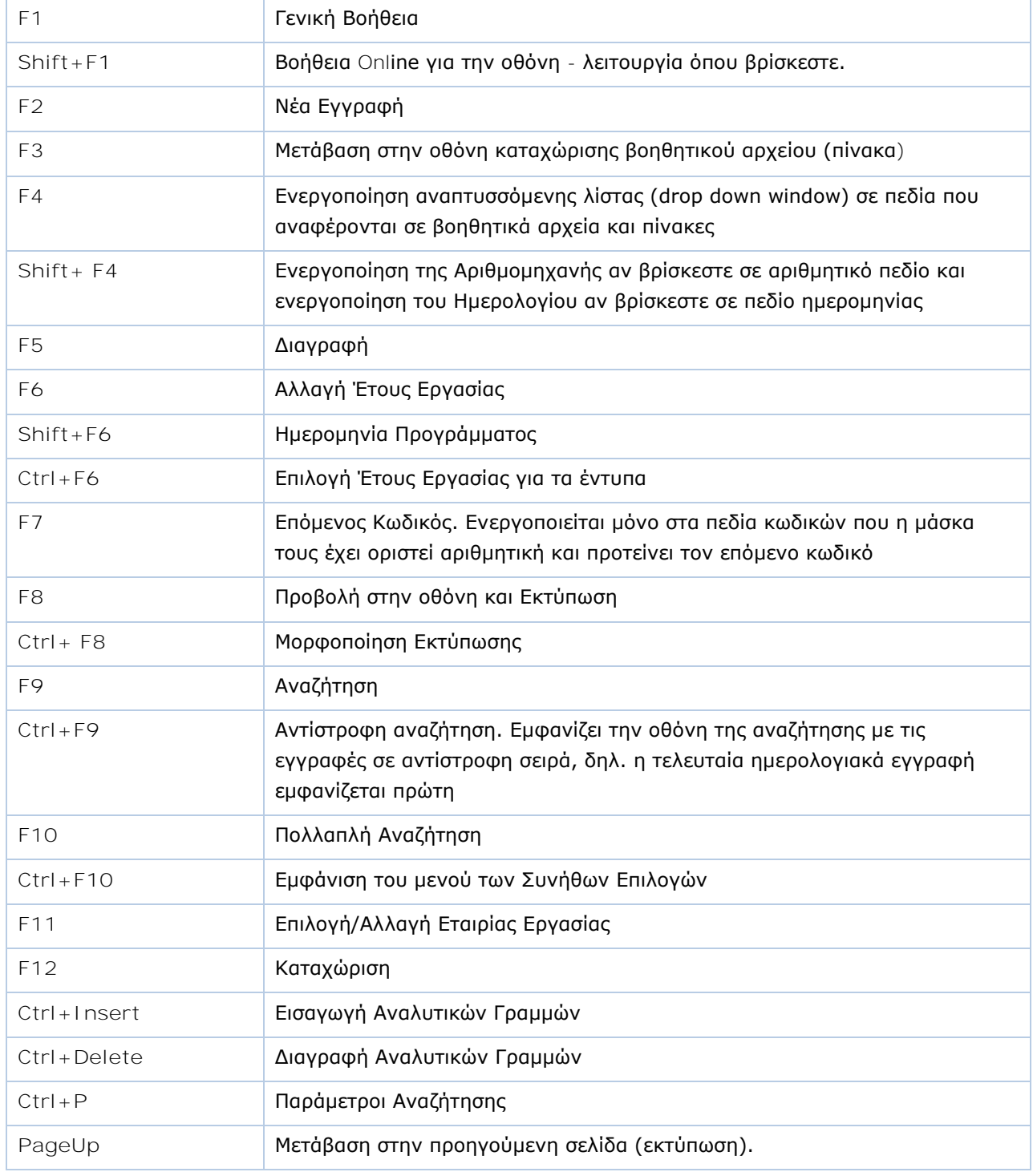

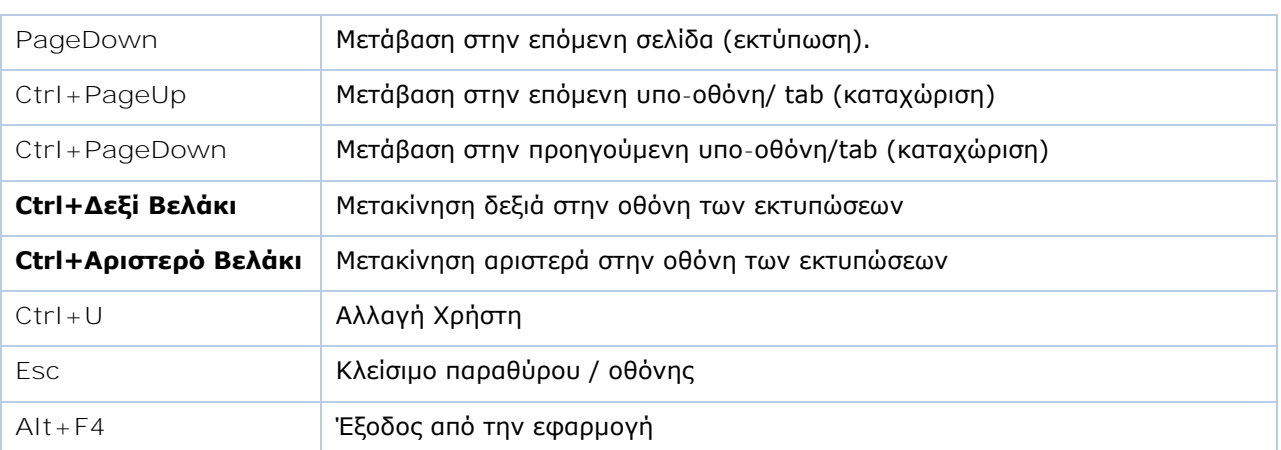

## <span id="page-15-0"></span>**1.6. ΣΥΝΤΟΜΕΥΣΕΙΣ ΠΛΗΚΤΡΟΛΟΓΙΟΥ**

Με δεξί κλικ μπορείτε να εμφανίσετε όλες τις συντομεύσεις πληκτρολογίου που είναι διαθέσιμες στο συγκεκριμένο σημείο της οθόνης όπου βρίσκεστε. Γενικά, χρησιμοποιούνται οι παρακάτω συνδυασμοί πλήκτρων.

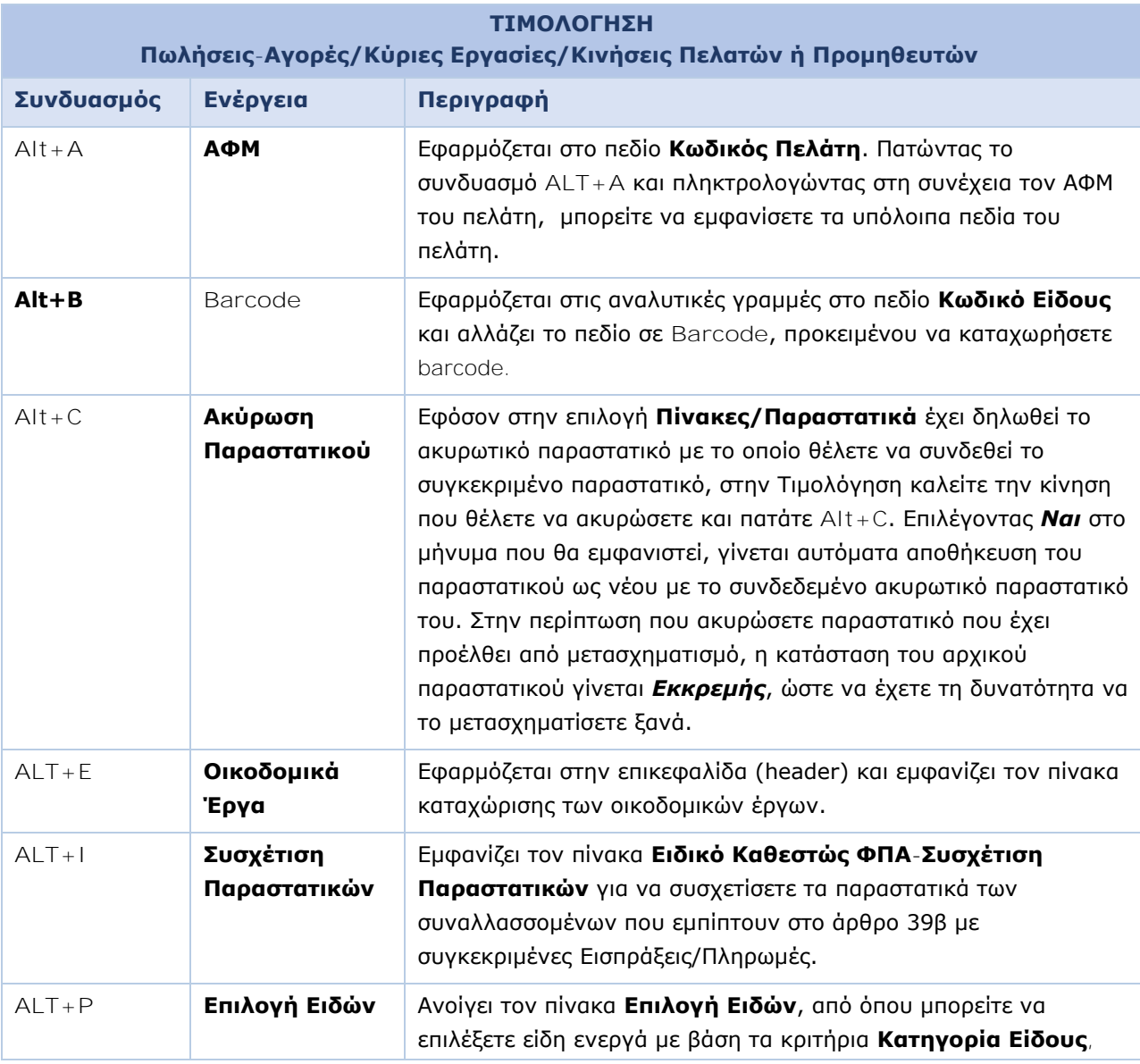

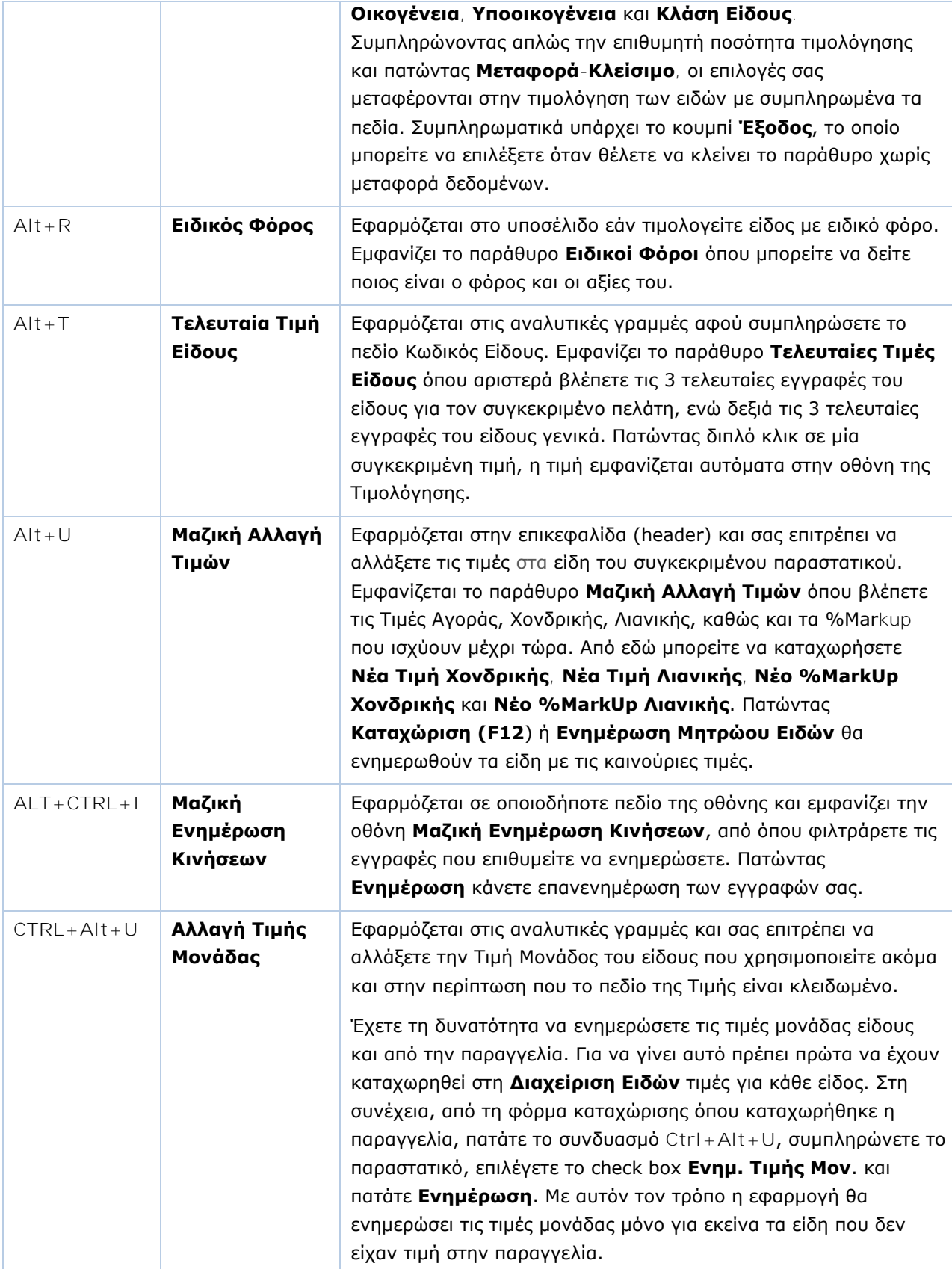

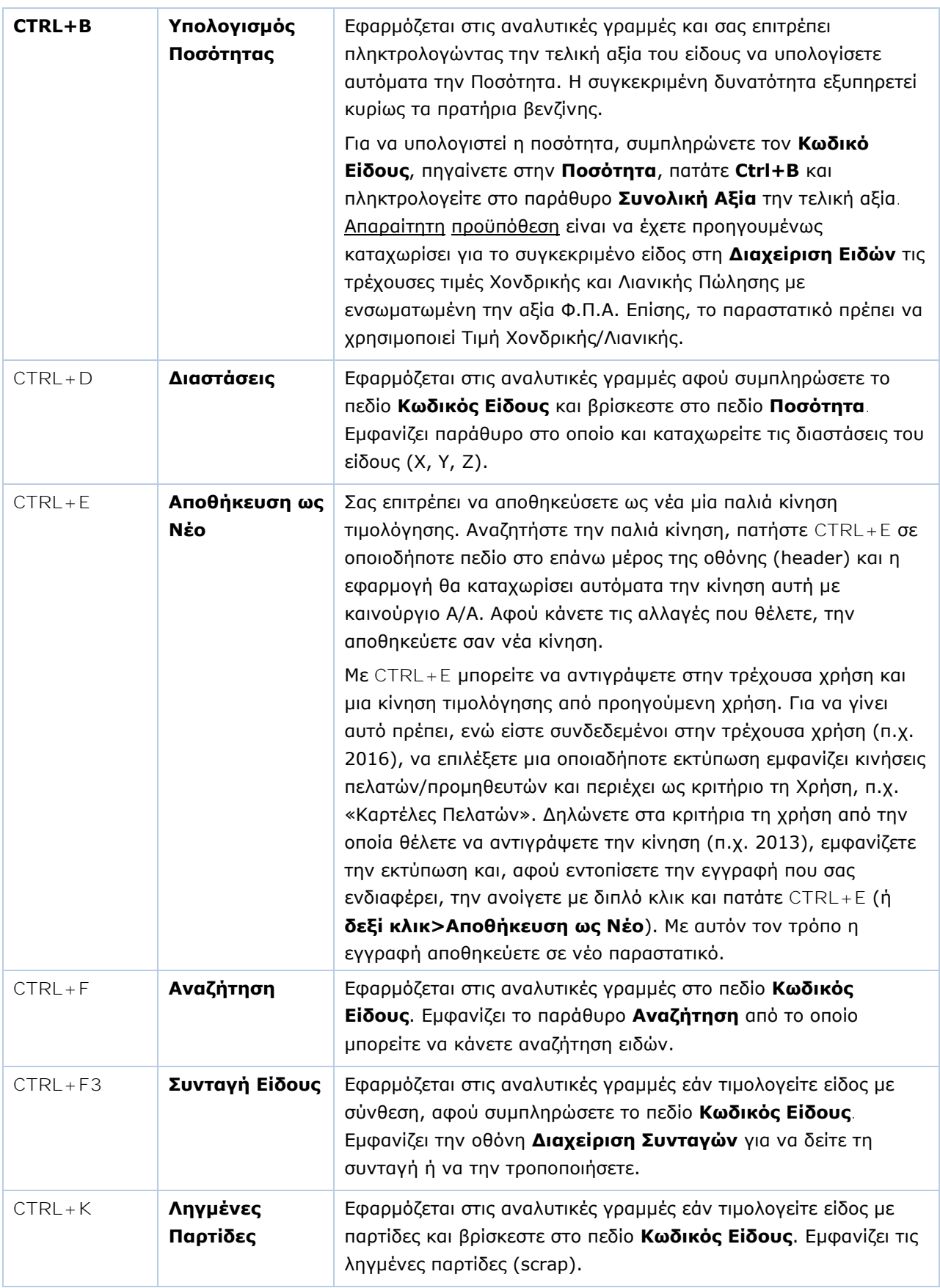

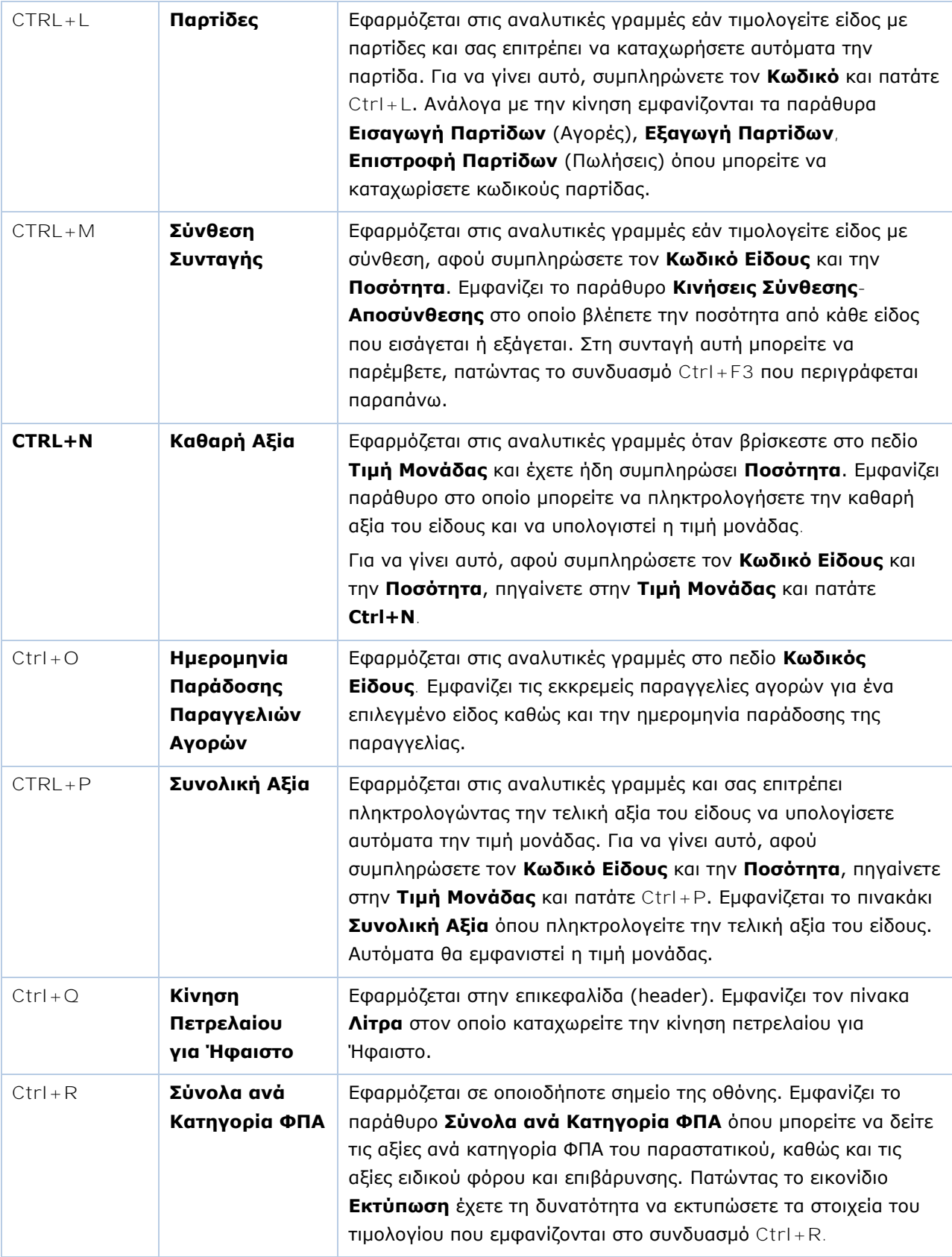

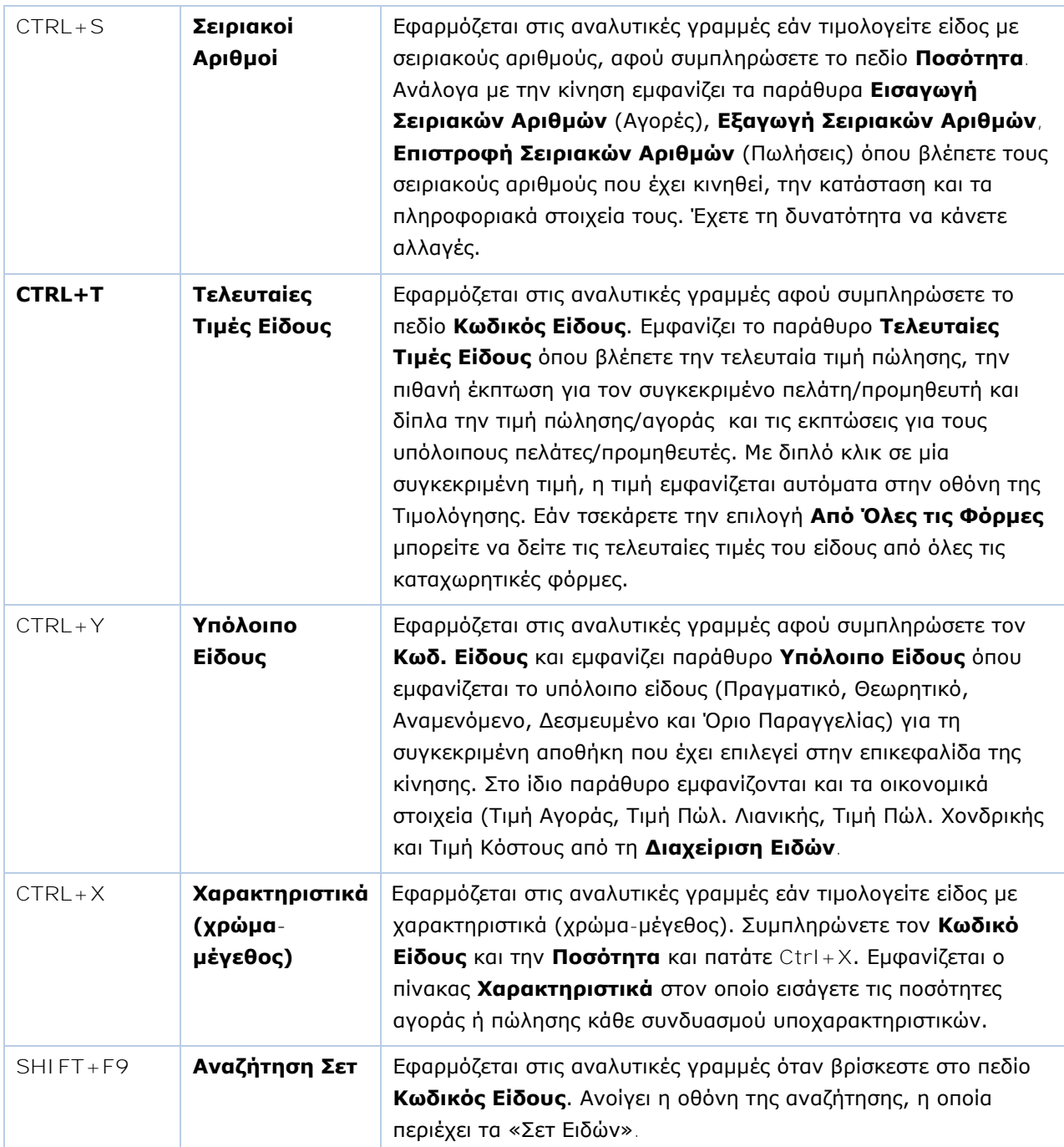

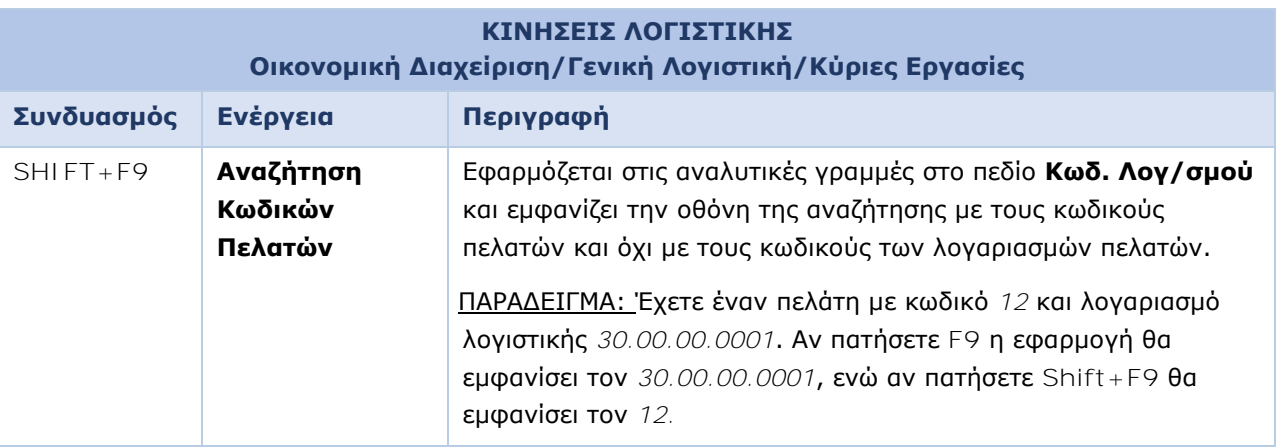

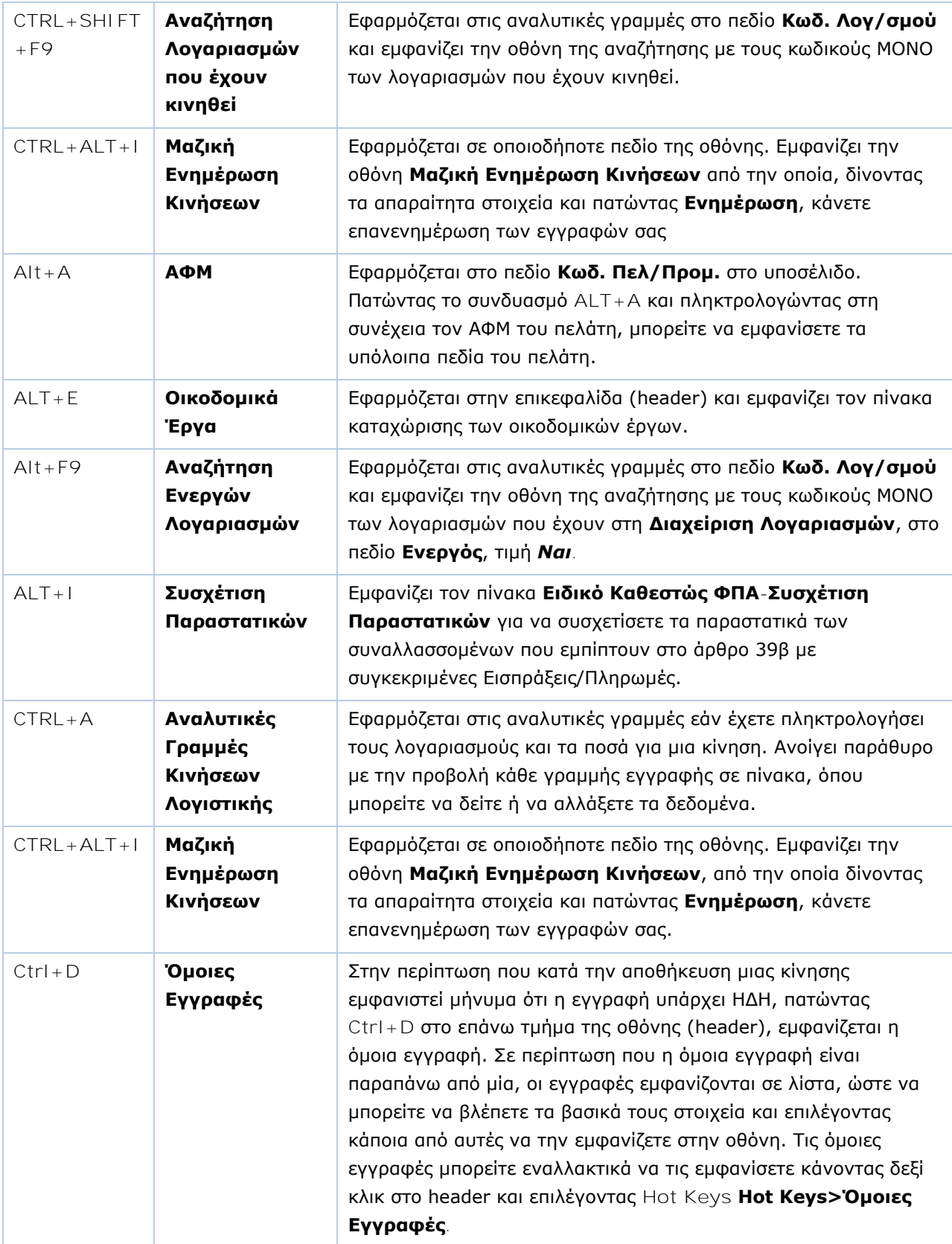

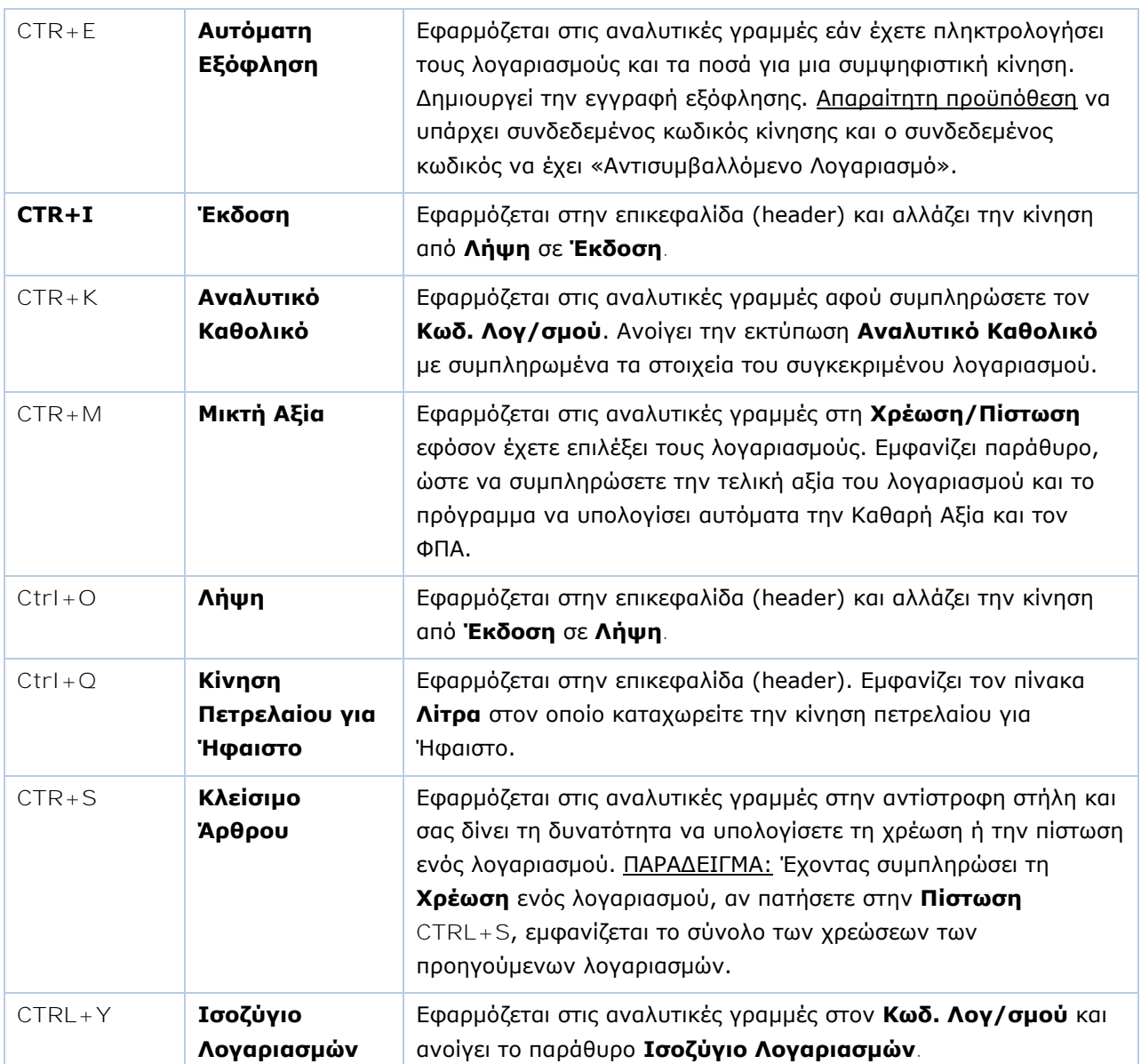

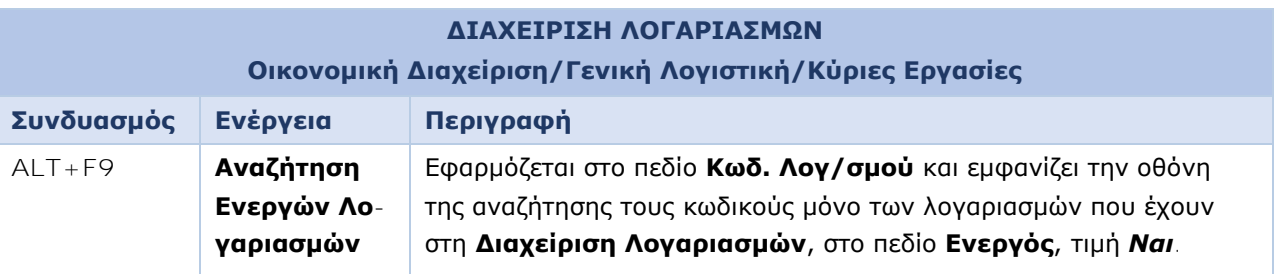

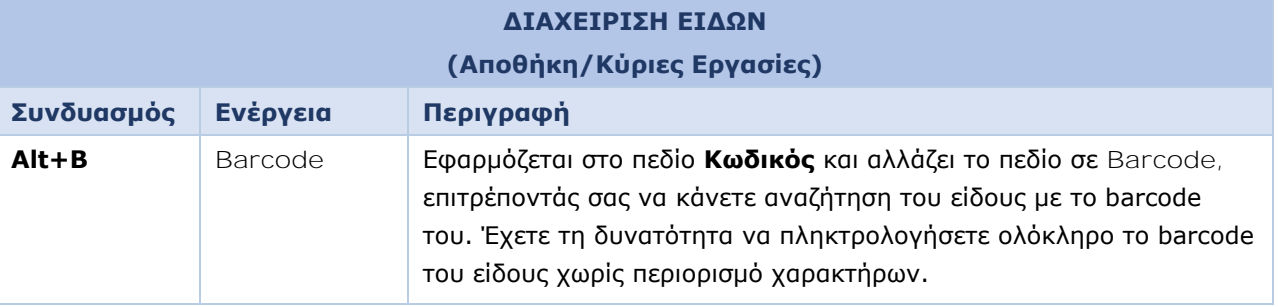

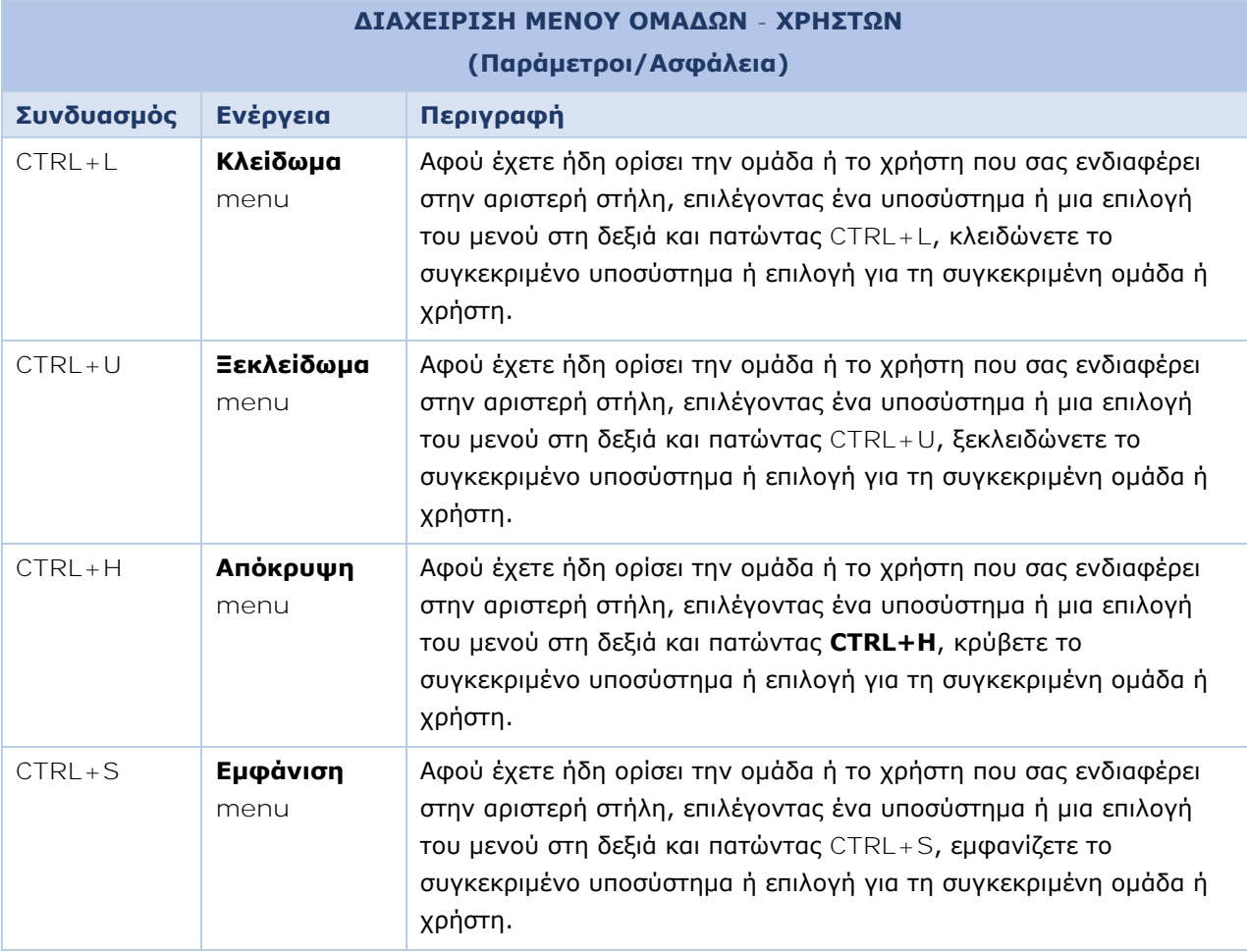

#### <span id="page-23-0"></span>**1.7. ΜΕΝΟΥ**

#### **1.7.1 ΒΑΣΙΚΟ ΜΕΝΟΥ**

Το Βασικό Μενού πλοήγησης του WinEra ERP βρίσκεται στα αριστερά της οθόνης και αποτελείται από: Τα υποσυστήματα της εφαρμογής στο κάτω μέρος (Πωλήσεις-Αγορές, Αποθήκη, Αξιόγραφα, κ.λπ.)

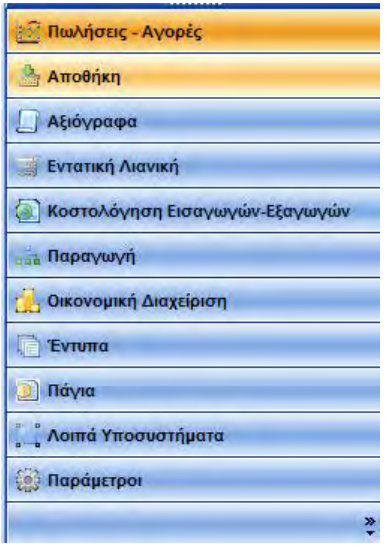

Το μενού του επιλεγμένου υποσυστήματος, στο επάνω μέρος, όπου περιλαμβάνονται όλες οι λειτουργίες της ομαδοποιημένες σε **Κύριες Εργασίες**, **Εκτυπώσεις**, **Πίνακες** και **Βοηθητικές Εργασίες**. Η διαχείριση των βασικών αρχείων γίνεται στις **Κύριες Εργασίες**, ενώ η διαχείριση των βοηθητικών αρχείων γίνεται από τους **Πίνακες**.

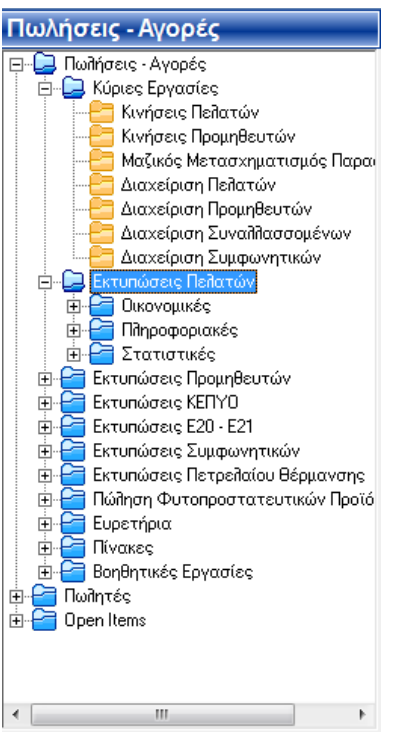

#### **Για να ανοίξετε το μενού μιας ενότητας**

Επιλέξτε την ενότητα στο κάτω μέρος και κάντε αριστερό κλικ επάνω στον τίτλο.

#### **Για να ανοίξετε μια βασική ομάδα**

- Επιλέξτε την ομάδα και κάντε κλικ στο [+] στα αριστερά, ή
- Επιλέξτε την ομάδα και πατήστε δεξί βελάκι.

#### **Για να κλείσετε μια βασική ομάδα**

- Επιλέξτε την ομάδα και κάντε κλικ στο [-] στα αριστερά, ή
- Επιλέξτε την ομάδα και πατήστε αριστερό βελάκι.

#### **Για να ανοίξετε μια εργασία**

- Επιλέξτε την εργασία και κάντε διπλό κλικ επάνω στον τίτλο ή
- Επιλέξτε την εργασία και πατήστε **Εnter**.

#### **Αυξομείωση διαστάσεων του μενού**

Μπορείτε να μεγαλώσετε ή να μικρύνετε το βασικό μενού σύροντας την κάθετη μπάρα στα δεξιά του, όπως επίσης να μικρύνετε ή να μεγαλώσετε το χώρο όπου εμφανίζονται τα υποσυστήματα, μετακινώντας την οριζόντια μπάρα στη μέση του μενού.

#### **Απόκρυψη/Εμφάνιση μενού**

- Για να αποκρύψετε το βασικό μενού, κάντε κλικ στο εικονίδιο της πινέζας επάνω δεξιά  $\overline{\mathbf{P}}$
- Για να το εμφανίσετε, επιλέξτε **Βασικό Μενού** στην άκρη αριστερά και κάντε κλικ στην πινέζα.

#### **1.7.2 ΠΡΟΣΩΠΟΠΟΙΗΣΗ ΜΕΝΟΥ**

Ο κάθε χρήστης έχει τη δυνατότητα να έχει διαθέσιμες (εμφανείς) μόνο τις επιλογές του Βασικού Μενού που αυτός χρησιμοποιεί. Απαραίτητη προϋπόθεση είναι ο κάθε χρήστης να έχει το δικό του Όνομα Χρήστη και Κωδικό Πρόσβασης, τα οποία θα πληκτρολογεί κατά τη σύνδεσή του στην εφαρμογή στις ενδείξεις Χρήστης και Κωδικός. Μπορείτε να αλλάξετε τον αριθμό των ενοτήτων που εμφανίζονται στο βασικό μενού. Μπορείτε επίσης να αποκρύψετε και να εμφανίσετε τις βασικές ομάδες μενού καθώς και τις εργασίες των ομάδων. Αποκρύπτοντας τμήματα του μενού που δε χρησιμοποιείτε συνήθως, γίνεται ευκολότερη η εύρεση των στοιχείων που χρησιμοποιείτε. Τα κρυμμένα στοιχεία δε διαγράφονται. Μπορείτε πάντα να τα εμφανίσετε ξανά.

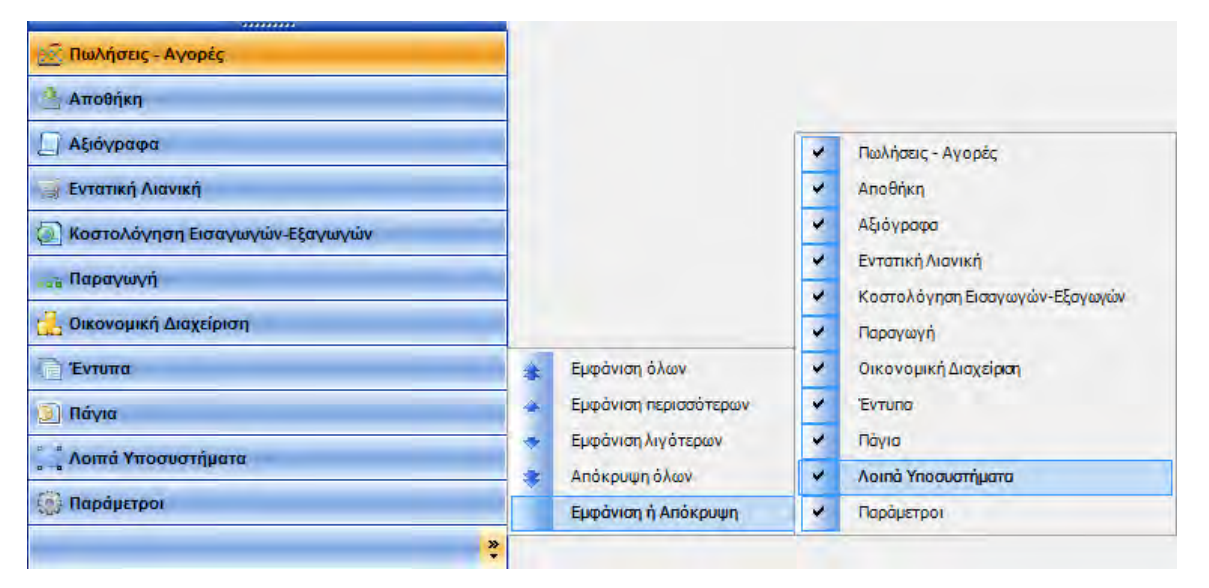

#### **Απόκρυψη και εμφάνιση ενοτήτων μενού**

 Για απόκρυψη/εμφάνιση μιας ενότητας, κάντε κλικ στο κουμπί κάτω δεξιά στο μενού, επιλέξτε **Εμφάνιση ή Απόκρυψη** και στη συνέχεια την ενότητα που θέλετε να εμφανίσετε/αποκρύψετε.

#### **Απόκρυψη και εμφάνιση ομάδων μενού**

- Για να αποκρύψετε μια ομάδα μενού, κάντε δεξί κλικ στην ομάδα και στη συνέχεια επιλέξτε **Απόκρυψη.**
- Για να εμφανίσετε μια ομάδα μενού, κάντε δεξί κλικ στην ομάδα και στη συνέχεια επιλέξτε **Εμφάνιση**.

### **Απόκρυψη και εμφάνιση εργασιών ομάδων**

- Για να αποκρύψετε μία εργασία ομάδας, κάντε δεξί κλικ στην εργασία και στη συνέχεια επιλέξτε **Απόκρυψη**.
- Για να προβάλετε μία εργασία ομάδας, κάντε δεξί κλικ στην εργασία και στη συνέχεια επιλέξτε **Εμφάνιση**.

(Σημειώστε ότι δεν μπορείτε να προβάλετε μεμονωμένες εργασίες από μια κρυμμένη ομάδα).

## **1.7.3 ΣΥΝΗΘΕΙΣ ΕΠΙΛΟΓΕΣ**

Ο κάθε χρήστης έχει τη δυνατότητα να δημιουργήσει το προσωπικό του μενού με συντομεύσεις των λειτουργιών που συνήθως χρησιμοποιεί στο μενού **Συνήθεις Επιλογές**. Το συγκεκριμένο μενού ισχύει ανά χρήστη και μπορεί να συμπεριλάβει έως και 50 συντομεύσεις. Τις 10 από αυτές ο χρήστης μπορεί να τις καλεί απευθείας από τα αστεράκια που υπάρχουν στη γραμμή εντολών.

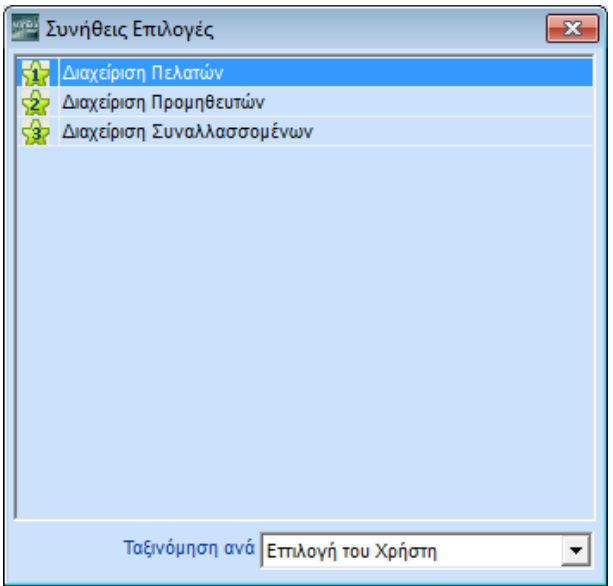

## **Για να δημιουργήσετε το μενού συνήθων επιλογών**

- Επιλέξτε από το Βασικό Μενού τη λειτουργία που χρησιμοποιείτε συχνά, π.χ. «Διαχείριση Πελατών».
- Κάντε, στη συνέχεια, δεξί κλικ και επιλέξτε **Αντιγραφή στις Συνήθεις Επιλογές**. Ή πατήστε **Ctrl+F**.
- Αυτόματα εμφανίζεται ο αριθμός 1 στο πρώτο αστεράκι που υπάρχει στη γραμμή εντολών

#### **Για να εμφανίσετε το μενού συνήθων επιλογών**

Πατήστε **Ctrl+F10** ή επιλέξτε **Συνήθεις Επιλογές** από το οριζόντιο μενού.

#### **Για να διαχειριστείτε το μενού συνήθων επιλογών**

 Kάντε κλικ στο εικονίδιο **Συνήθεις Επιλογές** στη γραμμή εντολών. Στο παράθυρο που θα εμφανιστεί έχετε τη δυνατότητα να ταξινομήσετε με διαφορετικά κριτήρια τις λειτουργίες που επιλέξατε, αλλά κα να διαγράψετε μία λειτουργία σε περίπτωση που αποφασίσετε ότι δεν τη χρειάζεστε. Για διαγραφή επιλέξτε τη λειτουργία και κάντε, στη συνέχεια, δεξί κλικ και **Διαγραφή**.

#### **Για να επιλέξτε τη λειτουργία που χρησιμοποιείτε συνήθως**

 Για την επιλογή των συνήθων επιλογών του μενού υπάρχουν επιπλέον στη γραμμή εντολών 10 αστεράκια **από τα οποία ο κάθε χρήστης, αφού έχει δηλώσει τις συνήθεις του επιλογές,** 

μπορεί να επιλέγει εύκολα τα παράθυρα που συχνά χρησιμοποιεί.

<span id="page-26-0"></span>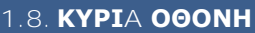

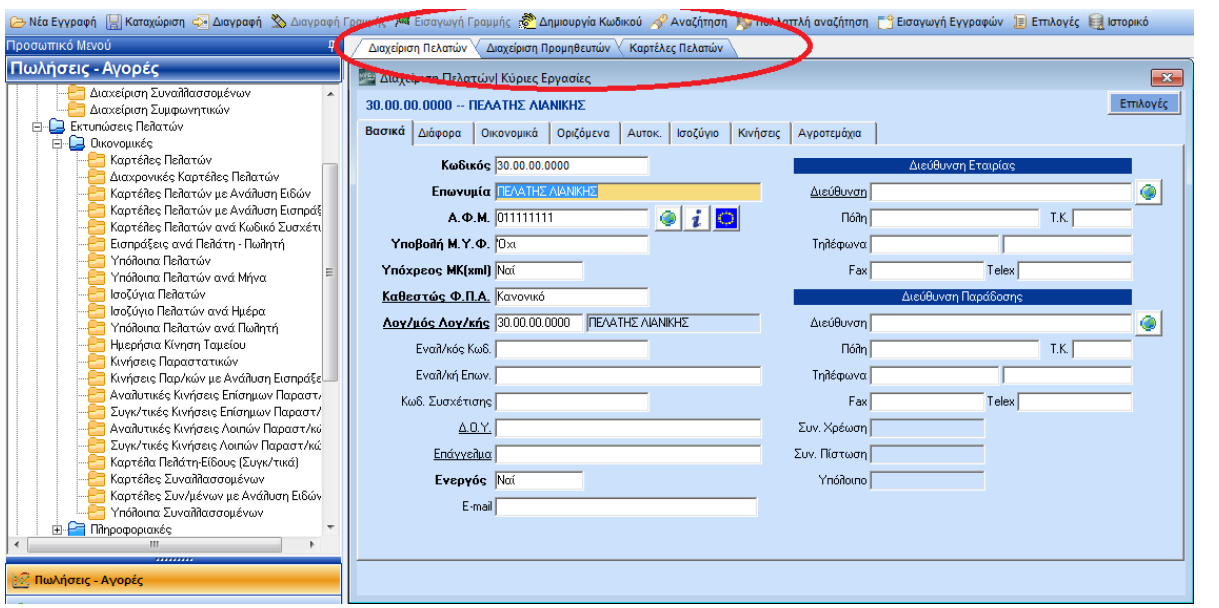

Η κύρια οθόνη του WinEra βρίσκεται δεξιά από το μενού. Η οθόνη αυτή παρέχει τη δυνατότητα ταυτόχρονης λειτουργίας περισσότερων από μία εργασιών. Εάν επιλέξετε μία εργασία από το μενού, θα δείτε ότι ακριβώς επάνω από το παράθυρο ανοίγει ένα tab που περιέχει τον τίτλο της συγκεκριμένης εργασίας. Κάθε φορά που ανοίγετε ένα επιπλέον παράθυρο, ανοίγει και ένα επιπλέον tab στα δεξιά. Με αυτόν τον τρόπο δεν υπάρχουν παράθυρα που κρύβονται πίσω από τα άλλα και μπορείτε, με μια ματιά, να δείτε πόσα και ποια παράθυρα έχετε ανοίξει.

Έχετε τη δυνατότητα να μεγαλώσετε το μέγεθος όλων των παραθύρων όσο επιθυμείτε. Πατώντας **Esc** η εφαρμογή αποθηκεύει το επιθυμητό μέγεθος, ώστε να το εμφανίσει ακριβώς έτσι την επόμενη φορά που θα ανοίξετε το παράθυρο.

#### **Μετακίνηση στην Οθόνη**

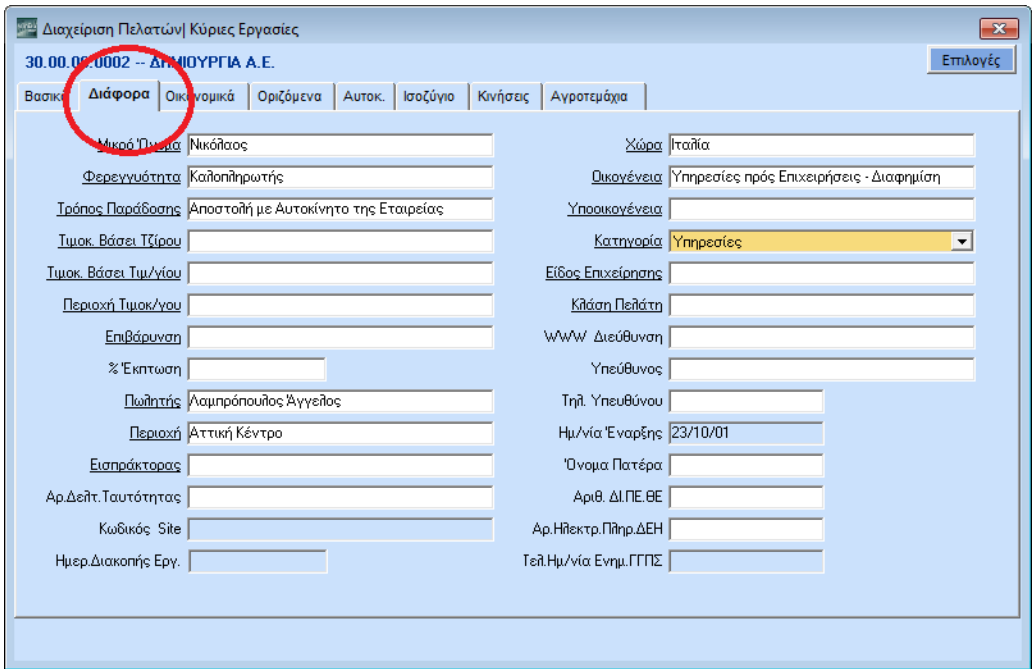

Τα βασικά αρχεία καταχωρίσεων έχουν τη μορφή σελίδων (tabs). Στη **Διαχείριση Πελατών** για παράδειγμα, υπάρχουν οι σελίδες **Βασικά**, **Διάφορα**, **Οικονομικά**, **Οριζόμενα**, **Αυτοκίνητα**, **Ισοζύγιο** και **Κινήσεις**. Όταν βρίσκεστε σε μία από αυτές τις σελίδες, ο τίτλος της εμφανίζεται με έντονη γραφή (**Bold**).

- Για να πάτε σε μία συγκεκριμένη σελίδα κάνετε κλικ επάνω στον τίτλο της. Ή πατήστε **Ctrl+ Page Up** για την επόμενη σελίδα, **Ctrl+ Page Down** για την προηγούμενη σελίδα.
- Για να πάτε σε ένα συγκεκριμένο πεδίο επιλέξτε το πεδίο και κάντε κλικ σε αυτό.
- Από πεδίο σε πεδίο πηγαίνετε με το πλήκτρο **Enter** ή **Tab**.
- Για να πάτε στο προηγούμενο πεδίο πατήστε **Shift+Enter** ή **Shift+Tab**

#### **Οθόνες σε μορφή Λίστας**

Η εφαρμογή παρέχει τη δυνατότητα στο χρήστη να εμφανίζει στις οθόνες διαχείρισης τις εγγραφές σε μορφή λίστας. Η οθόνη λίστας είναι πλήρως παραμετρική και είναι δυνατόν να διαφέρει ανά χρήστη. [Δείτε περισσότερα:](#page-28-0) **Οθόνες σε μορφή Λίστας**

#### **Χρώμα Οθόνης**

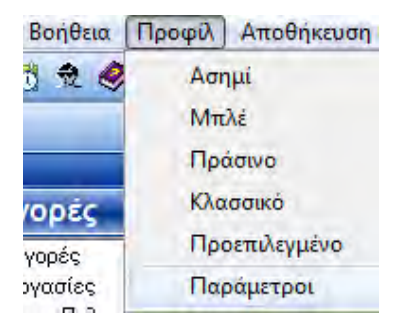

Από το μενού **Προφίλ** έχετε τη δυνατότητα να διαχειριστείτε το χρώμα της οθόνης. Για να εμφανίσετε το προφίλ, επιλέξτε **Προφίλ** από το οριζόντιο μενού στο επάνω μέρος της οθόνης. Δείτε περισσότερα: **Προφίλ Εφαρμογής**

#### **Γραμμή Κατάστασης**

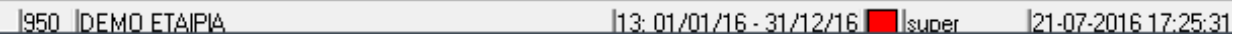

Στη γραμμή κατάστασης της εφαρμογής (status bar) εμφανίζεται η ημερομηνία στην οποία εργάζεστε, η οποία μπορεί να είναι διαφορετική από την ημερομηνία του υπολογιστή σας. Επίσης, εμφανίζεται ο χρήστης με τον οποίο έχετε συνδεθεί στην εφαρμογή, η χρήση και η εταιρία στην οποία εργάζεστε.

#### <span id="page-28-0"></span>**1.9. ΟΘΟΝΕΣ ΣΕ ΜΟΡΦΗ ΛΙΣΤΑΣ**

Η εφαρμογή παρέχει τη δυνατότητα στο χρήστη να εμφανίζει στις οθόνες διαχείρισης τις εγγραφές σε μορφή λίστας. Η οθόνη λίστας είναι πλήρως παραμετρική και είναι δυνατόν να διαφέρει ανά χρήστη. Οι εγγραφές λίστας μπορούν να εκτυπωθούν σε μορφή txt, .pdf και Excel.

Η οθόνη σε μορφή λίστας αποτελείται από δύο μέρη:

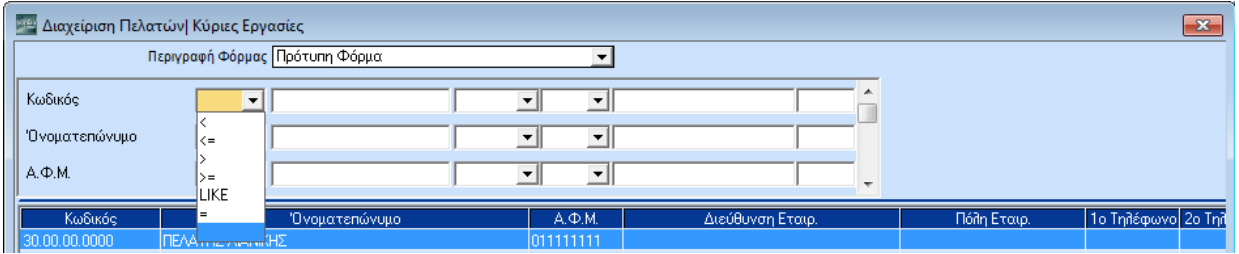

Στο επάνω μέρος υπάρχουν τα κριτήρια-φίλτρα με τα οποία ο χρήστης ορίζει τη συνθήκη φιλτραρίσματος, Για τη διαμόρφωση της συνθήκης υπάρχουν διαθέσιμοι πίνακες επιλογής αριθμητικών συμβόλων. Για να τους εμφανίσετε κάντε διπλό κλικ σε κάθε πεδίο που έχει ένα βέλος στα δεξιά, ή πατήστε **F4**. Τα κριτήρια που εμφανίζονται σε αυτό το τμήμα τη οθόνης ορίζονται παραμετρικά.

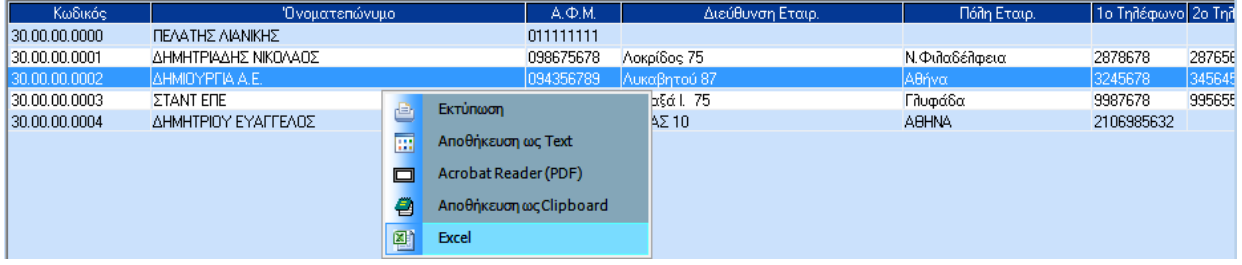

Στο κάτω μέρος εμφανίζονται οι εγγραφές που πληρούν τις προϋποθέσεις που έχουν οριστεί στα κριτήρια. Κάνοντας διπλό κλικ σε μια εγγραφή εμφανίζεται η οθόνη διαχείρισης που παρουσιάζει τη συγκεκριμένη εγγραφή. Όταν τελειώσετε την όποια επεξεργασία και κλείσετε το παράθυρο, επιστρέφετε στη οθόνη της λίστας. Με δεξί κλικ σε μία εγγραφή έχετε τη δυνατότητα να την εκτυπώστε (Text, PDF. Excel) ή να την αποθηκεύσετε ως Clipboard. Τα πεδία που εμφανίζονται στη γραμμή ορίζονται παραμετρικά.

#### **Για να εμφανίζετε αυτόματα όλες τις εγγραφές της λίστας**

Επιλέξτε στη λειτουργία **Προφίλ/Παράμετροι**, στο πεδίο **Αυτόματη Αναζήτηση**, *Ναι***.**

#### **Για να εμφανίζετε μόνο επιλεγμένες εγγραφές**

- Επιλέξτε στη λειτουργία **Προφίλ/Παράμετροι**, στο πεδίο **Αυτόματη Αναζήτηση**, *Όχι*.
- Ορίστε χρησιμοποιώντας τα κριτήρια φίλτρα ποιες εγγραφές θέλετε να περιλαμβάνονται στη λίστα.
- Πατήστε **Alt+R** ή επιλέξτε **Ανάκτηση**

#### **Για να δημιουργήσετε μία νέα εγγραφή**

Πατήστε **F3** ή κάντε κλικ στην **Eισαγωγή Eγγραφών**

#### **Για να επεξεργαστείτε παραμετρικά την οθόνη λίστας**

Πατήστε **Alt+S** ή επιλέξτε **Επεξεργασία Φορμών** 

**ΠΡΟΣΟΧΗ: Για να ενεργοποιηθεί η εμφάνιση λίστας, είναι απαραίτητο στη λειτουργία «Προφίλ/Παράμετροι» το πεδίο «Εμφάνιση Λίστας» να έχει τιμή «Ναι».**

#### <span id="page-29-0"></span>**1.10. ΠΕΔΙA**

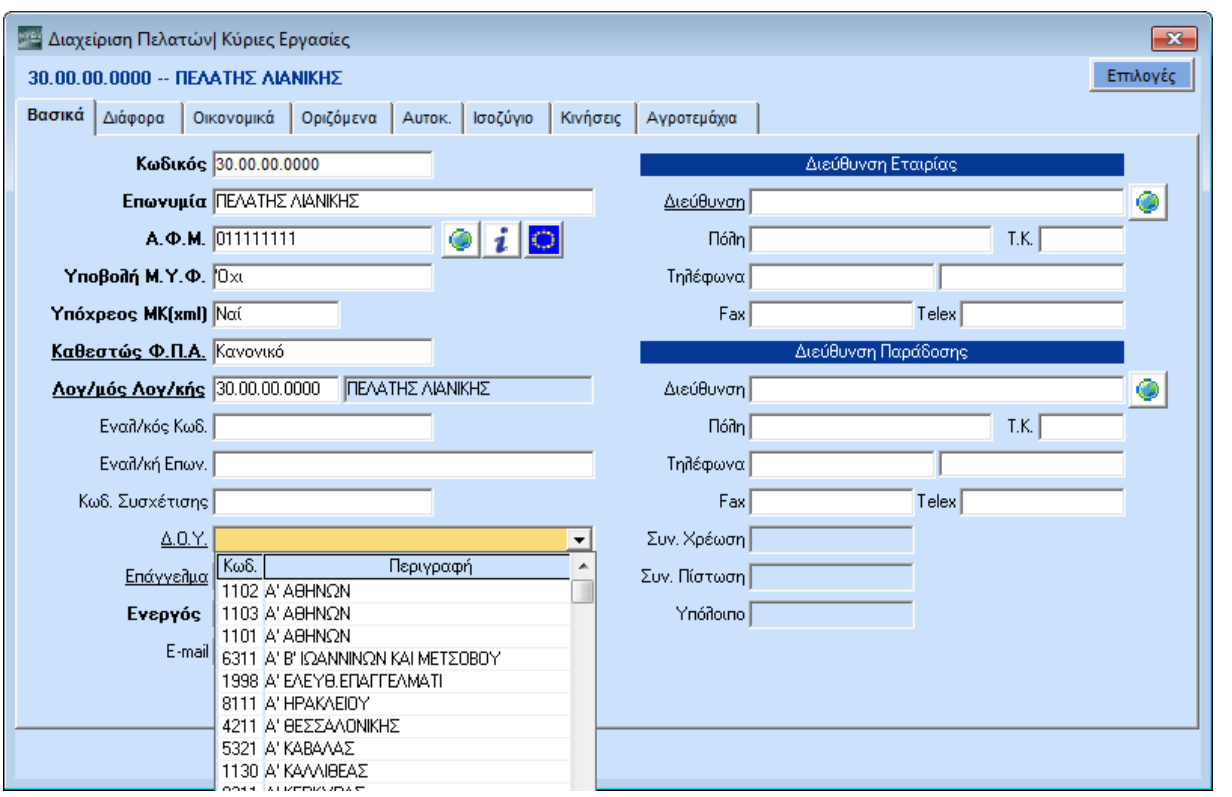

#### **Ετικέτες Πεδίων (Labels)**

Στις οθόνες καταχώρισης υπάρχουν τριών ειδών ετικέτες (labels), ως προς την εμφάνιση:

- 1. Οι ετικέτες με **έντονη γραφή** (**Bold**) (π.χ. **Κωδικός**) που σημαίνουν ότι ο χρήστης πρέπει οπωσδήποτε να τις συμπληρώσει, αλλιώς θα εμφανιστεί λάθος και δεν θα γίνει καταχώριση της εγγραφής.
- 2. Οι ετικέτες που έχουν υπογράμμιση (π.χ. Δ.Ο.Υ., Επάγγελμα) που σημαίνουν ότι το πεδίο συμπληρώνεται από πίνακα και χρήστης έχει τη δυνατότητα:

με **F3**, ή με διπλό κλικ, να μεταβεί απευθείας στον πίνακα για νέα καταχώριση ή τροποποίηση.

με **F4**, ή με κλικ στο βέλος δεξιά από το πεδίο, να ενεργοποιήσει τον πίνακα (Drop Down Window) που περιέχει τα στοιχεία που αναζητά.

με **F9** να κάνει Αναζήτηση στον πίνακα στον οποίο αναφέρεται στο πεδίο.

3. Οι απλές ετικέτες (π.χ. Εναλλακτικός Κωδικός) που σημαίνουν ότι στο συγκεκριμένο πεδίο δεν υπάρχει κάποια συγκεκριμένη υποχρέωση για το χρήστη.

#### **Χαρακτηριστικά Πεδίων**

Το πεδίο που περιμένει να εισαχθούν στοιχεία είναι αυτό που έχει υποκίτρινο χρώμα.

- Εάν το πεδίο είναι κενό, το χρώμα του είναι λευκό.
- Εάν υπάρχουν στοιχεία στο πεδίο που επιλέξατε, τότε το περιεχόμενο του πεδίου εμφανίζεται σε μπλε φόντο.
- Εάν το πεδίο έχει μπλε φόντο και γράψετε κάτι, θα σβηστούν όλα τα προηγούμενα στοιχεία που υπήρχαν. Εάν πατήσετε βελάκι, τότε γράφετε πάνω στα προηγούμενα.
- Εάν βρίσκεστε σε πεδίο υπογραμμισμένο, π.χ. «ΔΟΥ», «Επάγγελμα» και θέλετε να δείτε ποιες τιμές μπορεί να πάρει το πεδίο, πατώντας Κάτω Βελάκι βλέπετε την πρώτη τιμή. Εάν πατήσετε ξανά Κάτω Βελάκι θα δείτε την επόμενη τιμή. Αν θελήσετε να πάτε στην προηγούμενη τιμή, πατήστε Πάνω Βελάκι.
- Μπορείτε να δείτε σε μορφή πίνακα όλες τις τιμές που μπορεί να πάρει ένα υπογραμμισμένο πεδίο, κάνοντας κλικ στο κουμπί με το βέλος στα δεξιά του, ή πατώντας **F4**.
- Αν πληκτρολογήσετε τα αρχικά γράμματα μιας περιγραφής σε ένα υπογραμμισμένο πεδίο, εμφανίζεται αυτόματα η περιγραφή που αρχίζει από τα γράμματα που δώσατε. Με τα βελάκια μπορείτε να κινηθείτε πάνω ή κάτω από την περιγραφή που εμφανίστηκε.
- Τέλος, αν θέλετε να καταχωρήσετε μια νέα τιμή στον πίνακα, πατήστε **F3** ή κάντε διπλό κλικ στο περιεχόμενο του πεδίου, ώστε να κάνετε εισαγωγή εγγραφής.

#### **Μέγεθος Αναπτυσσόμενης Λίστας**

Στις οθόνες καταχώρισης, στα πεδία που συμπληρώνονται από αναπτυσσόμενη λίστα (π.χ. Επάγγελμα) έχετε τη δυνατότητα να ορίσετε το μήκος της λίστας. Δείτε περισσότερα: **[Αναπτυσσόμενες Λίστες](#page-31-0)**

#### **Οριζόμενα Πεδία**

Η εφαρμογή παρέχει τη δυνατότητα στο χρήστη να ορίσει παραμετρικά ανάλογα με τις ανάγκες του πεδία κειμένων, ημερομηνιών, αριθμών, μεταβλητών και πινάκων. Τα πεδία αυτά ονομάζονται **Οριζόμενα** και δίνουν τη δυνατότητα στο χρήστη να παρακολουθεί στοιχεία που καλύπτουν εξειδικευμένες περιπτώσεις συναλλαγών, ή εξυπηρετούν ειδικές ανάγκες της επιχείρησης. [Δείτε περισσότερα:](#page-32-0) **Οριζόμενα Πεδία**

#### <span id="page-31-0"></span>**1.11. ΑΝΑΠΤΥΣΣΟΜΕΝΕΣ ΛΙΣΤΕΣ (DROP DOWN WINDOWS)**

Στις οθόνες καταχώρισης, στα πεδία που συμπληρώνονται από αναπτυσσόμενη λίστα (π.χ. Επάγγελμα, Δ.Ο.Υ.) έχετε τη δυνατότητα να ορίσετε το μήκος της λίστας.

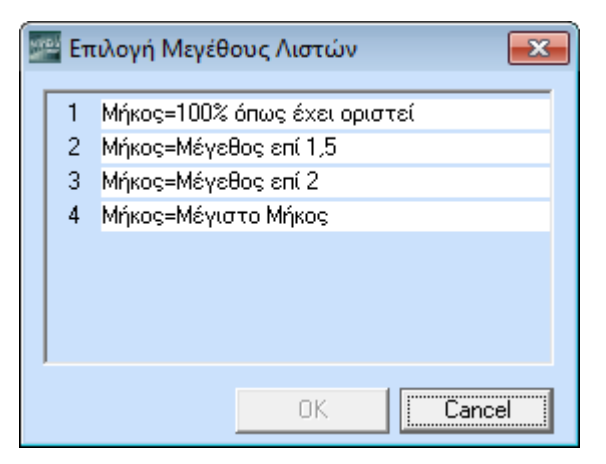

#### **Για να ορίσετε το μήκος της αναπτυσσόμενης λίστας**

Πηγαίνετε στην καταχωρητική οθόνη που σας ενδιαφέρει, επιλέγετε το συγκεκριμένο πεδίο και με δεξί κλικ επιλέγετε **Μέγεθος Λιστών**.

Διαθέσιμες είναι οι επιλογές:

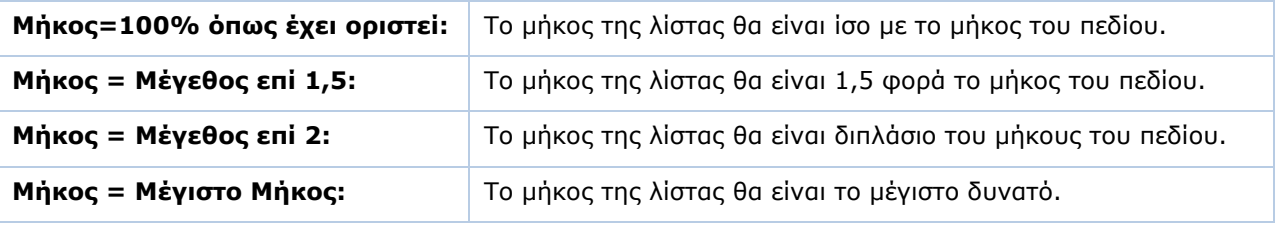

#### **Για να ρυθμίσετε το πλήθος των γραμμών που θα εμφανίζονται**

Κάνετε δεξί κλικ στο πεδίο και επιλέγετε **Γραμμές Λιστών**.

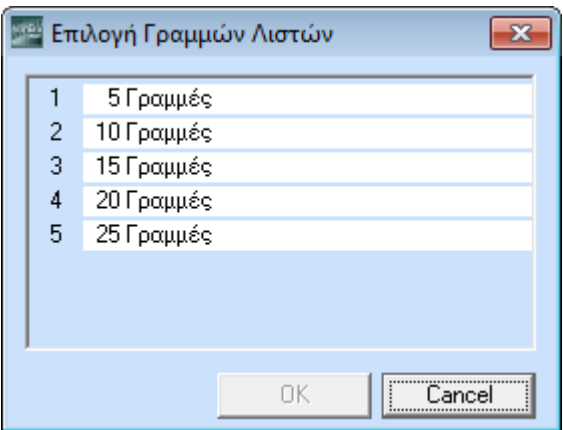

#### <span id="page-32-0"></span>**1.12. ΟΡΙΖΟΜΕΝΑ ΠΕΔΙΑ**

Το WinEra ERP παρέχει τη δυνατότητα στο χρήστη να ορίσει παραμετρικά ανάλογα με τις ανάγκες του πεδία κειμένων, ημερομηνιών, αριθμών, μεταβλητών και πινάκων. Τα πεδία αυτά ονομάζονται **Οριζόμενα** και βρίσκονται στα βασικά αρχεία της εφαρμογής στο tab **Οριζόμενα** (**Διαχείριση Πελατών**, **Διαχείριση Προμηθευτών**, **Διαχείριση Ειδών**).

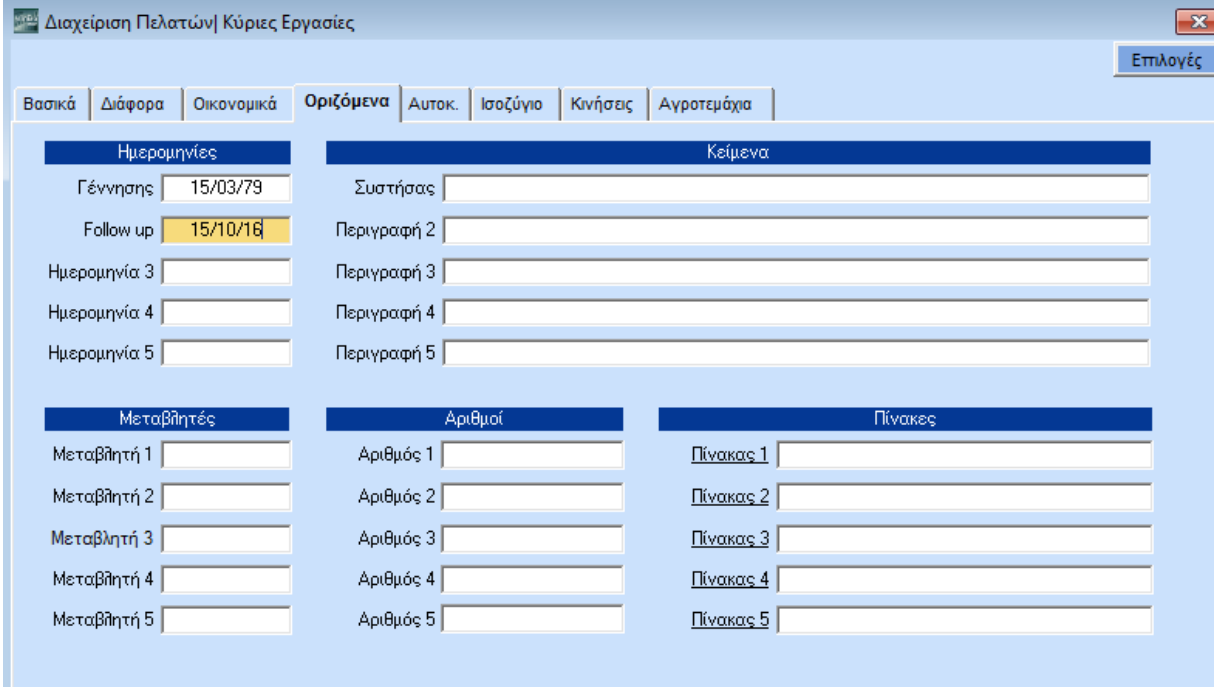

Σκοπός των οριζόμενων πεδίων είναι να μπορεί ο χρήστης να παρακολουθεί εξειδικευμένες περιπτώσεις συναλλαγών ή ειδικές ανάγκες της επιχείρησης. Μπορεί, για παράδειγμα, να ενδιαφέρεται για τις ημερομηνίες γέννησης των πελατών, ώστε να τους στέλνει ευχετήριες κάρτες ή να κάνει εορταστικές προσφορές. Σε αυτήν την περίπτωση, μπορεί να μετονομάσει το οριζόμενο πεδίο **Ημερομηνία 1** σε **Ημερομηνία Γέννησης** και να παρακολουθεί αυτό το στοιχείο.

Οι εργασίες παραμετροποίησης γίνονται ξεχωριστά για κάθε αρχείο από το μενού **Βοηθητικές Εργασίες** ή **Βοηθητικές Εργασίες/Λοιπές**. Για παράδειγμα, στο **Πωλήσεις-Αγορές/Βοηθητικές Εργασίες/Λοιπές/Οριζόμενα Πεδία Πελ./Προμ.** γίνονται οι εργασίες για τα οριζόμενα πεδία των πελατών και προμηθευτών.

Η παρακάτω διαδικασία παραμετροποίησης ισχύει για όλα τα αρχεία στα οποία υπάρχουν διαθέσιμα οριζόμενα πεδία.

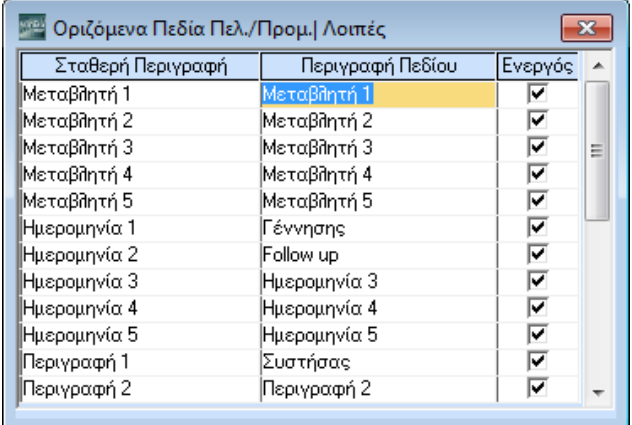

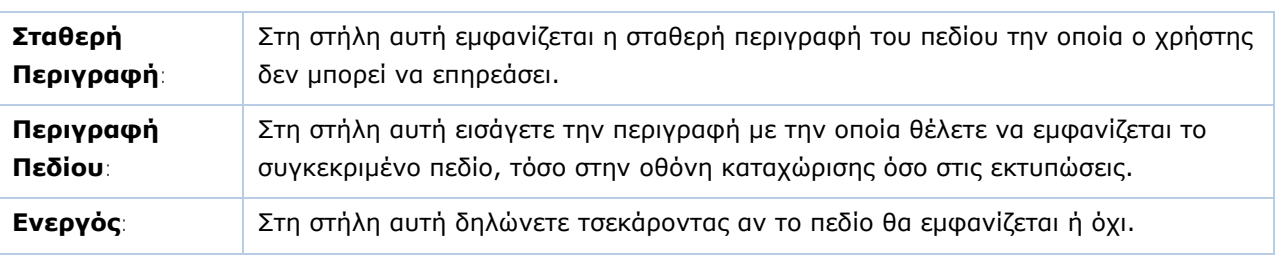

**ΣΗΜΕΙΩΣΗ:** Στο **WinEra Εssential** δε διατίθεται η δυνατότητα Οριζόμενων Πεδίων.

#### <span id="page-33-0"></span>**1.13. ΜΗΝΥΜΑΤΑ**

#### **Μηνύματα Λάθους**

Το WinEra ERP διαθέτει ενσωματωμένο οπτικό σύστημα επισήμανσης λαθών. Υπάρχουν δύο ειδών λάθη: τα απαγορευτικά και τα προειδοποιητικά. Τα Απαγορευτικά Λάθη απεικονίζονται με **Κόκκινο Καμπανάκι** και εμφανίζονται όταν σε μια καταχώριση προσπεράσετε ένα πεδίο που είναι υποχρεωτικό να συμπληρωθεί, χωρίς να το συμπληρώσετε. Τα Προειδοποιητικά Λάθη απεικονίζονται με **Κίτρινο Ερωτηματικό** και εμφανίζονται όταν σε μια καταχώριση προσπεράσετε ένα πεδίο χωρίς να το συμπληρώσετε σωστά. Σας ειδοποιούν ότι υπάρχει λάθος, αλλά μπορείτε αν θέλετε να μην κάνετε διόρθωση και να καταχωρίσετε την εγγραφή.

Δείτε περισσότερα: **[Μηνύματα Λάθους](#page-37-2)**

#### **Διαχείριση Μηνυμάτων Εφαρμογής**

Από τη λειτουργία **Μηνύματα Εφαρμογής** (**Παράμετροι/Ασφάλεια**) έχετε τη δυνατότητα να διαχειριστείτε τα μηνύματα της εφαρμογής που είναι προσβάσιμα στο χρήστη και να καθορίσετε ποια βαρύτητα θα έχουν κατά τη λειτουργία του προγράμματος, εάν θα είναι δηλ. μηνύματα προειδοποιητικά ή απαγορευτικά.

#### **Ενημερωτικά Μηνύματα**

Πρόκειται για μηνύματα σημαντικά για την ενημέρωσή σας. Αποστέλλονται από την Data Communication και λαμβάνονται σε πραγματικό χρόνο. Το ενημερωτικό μήνυμα εμφανίζεται στο κέντρο της οθόνης και επάνω από κάθε ανοιχτό παράθυρο, προκειμένου να το βλέπετε. Μετά την ανάγνωσή του κλείνετε το μήνυμα από το **x** και συνεχίζετε την εργασία σας.

#### <span id="page-33-1"></span>**1.14. ΤΕΛΕΥΤΑΙΕΣ ΕΙΔΗΣΕΙΣ (RSS)**

Η λειτουργία **Really Simple Syndication (RSS)** σας επιτρέπει, εφόσον είστε συνδεμένοι στο Internet, να ενημερώνεστε για τα τελευταία νέα της Data Communication, για πρόσφατες Ειδήσεις, Νόμους, Εγκυκλίους, Φορολογικό Ημερολόγιο και Συλλογικές Συμβάσεις από το site του *Tax Heaven,* για Οικονομικά Στοιχεία από το Υπουργείο Οικονομικών και τα τελευταία νέα από την Ελλάδα και την Οικονομία από το *In.gr*.

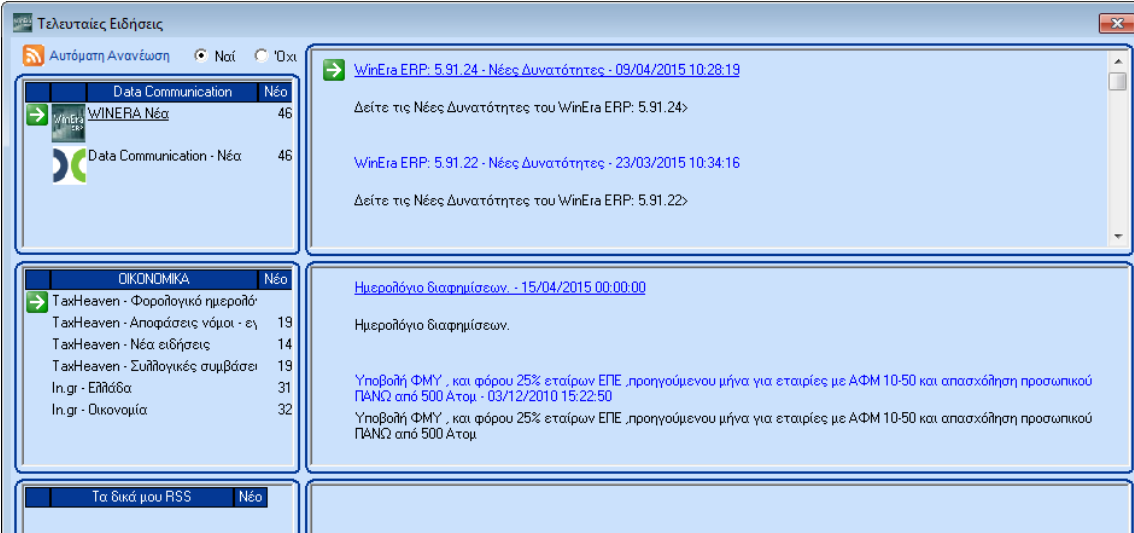

#### **Για να ενεργοποιήσετε τη λειτουργία RSS**

- Επιλέξτε είτε από το οριζόντιο μενού **Τελευταίες Ειδήσεις**, είτε από τη γραμμή εντολών το εικονίδιο
- Εμφανίζεται το παράθυρο **Τελευταίες Ειδήσεις** και, στο tab **Συνδέσεις RSS**, οι συνδέσεις με τα sites των Data Communication, Tax Heaven, Υπουργείου Οικονομικών και in.gr. απ' όπου και επιλέγετε αυτή με την οποία θέλετε να συνδεθείτε.

#### **Για να προσθέσετε τις δικές σας RSS συνδέσεις**

- Ενώ έχετε ήδη ανοιχτό το παράθυρο **Τελευταίες Ειδήσεις** πατάτε
- Εμφανίζεται το παράθυρο **Ιδιότητες RRS** στο οποίο και συμπληρώνετε τη διεύθυνση URL, το όνομα και την περιγραφή του site με το οποίο θέλετε να συνδέεστε. Έχετε τη δυνατότητα να προσθέσετε συνδέσεις μόνο για sites που διαθέτουν RSS.
- Πατάτε **Κλείσιμο Ιδιοτήτων RRS**.
- H σύνδεση που προσθέσατε θα εμφανιστεί στο παράθυρο **Τελευταίες Ειδήσεις**, στο σημείο **Τα δικά μου RSS**, αφού πρώτα κάνετε έξοδο, ώστε να ενεργοποιηθούν οι αλλαγές.

#### **Για να ανοίγει αυτόματα το RSS**

 Εάν θέλετε το παράθυρο **Τελευταίες Ειδήσεις** να ανοίγει αυτόματα με την εκκίνηση της εφαρμογής, πηγαίνετε στην επιλογή **Προφίλ>Παράμετροι** και επιλέξτε στο πεδίο **RSS** την τιμή *Ναι*.

#### <span id="page-34-0"></span>**1.15. ΕΙΔΟΠΟΙΗΣΕΙΣ**

Το WinEra ERP παρέχει τη δυνατότητα να εμφανίζονται μηνύματα του προ-γράμματος (εκκρεμότητες, απαιτήσεις, προειδοποιήσεις, κλπ.) ή υπενθυμίσεις που ο κάθε χρήστης έχει καταχωρήσει. Η εμφάνιση των ειδοποιήσεων μπορεί να γίνεται αυτόματα με το άνοιγμα της εφαρμογής, είτε από το εικονίδιο **Υπενθυμίσεις** στη γραμμή εντολών. Με την εμφάνιση των ειδοποιήσεων έχετε τη δυνατότητα να αλλάξετε και την κατάστασή τους από εκκρεμή σε ολοκληρωμένη κάνοντας κλικ στο πεδίο **Εκκρεμής** και αποθηκεύοντας.

Από το μενού **Παράμετροι/Βοηθητικές Εργασίες/Παράμετροι Ειδοποιήσεων** ενεργοποιείτε τη δυνατότητα εμφάνισης ειδοποιήσεων. Από το μενού **Παράμετροι/Βοηθητικές Εργασίες**/ **Καταχώριση Ειδοποιήσεων** έχετε τη δυνατότητα να διαχειριστείτε τις ειδοποιήσεις.

#### **2.15.1. ΠΑΡΑΜΕΤΡΟΙ ΕΙΔΟΠΟΙΗΣΕΩΝ**

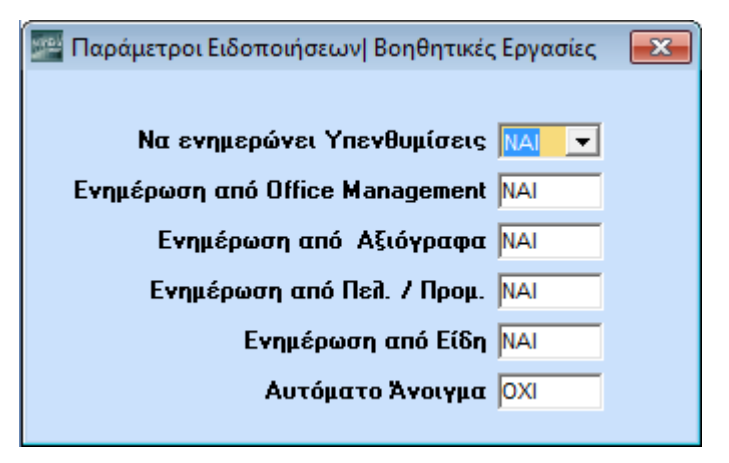

Απαραίτητη προϋπόθεση για να ενεργοποιηθεί η δυνατότητα εμφάνισης ειδοποιήσεων είναι να ορίσετε σωστά τις παραμέτρους ειδοποιήσεων.

- 1. Από το βασικό μενού επιλέξτε διαδοχικά **Παράμετροι>Βοηθητικές Εργασίες>Παράμετροι Ειδοποιήσεων**.
- 2. Στο παράθυρο **Παράμετροι Ειδοποιήσεων** δηλώνετε αν θέλετε η εφαρμογή να ενημερώνει υπενθυμίσεις και, εάν ναι, από ποιο υποσύστημα να γίνεται η αυτόματη ενημέρωση. Διαθέσιμα υπάρχουν τα υποσυστήματα **Office Management**, **Πελάτες/Προμηθευτές** και **Αξιόγραφα**.
- 3. Στο πεδίο **Αυτόματο Άνοιγμα** επιλέγετε *Ναι* στην περίπτωση που θέλετε κατά την εκκίνηση της εφαρμογής να ανοίγουν αυτόματα οι ειδοποιήσεις. Εάν δε θέλετε αυτόματο άνοιγμα, επιλέγετε *Όχι* και οι ειδοποιήσεις θα εμφανίζονται από το εικονίδιο **Υπενθυμίσεις (!)** στη γραμμή εντολών.
- 4. Πατώντας **Καταχώριση (F12)** αποθηκεύετε τα στοιχεία σας.

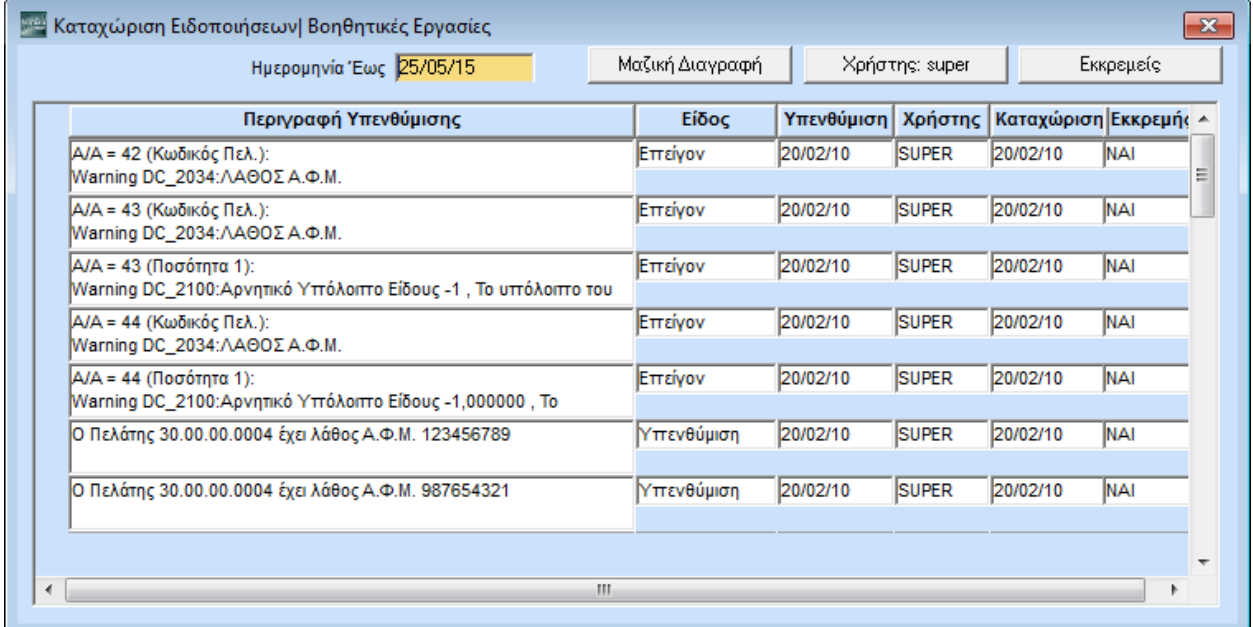

#### **2.15.2. ΚΑΤΑΧΩΡΙΣΗ ΕΙΔΟΠΟΙΗΣΕΩΝ**

## Από το βασικό μενού επιλέξτε διαδοχικά **Παράμετροι>Βοηθητικές Εργασίες>Καταχώριση Ειδοποιήσεων**.

#### **Για να προβάλετε τις υπενθυμίσεις που ήδη υπάρχουν**

- Χρησιμοποιήστε τα κουμπιά επάνω δεξιά.
- Πατώντας **Χρήστης** βλέπετε εκείνες τις ειδοποιήσεις που έχουν εισαχθεί με το όνομα χρήστη με το οποίο έχετε συνδεθεί στο πρόγραμμα.
- Πατώντας **Όλοι οι Χρήστες** βλέπετε τις ειδοποιήσεις από όλους τους χρήστες.
- Πατώντας **Εκκρεμείς** βλέπετε μόνο τις ειδοποιήσεις που δεν έχουν ολοκληρωθεί.
- Πατώντας **Όλες** βλέπετε όλες τις ειδοποιήσεις, είτε εκκρεμείς είτε ολοκληρωμένες.

#### **Για να καταχωρήσετε μια νέα ειδοποίηση**

 Κάντε δεξί κλικ στη στήλη **Περιγραφή Υπενθύμισης**, επιλέξτε **Εισαγωγή** και στη νέα γραμμή συμπληρώστε το είδος, το χρήστη, τις ημερομηνίες υπενθύμισης και καταχώρισης, καθώς και το αν η υπενθύμιση είναι ολοκληρωμένη ή εκκρεμής.

#### **Για να τροποποιήσετε μια ειδοποίηση**

Επιλέξτε την ειδοποίηση, κάντε κλικ, και στη συνέχεια προσθέστε τις αλλαγές σας.

### **Για να διαγράψετε μια ειδοποίηση**

Επιλέξτε την ειδοποίηση, κάντε δεξί κλικ και επιλέξτε **Διαγραφή**.

Για να καταχωρήσετε τα νέα στοιχεία πατήστε **Καταχώριση** (**F12)**.

## <span id="page-37-0"></span>**2. ΔΙΑΧΕΙΡΙΣΗ ΑΡΧΕΙΩΝ**

#### <span id="page-37-1"></span>**2.1. ΑΝΟΙΓΜΑ ΝΕΑΣ ΕΓΓΡΑΦΗΣ**

Η εισαγωγή μιας εγγραφής γίνεται:

- Είτε με το πλήκτρο **F2**
- Είτε με κλικ στο εικονίδιο **Ελλέα** Εγγραφή

Η οθόνη θα καθαρίσει από τα στοιχεία που πιθανόν υπάρχουν και θα είναι έτοιμη να δεχτεί τη νέα εγγραφή.

#### <span id="page-37-2"></span>**2.2. ΜΗΝΥΜΑΤΑ ΛΑΘΟΥΣ**

Στο WinEra ERP υπάρχει ενσωματωμένο οπτικό σύστημα επισήμανσης λαθών. Υπάρχουν δύο ειδών λάθη: τα απαγορευτικά και τα προειδοποιητικά

#### **Απαγορευτικά Λάθη**

Απεικονίζονται με **Κόκκινο Καμπανάκι** και εμφανίζονται όταν σε μια καταχώριση προσπεράσετε ένα πεδίο που είναι υποχρεωτικό να συμπληρωθεί, χωρίς να το συμπληρώσετε. Σας ειδοποιούν ότι η εγγραφή δεν μπορεί να καταχωρηθεί, χωρίς να συμπληρωθεί το πεδίο που προσπεράσατε.

#### **Προειδοποιητικά Λάθη**

Απεικονίζονται με **Κίτρινο Ερωτηματικό** και εμφανίζονται όταν σε μια καταχώριση προσπεράσετε ένα πεδίο, όπως π.χ. ο ΑΦΜ στη Διαχείριση Πελατών, χωρίς να το συμπληρώσετε σωστά. Σας ειδοποιούν ότι υπάρχει λάθος, αλλά μπορείτε αν θέλετε να μην κάνετε καμία διόρθωση και να καταχωρήσετε την εγγραφή.

Αν προσπαθήσετε να αποθηκεύσετε μία εγγραφή ενώ υπάρχουν λάθη, προβάλλεται ένα παράθυρο κάτω δεξιά στην οθόνη στο οποίο βλέπετε όλα τα λάθη που υπάρχουν, είτε έχετε περάσει από τα αντίστοιχα πεδία είτε όχι. Ταυτόχρονα μπροστά σε κάθε πεδίο εμφανίζεται το εικονίδιο που αντιστοιχεί στο λάθος (δηλ. καμπανάκι ή ερωτηματικό).

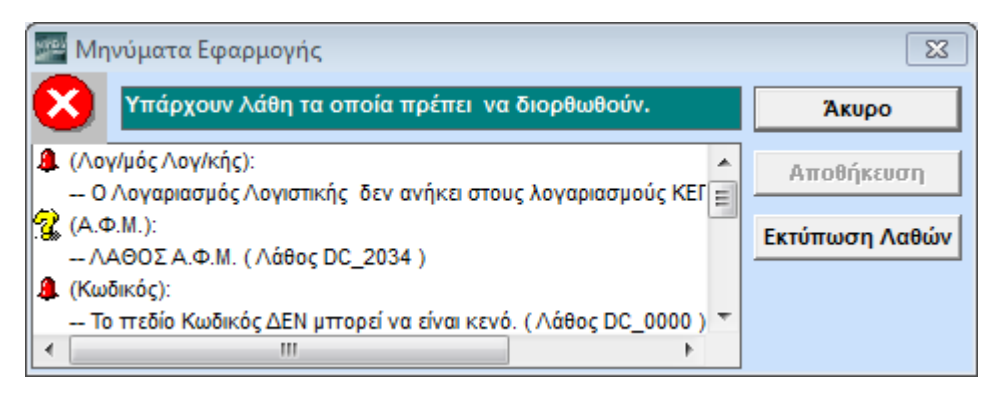

Εάν έχετε έστω και ένα απαγορευτικό λάθος η επιλογή **Αποθήκευση** είναι απενεργοποιημένη. Πρέπει να χρησιμοποιήσετε την επιλογή **Άκυρο** και να κάνετε πρώτα τις απαραίτητες διορθώσεις.

Εάν υπάρχουν λάθη μόνο προειδοποιητικά τότε μπορείτε:

- είτε να επιστρέψετε στην καταχώριση για να κάνετε τις διορθώσεις σας
- είτε να κλείσετε το παράθυρο πατώντας **Αποθήκευση** και να ενημερώσετε την καταχώριση.

Σε περίπτωση που η εφαρμογή σας εμφανίσει μηνύματα λάθους που δεν κατανοείτε, έχετε τη δυνατότητα να τα τυπώσετε με την επιλογή **Εκτύπωση**. Έτσι μπορείτε να τα ελέγξετε καλύτερα, ή να τα στείλετε στο τμήμα Υποστήριξης Πελατών, για να εντοπιστεί το λάθος που έχετε κάνει. Για τη διευκόλυνσή σας κάθε πιθανό λάθος έχει κωδικοποιηθεί.

#### <span id="page-38-0"></span>**2.3. ΚΑΤΑΧΩΡΙΣΗ ΕΓΓΡΑΦΗΣ**

Η καταχώριση μιας εγγραφής γίνεται:

- Είτε με το πλήκτρο **F12**
- Είτε με κλικ στο εικονίδιο **Γαλ** Καταχώριση

Εφόσον δεν έχουν βρεθεί απαγορευτικά λάθη, η εγγραφή θα καταχωρηθεί με τα στοιχεία που παρουσιάζονται στην οθόνη. Στη συνέχεια, η οθόνη πρέπει να καθαρίζει από το περιεχόμενο της και να είναι έτοιμη για νέα καταχώριση

#### <span id="page-38-1"></span>**2.4. ΤΡΟΠΟΠΟΙΗΣΗ ΕΓΓΡΑΦΗΣ**

Για να τροποποιήσετε μία εγγραφή

- Επιλέξτε την εγγραφή που θέλετε με οποιοδήποτε κριτήριο. Θα εμφανιστούν όλα τα στοιχεία που έχουν καταχωρηθεί.
- Διορθώστε ό,τι χρειάζεται και πατήστε **F12** για να αποθηκευτούν οι αλλαγές.

#### <span id="page-38-2"></span>**2.5. ΑΝΑΖΗΤΗΣΗ ΕΓΓΡΑΦΗΣ**

Υπάρχουν δυο ειδών αναζητήσεις, που μπορείτε να πραγματοποιήσετε σε μια οθόνη καταχώρισης:

- A. Αναζήτηση σε κύριο αρχείο. Εάν έχετε ενεργοποιήσει την αναζήτηση (**F9**) σε πεδίο που δεν είναι υπογραμμισμένο, ενεργοποιείται η αναζήτηση για το κύριο αρχείο (π.χ. αρχείο πελατών).
- B. Αναζήτηση σε βοηθητικό αρχείο. Εάν βρίσκεστε σε οποιοδήποτε υπογραμμισμένο πεδίο μπορείτε, κάνοντας κλικ στο βέλος στα δεξιά ή πατώντας **F4**, να ενεργοποιήσετε αναπτυσσόμενη λίστα (drop down window) που περιέχει τα στοιχεία που αναζητάτε. Φυσικά, και εδώ γίνεται αναζήτηση με τη διαδικασία του πλήκτρου F9.

#### **2.5.1. ΑΝΑΖΗΤΗΣΗ ΣΕ ΚΥΡΙΟ ΑΡΧΕΙΟ**

#### **Για να ενεργοποιήσετε τη λειτουργία της αναζήτησης**

- 1. Επιλέξτε το εικονίδιο <sup>γ Αναζήτηση</sup> ή πατήστε F9.
- 2. Εμφανίζεται το παράθυρο **Αναζήτηση**.

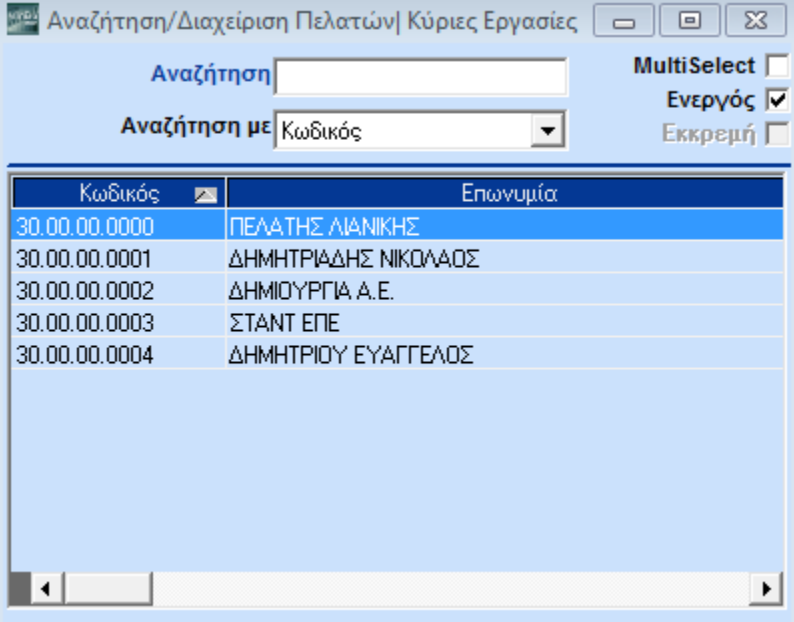

**Αναζήτηση Με:** Στην περίπτωση που το προεπιλεγμένο κριτήριο δε σας ικανοποιεί, δηλώστε με ποιο κριτήριο θέλετε να κάνετε αναζήτηση. Για να δείτε τα διαθέσιμα κριτήρια κάντε κλικ στο βέλος στα δεξιά, ή πατήστε **F4**.

**Αναζήτηση:** Πληκτρολογήστε τον συγκεκριμένο χαρακτήρα/-ες που ορίζει αυτό που αναζητάτε.

- 3. Πατώντας **Enter** εμφανίζονται οι εγγραφές που πληρούν τις συνθήκες αναζήτησης. Επιλέξτε την εγγραφή που θέλετε. Με το ποντίκι, το **κάτω βελάκι** ή με **Page Down** βλέπετε τις υπόλοιπες εγγραφές.
- 4. Έχετε τη δυνατότητα να μεγαλώσετε το παράθυρο της αναζήτησης όσο επιθυμείτε. Η εφαρμογή αποθηκεύει το μέγεθος του παραθύρου, ώστε να το εμφανίσει ακριβώς έτσι την επόμενη φορά που θα το ανοίξετε.

#### **Για να αλλάξετε τη σειρά των εγγραφών**

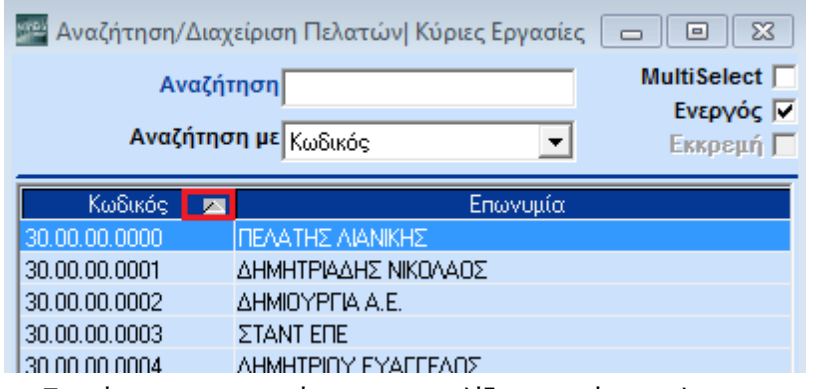

1. Πηγαίνετε στη γραμμή της επικεφαλίδας και κάνετε κλικ στο κριτήριο με το οποίο θέλετε να ταξινομηθούν οι εγγραφές.

2. Θα παρουσιαστούν τα ίδια στοιχεία με αντίστροφη σειρά. Θα εμφανιστεί και η σχετική ένδειξη δίπλα από την περιγραφή του κριτηρίου.

#### **2.5.2. ΑΥΤΟΜΑΤΗ ΑΝΑΖΗΤΗΣΗ**

Ο χρήστης έχει τη δυνατότητα να επιλέξει αν η αναζήτηση θα εκτελείται μετά από δική του επιλογή, ή αυτόματα από την εφαρμογή για μεγαλύτερη εξοικονόμηση χρόνου.

Για να επιλέξετε τον τρόπο λειτουργίας της αναζήτησης:

- 1. Επιλέξτε από το οριζόντιο μενού **Προφίλ>Παράμετροι**.
- 2. Συμπληρώστε το πεδίο **Αυτόματη Αναζήτηση** με τις τιμές *Ναι/Όχι.*

α) Εάν επιλέξετε *Ναι*, τότε σε κάθε οθόνη αναζήτησης που ανοίγει με **F9** η εφαρμογή δεν περιμένει από το χρήστη να επιλέξει Αναζήτηση (Enter), αλλά εκτελεί την αναζήτηση αυτόματα, εμφανίζοντας όλες τις γραμμές που ταιριάζουν με τα επιλεγμένα κριτήρια.

β) Εάν επιλέξετε *Όχι* τότε, μετά την εμφάνιση κάθε οθόνης αναζήτησης η αναζήτηση δεν εκτελείται αυτόματα αλλά με την επιλογή του χρήστη.

#### **2.5.3. ΑΝΑΖΗΤΗΣΗ ΜΕ ΠΟΛΛΑΠΛΑ ΚΡΙΤΗΡΙΑ**

Για να κάνετε εξειδικευμένη αναζήτηση με χρήση πολλαπλών κριτηρίων:

- 1. Επιλέξτε το εικονίδιο **το παλλάπλή αναζήτηση** ή πατήστε F10.
- 2. Εμφανίζεται μια διαφορετική οθόνη αναζήτησης, η οποία περιέχει πολλαπλά κριτήρια. Συμπληρώνοντας τα κριτήρια που σας ενδιαφέρουν μπορείτε να έχετε εξειδικευμένη αναζήτηση.
- 3. Πατώντας **ALT+R** εμφανίζονται τα αποτελέσματα της αναζήτησης.

**Σχετικά Θέματα**: «*Δημιουργία Φόρμα Πολλαπλής Αναζήτησης*»

#### <span id="page-40-0"></span>**2.6. ΠΑΡΑΜΕΤΡΟΙ ΑΠΛΗΣ ΑΝΑΖΗΤΗΣΗΣ**

Το WinEra ERP σας παρέχει δυνατότητα στο χρήστη να ορίσει παραμετρικά τόσο τα πεδία που θα εμφανίζονται στην οθόνη της αναζήτησης, όσο και τα κριτήρια με τα οποία θα γίνεται η αναζήτηση.

#### **Για να παραμετροποιήσετε τον πίνακα της αναζήτησης**

- 1. Αφού βρίσκεστε στον πίνακα της αναζήτησης (**F9**), πατήστε **Ctrl+P** ή επιλέξτε το εικονίδιο **100** Παράμετροι
- 2. Εμφανίζεται το παράθυρο **Παράμετροι Αναζήτησης** με τις σελίδες **Στήλες** και **Κριτήρια Αναζήτησης**.

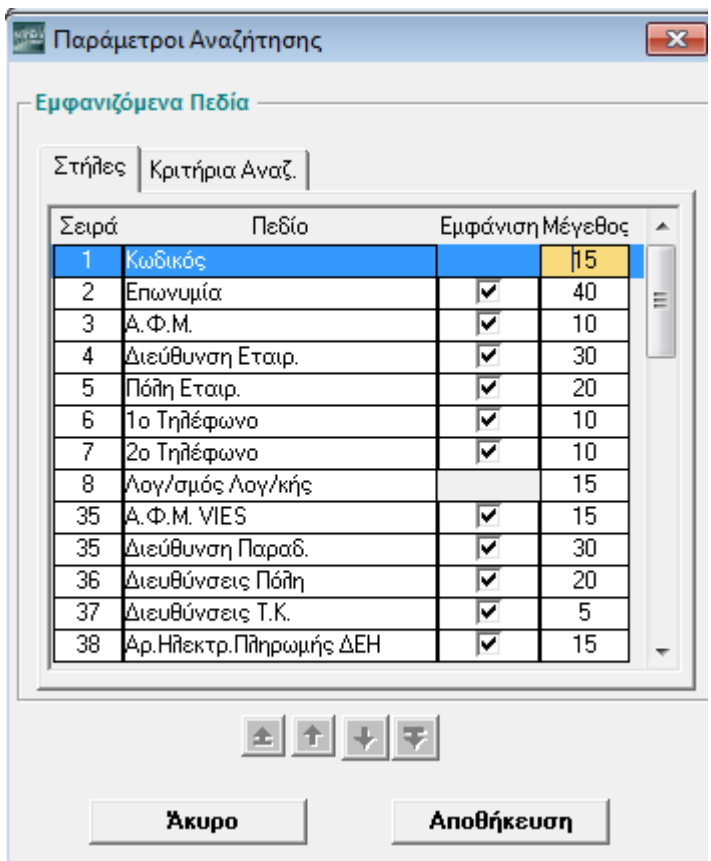

- **3.** Στις **Στήλες** έχετε τη δυνατότητα να ορίσετε ποιες στήλες θα εμφανίζονται στην περιοχή των αποτελεσμάτων της αναζήτησης, ποια θα είναι η ταξινόμησή τους και ποιο το μήκος του κάθε πεδίου.
- 4. Στα **Κριτήρια Αναζήτησης** έχετε τη δυνατότητα να ορίσετε τα πεδία που θα αποτελούν τα κριτήρια αναζήτησης στο πεδίο **Αναζήτηση με**, καθώς και την ταξινόμηση που θέλετε να έχουν. Τα δυο πρώτα πεδία προσδιορίζουν με ποιο κριτήριο θα γίνεται συνήθως η αναζήτηση. Αρχικά η εφαρμογή θα αναζητήσει με το 1<sup>ο</sup> **Πεδίο**. Εάν στο τέλος αυτού που αναζητάτε πληκτρολογήσετε και το σύμβολο **/** τότε η αναζήτηση θα γίνει με το 2<sup>ο</sup> **Πεδίο.** Τα υπόλοιπα πεδία είναι αυτά που θα υπάρχουν διαθέσιμα στη λίστα επιλογής, πατώντας **F4.**

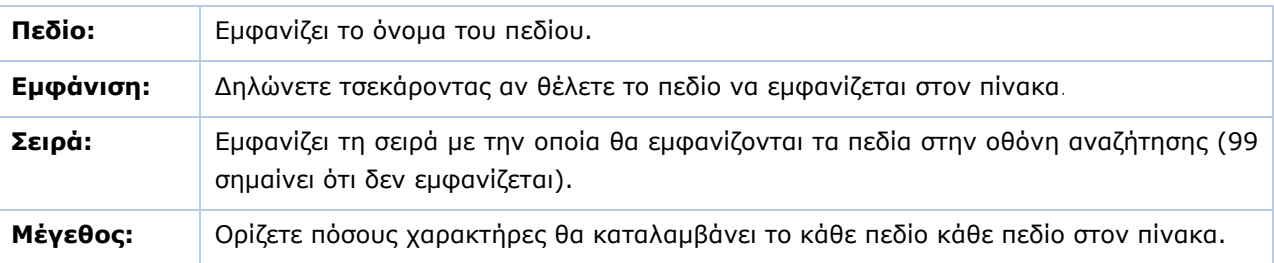

Τα βελάκια κάτω από τον πίνακα έχουν την ιδιότητα να αλλάζουν την σειρά κάποιου πεδίου που έχετε επιλέξει στον πίνακα, τοποθετώντας το πρώτο ή τελευταίο, ή ανεβάζοντάς το μία θέση πιο πάνω ή πιο κάτω.

Πατώντας **Αποθήκευση** καταχωρείτε τις νέες παραμέτρους.

#### <span id="page-42-0"></span>**2.7. ΔΗΜΙΟΥΡΓΙΑ ΦΟΡΜΑΣ ΠΟΛΛΑΠΛΗΣ ΑΝΑΖΗΤΗΣΗΣ**

Κατά την εξειδικευμένη αναζήτηση με τη χρήση πολλαπλών κριτηρίων ο χρήστης έχει τη δυνατότητα να χρησιμοποιήσει την «Πρότυπη Φόρμα» αναζήτησης, να δημιουργήσει νέες φόρμες πολλαπλές αναζήτησης σύμφωνα με τις ανάγκες του, ή να επεξεργαστεί μια υπάρχουσα φόρμα.

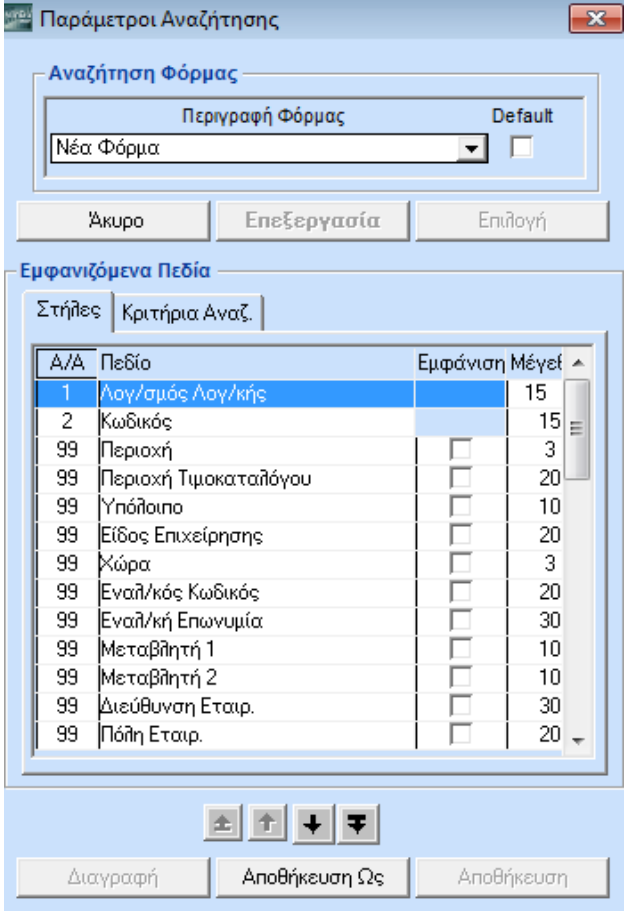

#### **Για να δημιουργήσετε μία φόρμα αναζήτησης**

- 1. Ενώ βρίσκεστε στην οθόνη της πολλαπλής αναζήτησης (**F10**), πατήστε **Alt+S**, ή επιλέξτε <mark>ίπι:</mark> Επεξεργασία Φορμών.<br>από τη γραμμή εντολών.
- 2. Στο παράθυρο **Παράμετροι Αναζήτησης** που θα εμφανιστεί, επιλέξτε στο **Περιγραφή Φόρμας** «*Νέα Φόρμα*».
- 3. Στη σελίδα **Στήλες** επιλέξτε τσεκάροντας τις στήλες που θέλετε να εμφανίζονται στη νέα φόρμα.
- 4. Στη σελίδα **Κριτήρια Αναζήτησης** επιλέξτε τσεκάροντας τα κριτήρια που επιθυμείτε στη φόρμα.
- 5. Αφού ολοκληρώσετε την παραπάνω εργασία, πατήστε **Αποθήκευση ως.** Στο παράθυρο **Μετονομασία** που θα εμφανιστεί, δώστε το όνομα της νέας φόρμας και πατήστε **Ok**. Στη συνέχεια, κλείστε το παράθυρο **Παράμετροι Αναζήτησης** και επιστρέψτε στον πίνακα πολλαπλής αναζήτησης (**F10**).

#### **Για να τροποποιήσετε μία φόρμα αναζήτησης**

1. Ενώ βρίσκεστε στην οθόνη της πολλαπλής αναζήτησης (**F10**), πατήστε **Alt+S**, ή επιλέξτε <mark>σο<sup>ι</sup></mark> Επτεξεργασία Φορμών από τη γραμμή εντολών.

- 2. Στο παράθυρο **Παράμετροι Αναζήτησης** που θα εμφανιστεί, επιλέξτε στο **Περιγραφή Φόρμας** τη φόρμα αναζήτησης που θέλετε να επεξεργαστείτε και, στη συνέχεια, **Επεξεργασία**.
- 3. Στη σελίδα **Στήλες** επιλέξτε τσεκάροντας τις στήλες που θέλετε να εμφανίζονται στη φόρμα.
- 4. Στη σελίδα **Κριτήρια Αναζήτησης** επιλέξτε τσεκάροντας τα κριτήρια που επιθυμείτε.
- 5. Αφού ολοκληρώσετε τις όποιες τροποποιήσεις, πατήστε **Αποθήκευση** (αν θέλετε απλώς να αποθηκεύσετε τις αλλαγές) ή **Αποθήκευση ως** (αν θέλετε να δώσετε νέο όνομα στη φόρμα). Στη συνέχεια, κλείστε το παράθυρο **Παράμετροι Αναζήτησης** και επιστρέψτε στον πίνακα πολλαπλής αναζήτησης (**F10**).

Στον πίνακα του **F10** έχετε τη δυνατότητα να ορίσετε και προεπιλεγμένες τιμές σε κάποια από τα κριτήρια, ώστε κάθε φορά που επιλέγετε τη συγκεκριμένη φόρμα τα κριτήρια αυτά να έρχονται συμπληρωμένα.

## <span id="page-43-0"></span>**2.8. ΔΙΑΓΡΑΦΗ ΕΓΓΡΑΦΗΣ**

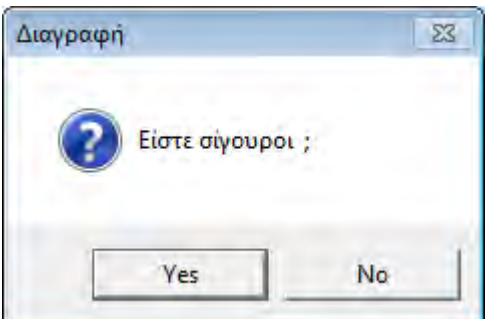

Η διαγραφή μιας εγγραφής γίνεται:

- Είτε με το πλήκτρο **F5**
- Είτε με κλικ στο εικονίδιο <mark>< Σ</mark> Διαγραφή

Μόλις ενεργοποιήσετε τη διαγραφή, εμφανίζεται το προειδοποιητικό ερώτημα **Είστε Σίγουροι**; Αν απαντήσετε *Όχι,* η διαγραφή δεν πραγματοποιείται.

**ΠΡΟΣΟΧΗ: Η διαγραφή είναι διαδικασία αμετάκλητη**

## <span id="page-44-0"></span>**3. ΕΚΤΥΠΩΣΗ ΑΝΑΦΟΡΩΝ**

#### <span id="page-44-1"></span>**3.1. ΔΙΑΔΙΚΑΣΙΑ ΕΚΤΥΠΩΣΗΣ**

Η διαδικασία της εκτύπωσης είναι κοινή σε όλη την εφαρμογή και βασίζεται στο δίπολο της προβολής στην οθόνη και, στη συνέχεια, της εκτύπωσης των δεδομένων στον εκτυπωτή. Οποιαδήποτε αναφορά μπορεί να αποθηκευθεί στο clipboard είτε ως αρχείο Excel, Text, Lotus, HTML και PDF για αποστολή μέσω E-mail.

Υπάρχουν δύο βασικές οθόνες:

- 1. **Οθόνη επιλογής κριτηρίων** όπου ορίζονται τα κριτήρια για την επιθυμητή αναφορά.
- 2. **Οθόνη προβολής δεδομένων** που αποτελεί το αποτέλεσμα των συγκεκριμένων κριτηρίων και

εμφανίζεται πατώντας <sup>ιΞη Εκτύπωση</sup> ή F8. Στην οθόνη αυτή υπάρχει μία δεύτερη γραμμή εντολών που περιέχει πρόσθετες ενέργειες με τις οποίες μπορείτε να διαχειριστείτε τα δεδομένα που εμφανίζονται.

Τα πεδία που θα εμφανίζονται στην οθόνη των κριτηρίων αλλά και στην οθόνη της αναφοράς, τα ορίζει ο χρήστης σε μία **Φόρμα Εκτύπωσης**. Το WinEra ERP διαθέτει μία τουλάχιστον ορισμένη φόρμα για κάθε εκτύπωση, την οποία δεν μπορείτε να τροποποιήσετε ή να διαγράψετε. Έχετε ωστόσο τη δυνατότητα, εφόσον διαθέτετε το υποσύστημα **Report Generator Basic**, να φτιάξετε δικές σας φόρμες, τις οποίες θα μπορείτε να τροποποιείτε ή να διαγράφετε όποτε θέλετε.

#### <span id="page-44-2"></span>**3.2. ΚΡΙΤΗΡΙΑ ΑΝΑΦΟΡΑΣ**

#### **3.2.1. ΟΘΟΝΗ ΕΠΙΛΟΓΗΣ ΚΡΙΤΗΡΙΩΝ**

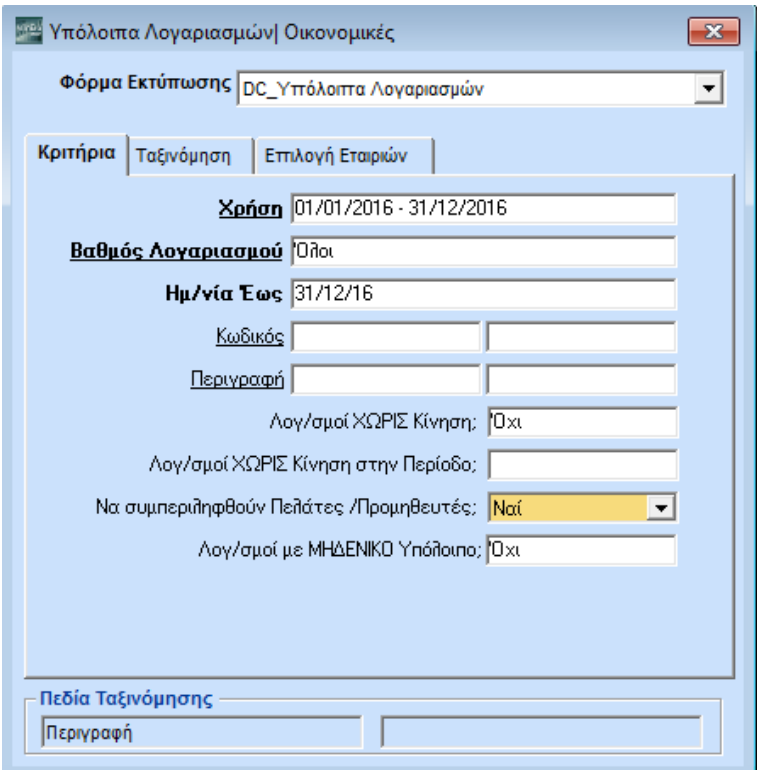

Η πρώτη οθόνη εκτύπωσης περιέχει τα κριτήρια που ο χρήστης έχει στη διάθεσή του, ώστε να μπορέσει καθορίζοντας τις επιλογές του να πάρει την αναφορά που επιθυμεί.

#### **Φόρμα Εκτύπωσης**

Εμφανίζονται όλες οι εκτυπωτικές φόρμες που υπάρχουν διαθέσιμες για τη συγκεκριμένη εκτύπωση. Επιλέγετε τη φόρμα που σας ενδιαφέρει, οπότε ανάλογα θα διαμορφωθούν και τα **Κριτήρια Αναζήτησης** που θα εμφανιστούν στην οθόνη.

Επισημαίνουμε ότι σε κάθε εκτύπωση υπάρχει μια εκτυπωτική φόρμα προκαθορισμένη από την Data Communication, την οποία μπορείτε να ενεργοποιήσετε αυτούσια. Έχετε ωστόσο τη δυνατότητα να δημιουργήσετε δικές σας εκτυπωτικές φόρμες, ή να τροποποιήσετε τις ήδη υπάρχουσες. Δείτ<u>ε</u> περισσότερα: **[Δημιουργία Εκτυπωτικής Φόρμας](#page-47-1)**

#### **Ταξινόμηση**

Τσεκάροντας ανάλογα, έχετε τη δυνατότητα να αλλάξετε τα κριτήρια ταξινόμησης της εκτύπωσης. Σε όλες τις εκτυπώσεις μπορείτε να ταξινομήσετε με βάση, το ανώτερο, δύο πεδία από αυτά που έχετε στη διάθεσή σας.

#### **Επιλογή Εταιριών**

Δηλώνετε για ποια εταιρία ή εταιρίες θέλετε τη συγκεκριμένη αναφορά. Εάν σε μια αναφορά επιλέξετε να εμφανιστούν και στοιχεία άλλης εταιρίας, εκτός από αυτή με την οποία είστε ήδη συνδεδεμένοι, τότε η αναφορά τυπώνεται κατευθείαν στον εκτυπωτή χωρίς να εμφανίζεται πρώτα στην οθόνη. Για κάθε εταιρία θα εκτυπωθεί διαφορετική αναφορά, δε γίνεται δηλ. ενοποίηση των στοιχείων των εταιρών σε μια αναφορά.

#### **3.2. 2. ΚΑΘΟΡΙΣΜΟΣ ΚΡΙΤΗΡΙΩΝ**

Καθορίζετε το αποτέλεσμα μιας αναφοράς

- 1. είτε χρησιμοποιώντας τη λειτουργία της αναζήτησης (**F9**).
- 2. είτε πληκτρολογώντας συγκεκριμένες τιμές.
- 3. είτε πληκτρολογώντας συγκεκριμένους χαρακτήρες (wild characters).

#### **Αναζήτηση**

Η λειτουργία της αναζήτησης στα εκτυπωτικά προγράμματα είναι περίπου ίδια με αυτήν στα

προγράμματα καταχώρισης και ενεργοποιείται επίσης με το εικονίδιο **το <sup>Αν Αναζήτηση του πλήκτρο** F9.</sup>

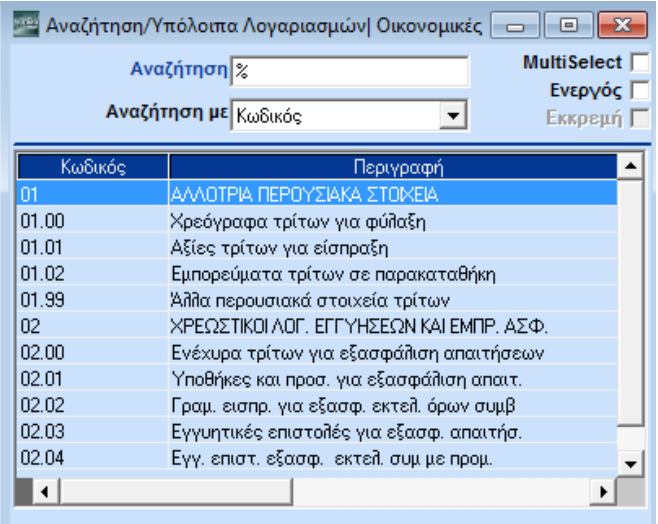

Η αναζήτηση μπορεί να γίνει από διάφορα πεδία που έχουν οριστεί ως κριτήρια. Στο πεδίο **Αναζήτηση** πληκτρολογήστε έναν χαρακτήρα που ορίζει αυτό που αναζητάτε και από το πεδίο **Αναζήτηση Με** επιλέξτε το κριτήριο με το οποίο θέλετε να κάνετε αναζήτηση.

Πατώντας **Enter** η εφαρμογή εμφανίζει τις εγγραφές που πληρούν τις συνθήκες αναζήτησης. Εάν τοποθετηθείτε στην εγγραφή που θέλετε και πατήσετε **Enter**, η εγγραφή μεταφέρεται στην οθόνη κριτηρίων στο πεδίο από το οποίο ενεργοποιήθηκε η αναζήτηση.

#### **Συγκεκριμένη Τιμή**

Εάν θέλετε να εκτυπώσετε τις εγγραφές ή την εγγραφή που κάποιο πεδίο τους είναι αλφαριθμητικό και έχει μία συγκεκριμένη τιμή, περνάτε στην αντίστοιχη στήλη την εγγραφή αυτή.

ΠΑΡΑΔΕΙΓΜΑ: Εάν θέλετε μόνο το λογαριασμό με τον κωδικό 70.00.00.0001, τότε στο πεδίο **Κωδικός Από** και στο πεδίο **Κωδικός Έως** θα πληκτρολογήσετε *70.00.00.0001*

#### **Wild Characters**

Έχετε τη δυνατότητα, χρησιμοποιώντας συγκεκριμένους χαρακτήρες στα κριτήρια, να φιλτράρετε τα αποτελέσματα των εκτυπώσεων. Αναλυτικότερα:

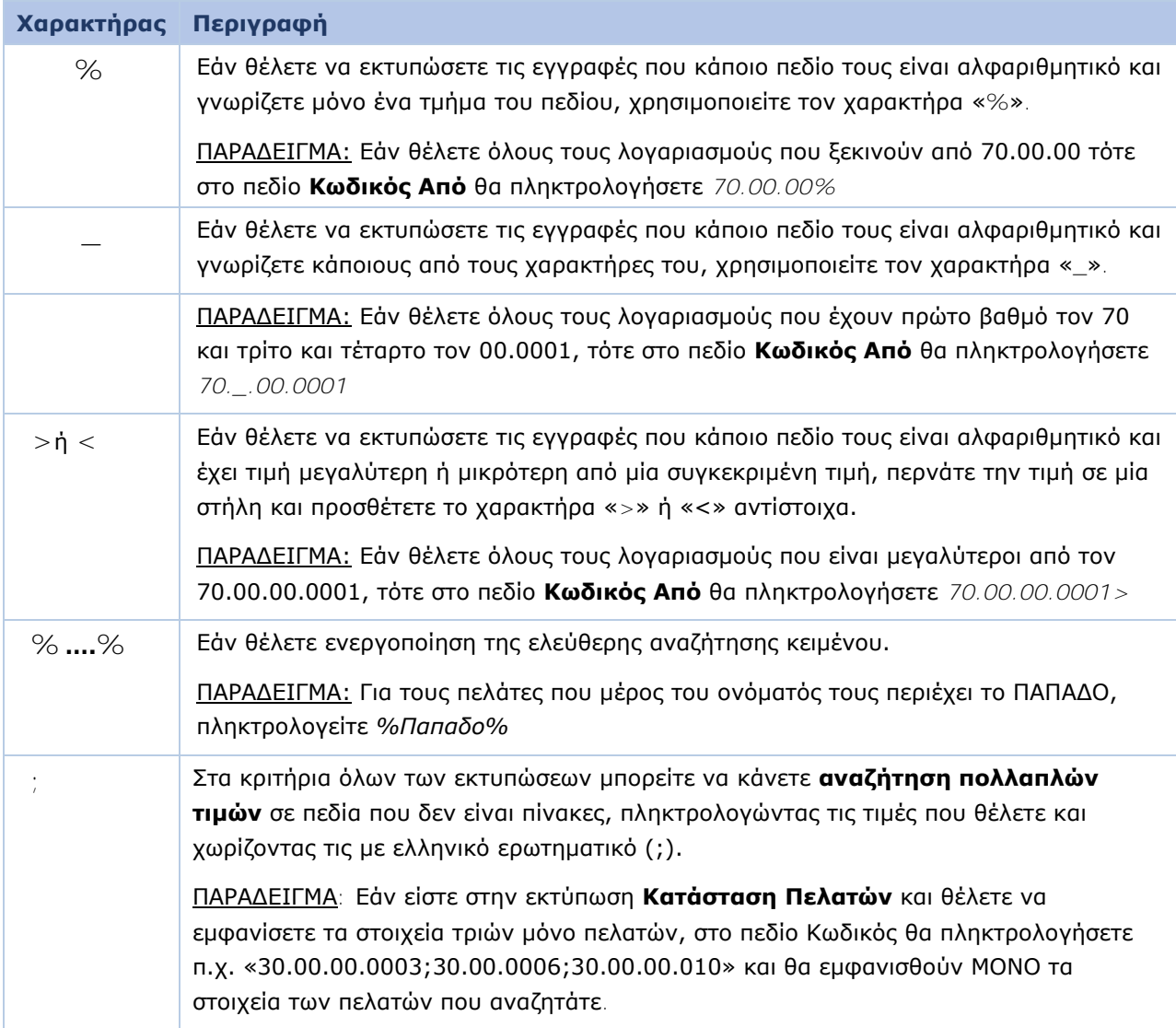

#### <span id="page-47-1"></span><span id="page-47-0"></span>**3.3. ΔΗΜΙΟΥΡΓΙΑ ΕΚΤΥΠΩΤΙΚΗΣ ΦΟΡΜΑΣ**

Το WinEra ERP παρέχει τη δυνατότητα στο χρήστη να δημιουργήσει δικές του εκτυπωτικές φόρμες, ορίζοντας τα κριτήρια που θα εμφανίζονται σε μια συγκεκριμένη εκτύπωση.

**Απαραίτητη προϋπόθεση για να ενεργοποιηθεί η συγκεκριμένη δυνατότητα είναι να διαθέτετε το υποσύστημα** *Report Generator Basic &* **να έχετε συνδεθεί στην εφαρμογή με Χρήστη**  *«super».*

#### **Για να δημιουργήσετε μία νέα φόρμα:**

- 1. Ενώ βρίσκεστε στην οθόνη **Κριτήρια** της εκτύπωσης, πληκτρολογήστε **Ctrl+P** ή επιλέξτε το εικονίδιο
- 2. Εμφανίζεται η οθόνη των **Παραμέτρων**. Η οθόνη αυτή έχει διαφορετική μορφή από αυτή που εμφανίζεται εάν δώσετε Ctrl+P από οθόνη αναζήτησης.

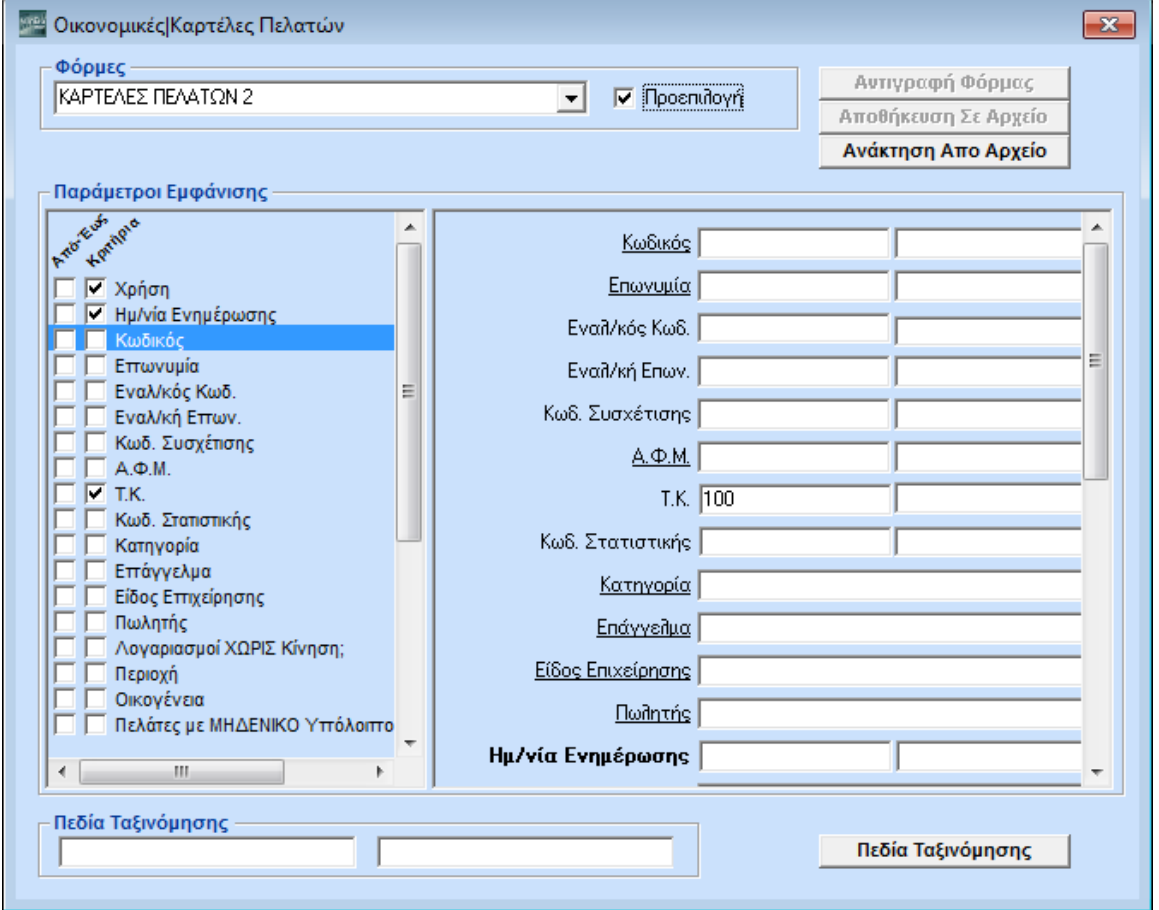

- 3. Στην ένδειξη **Φόρμες** γράψτε το όνομα με το οποίο θα καλείται η φόρμα που δημιουργείτε. Εάν θέλετε αυτή να είναι η πρώτη φόρμα που θα εμφανίζεται στον πίνακα **Φόρμα Εκτύπωσης** όταν θα μπαίνετε στη συγκεκριμένη εκτύπωση, κάντε κλικ και στην ένδειξη **Προεπιλογή**.
- 4. Στο **Παράμετροι Εμφάνισης** στην αριστερή στήλη, ορίστε τσεκάροντας ποια συγκεκριμένα πεδία επιθυμείτε να υπάρχουν ως κριτήρια στη φόρμα σας. Αν θέλετε κάποιο πεδίο να εμφανίζεται και στον τίτλο της εκτυπωτικής φόρμας (header), τότε κάντε κλικ στο τετραγωνίδιο **Από - Έως**.
- 5. Στη δεξιά στήλη ορίστε, αν θέλετε, προεπιλεγμένες τιμές που επιθυμείτε να εμφανίζονται στη συγκεκριμένη φόρμα.

ΠΑΡΑΔΕΙΓΜΑ: Εάν συνηθίζετε να εκτυπώνετε τακτικά τους πελάτες που έχουν Τ.Κ. 100, επιλέξτε τον **Τ.Κ**. στην αριστερή στήλη και στη δεξιά, στο πεδίο **Τ.Κ.**, γράψτε *100*. Κάθε φορά που θα ζητάτε να τυπώσετε αυτή τη φόρμα, το πεδίο **Τ.Κ**. θα δείχνει 100. Αν επιθυμείτε άλλη τιμή μπορείτε να αλλάξετε το στοιχείο γράφοντας από πάνω.

6. Στο κάτω μέρος της οθόνης στην ένδειξη **Πεδία Ταξινόμησης**, μπορείτε να ορίσετε τα πεδία βάσει των οποίων επιθυμείτε να είναι αρχικά ταξινομημένη η φόρμα. Επιλέξτε ανάλογα από τις λίστες αναζήτησης που υπάρχουν.

#### **Αποθήκευση – Αναζήτηση Εκτυπωτικής Φόρμας**

Πατώντας ή **F12** αποθηκεύετε τη μορφή της φόρμας που δημιουργήσατε, ώστε να μπορείτε να την επιλέγετε όποτε επιθυμείτε από την αναπτυσσόμενη λίστα στο πεδίο **Φόρμα Εκτύπωσης**.

#### **Αντιγραφή Εκτυπωτικής Φόρμας**

Στην περίπτωση που η νέα εκτυπωτική φόρμα που θέλετε να δημιουργήσετε περιέχει τα ίδια πεδία με μια υπάρχουσα φόρμα, για να μην τα ορίζετε ξανά από την αρχή, δημιουργήστε αντίγραφο της φόρμας ακολουθώντας την παρακάτω διαδικασία.

- 1. Αφού ήδη βρίσκεστε στη φόρμα που θέλετε να αντιγράψετε, από την οθόνη **Κριτήρια Αναζήτησης**  πατήστε **Ctrl+P** ή επιλέξτε το εικονίδιο
- 2. Από τον πίνακα **Φόρμες** επιλέξετε τη φόρμα που θέλετε να αντιγραφεί και δώστε της ένα νέο όνομα.
- 3. Πατήστε το κουμπί **Αντιγραφή Φόρμας** επάνω δεξιά στην οθόνη.
- 4. Μετά τη διαδικασία της αντιγραφής η νέα φόρμα θα υπάρχει διαθέσιμη στην αναπτυσσόμενη λίστα στο πεδίο **Φόρμα Εκτύπωσης**, ώστε να την επιλέξετε.

#### <span id="page-49-0"></span>**3.4. ΠΡΟΒΟΛΗ ΔΕΔΟΜΕΝΩΝ ΑΝΑΦΟΡΑΣ**

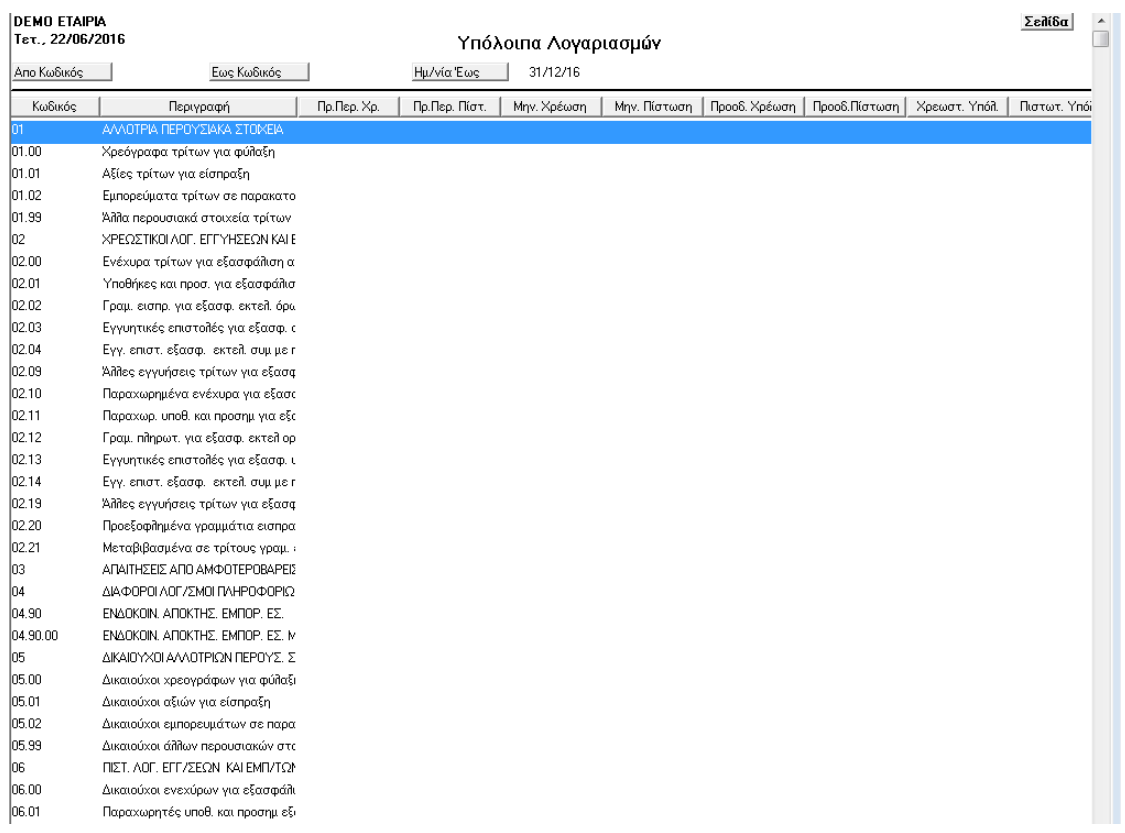

Έχοντας ορίσει στην οθόνη επιλογής κριτηρίων τι θέλετε να εκτυπώσετε, πατάτε **F8** ή το εικονίδιο

και εμφανίζεται η δεύτερη οθόνη, η οποία αποτελεί και το αποτέλεσμα της πρώτης. Το <mark>Β</mark>΄ Εκτύπωση αποτέλεσμα αυτό μπορείτε να το δείτε στην οθόνη και να κλείσετε το παράθυρο, ή να το εκτυπώσετε.

Κάνοντας διπλό κλικ σε μία αναλυτική γραμμή του αποτελέσματος, αυτόματα μεταφέρεστε στην οθόνη διαχείρισης της συγκεκριμένης εγγραφής. Εκεί μπορείτε να τροποποιήσετε ή και να διαγράψετε την εγγραφή, μόνο εφόσον η **Χρήση** που χρησιμοποιείται στα κριτήρια είναι ή ίδια με τη χρήση στην οποία είστε συνδεδεμένοι. Διαφορετικά οι κινήσεις είναι προσβάσιμες μόνο για Ανάγνωση (Read Only) και για να αλλάξετε οποιοδήποτε στοιχείο στην κίνηση, πρέπει πρώτα να συνδεθείτε στη σωστή χρήση.

### 80 8 普通 4 Q M 4 ▶ M E 图 曾 4 目 启 2 0 X 图 图 # 1 0 口 m E b © O

Στην οθόνη προβολής εμφανίζεται μια νέα γραμμή εντολών που περιέχει πρόσθετες ενέργειες με τις οποίες μπορείτε να διαμορφώσετε τη μορφή της αναφοράς. Οι ενέργειες αυτές περιγράφονται παρακάτω.

## <span id="page-50-0"></span>**3.5. ΕΝΕΡΓΕΙΕΣ - ΔΙΑΜΟΡΦΩΣΗ ΑΠΟΤΕΛΕΣΜΑΤΟΣ**

## **Q 已举 ■ 化 Q M 4 P M E II 答 + 目 \_ 目 # # 各 X 到 H # 1 口 m 口 L ① ①**

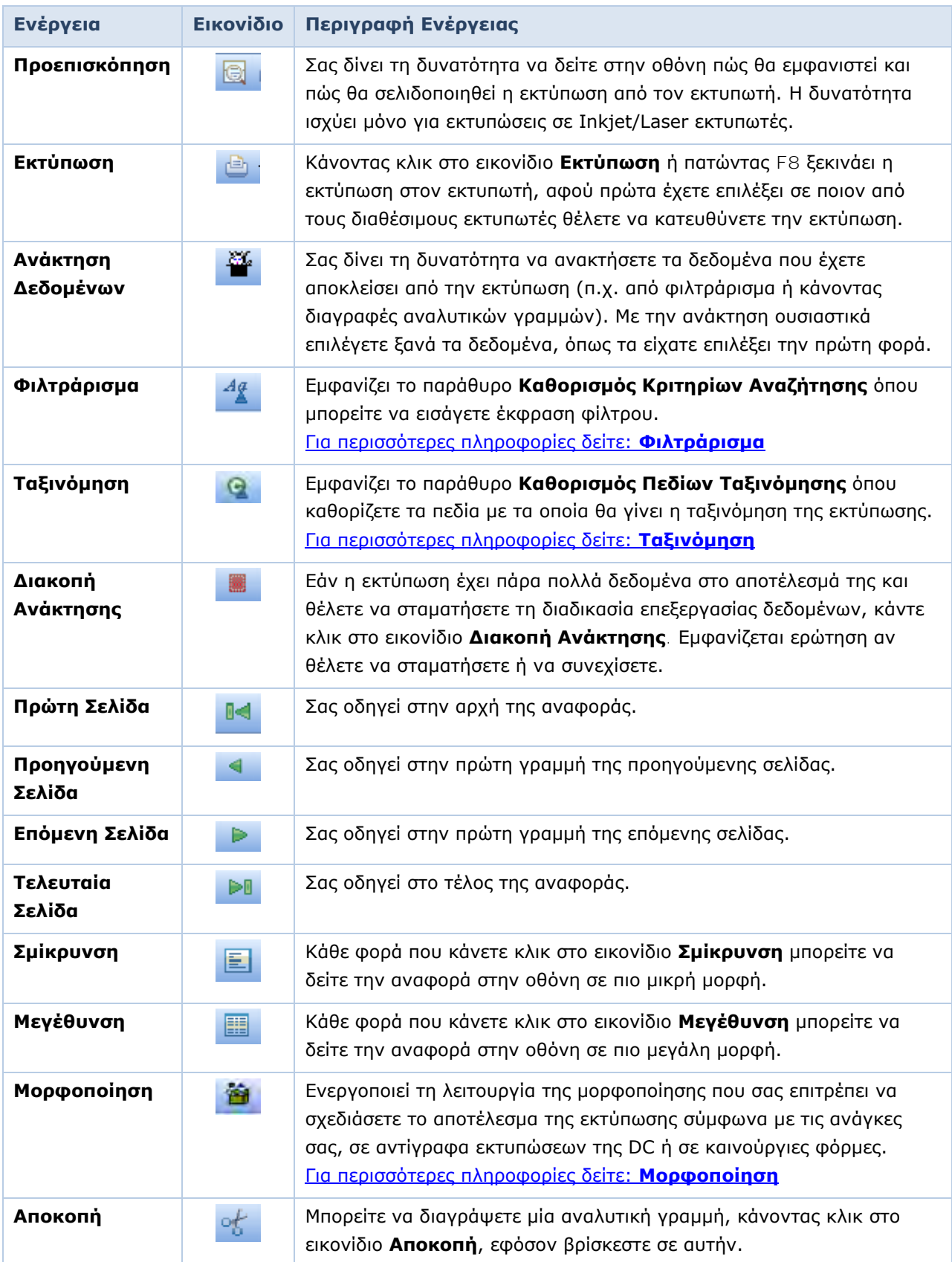

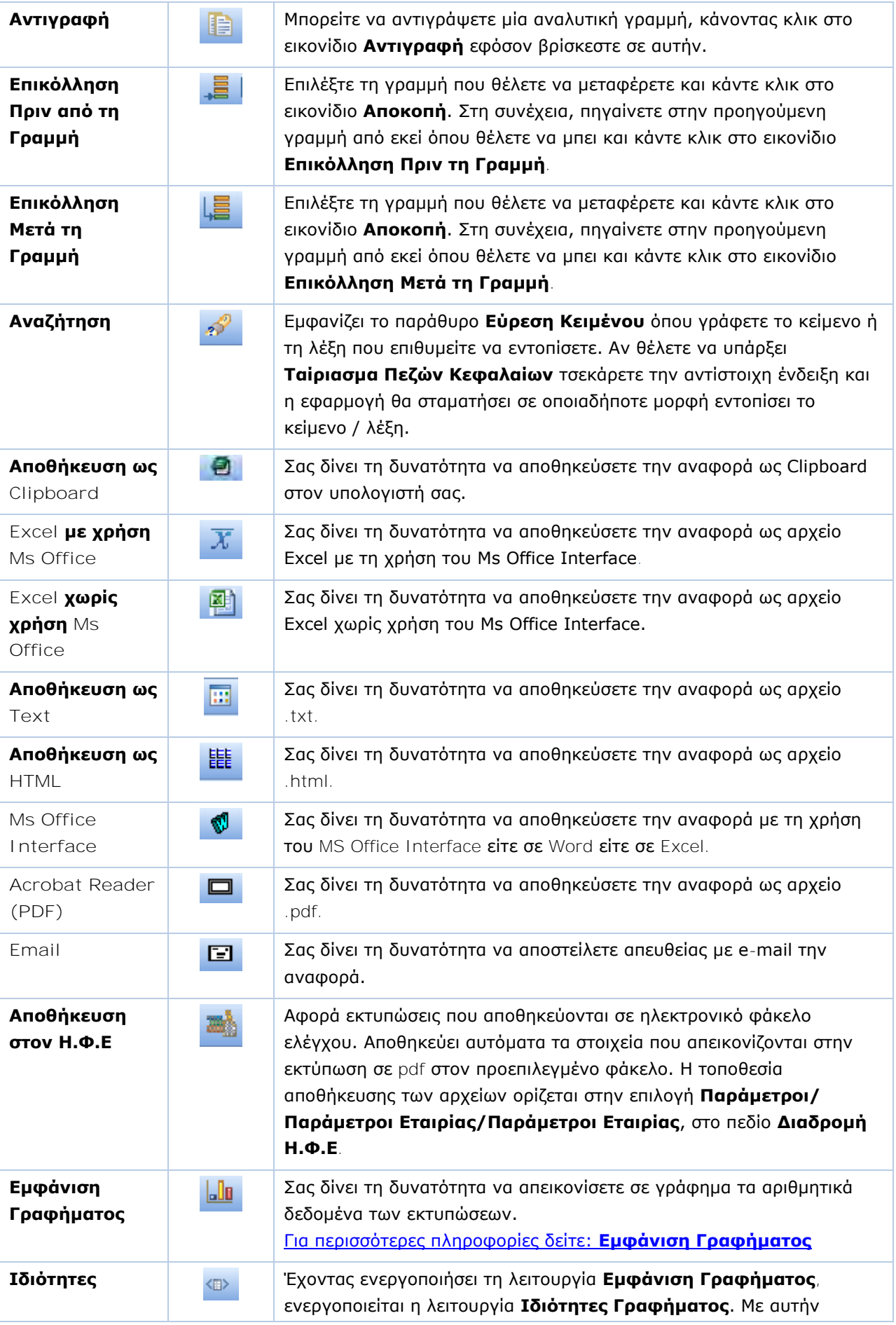

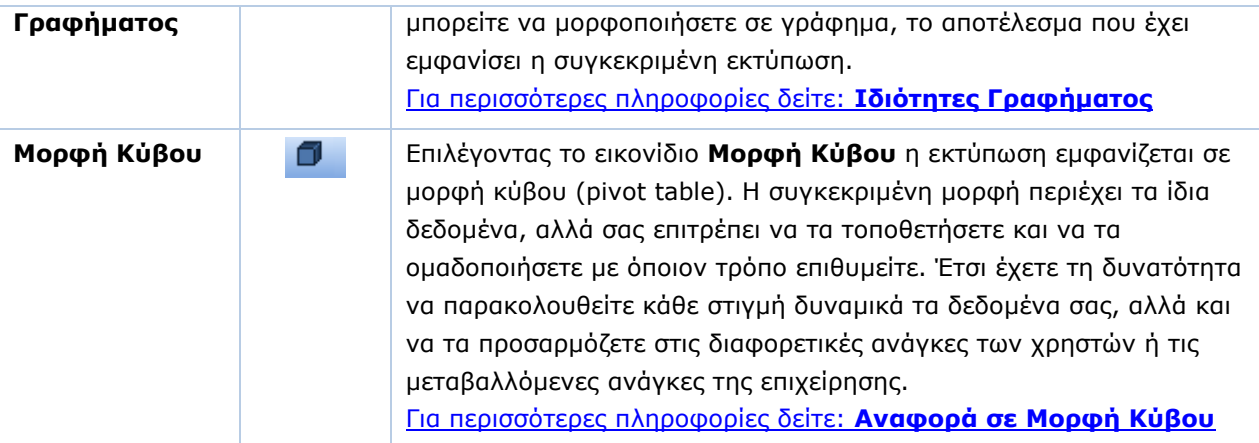

#### <span id="page-52-0"></span>**3.6. ΦΙΛΤΡΑΡΙΣΜΑ**

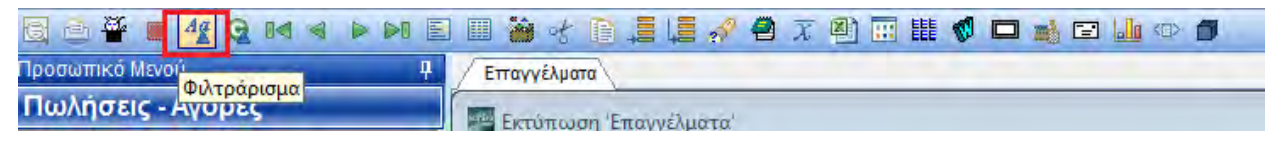

Πατώντας **Φιλτράρισμα** εμφανίζεται το παράθυρο **Καθορισμός Κριτηρίων Αναζήτησης** όπου μπορείτε να εισαγάγετε έκφραση φίλτρου.

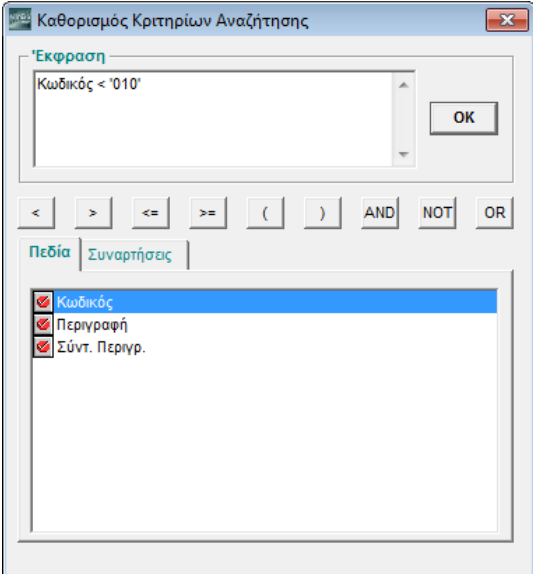

Στο κάτω μέρος της οθόνης υπάρχει πίνακας με τα **Πεδία** βάσει των οποίων μπορείτε να φιλτράρετε. Κάντε κλικ στο πεδίο που θέλετε και αυτό θα εμφανιστεί σε μπλε φόντο. Ταυτόχρονα μεταφέρεται στο επάνω παράθυρο, το οποίο θα δεχτεί και τη συνθήκη φιλτραρίσματος.

ΠΑΡΑΔΕΙΓΜΑ: Βρίσκεστε στην εκτύπωση **Επαγγέλματα** και έχετε εμφανίσει την αναφορά με όλα τα επαγγέλματα, ενώ εσείς θέλετε μόνο εκείνα που ο κωδικός τους είναι μικρότερος από τον κωδικό π.χ. 010. Κάνετε κλικ στο πεδίο **Κωδικός**, κλικ στο **<** και γράφετε «**010**». Κάνοντας κλικ στο **Ok** η εμφάνιση των αποτελεσμάτων της εκτύπωσης αλλάζει.

**ΠΡΟΣΟΧΗ: Ο χρήστης πρέπει να προσέξει έναν βασικό κανόνα όταν διαμορφώνει τις συνθήκες που επιθυμεί. Εάν το πεδίο που ελέγχει στη συνθήκη είναι αλφαριθμητικό, οι τιμές που γράφονται θα πρέπει να βρίσκονται μέσα σε ' ' (quotes).**

## <span id="page-53-0"></span>**3.7. ΤΑΞΙΝΟΜΗΣΗ**

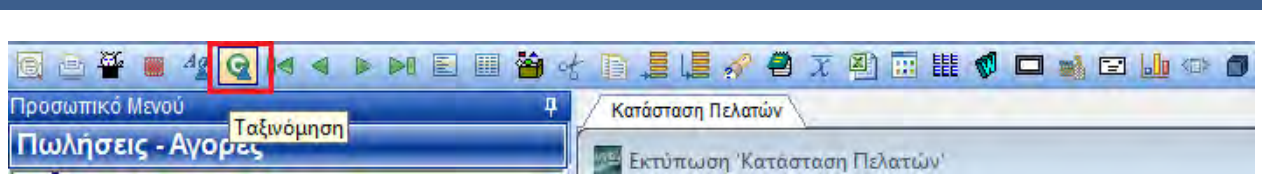

Πατώντας **Ταξινόμηση** εμφανίζεται το παράθυρο **Καθορισμός Πεδίων Ταξινόμησης** όπου καθορίζετε τα πεδία με τα οποία θα γίνει η ταξινόμηση της εκτύπωσης.

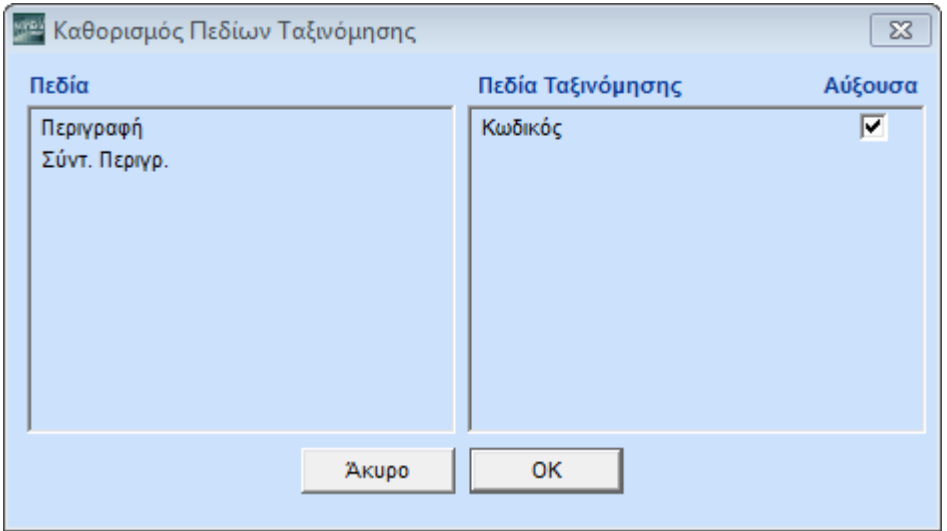

Η οθόνη αυτή έχει δύο στήλες. Στην αριστερή υπάρχουν όλα τα πεδία με τα οποία μπορείτε να ταξινομήσετε. Κάνοντας κλικ στο πεδίο που θέλετε να χρησιμοποιήσετε και σύροντάς το προς τα δεξιά, εμφανίζεται ένα βελάκι Αφήνετε το πεδίο για το οποίο θέλετε να ισχύει η ταξινόμηση στη δεξιά στήλη της οθόνης. Αυτόματα έχει ενεργοποιηθεί και η ένδειξη **Αύξουσα Σειρά**. Αν επιθυμείτε να γίνει η ταξινόμηση με φθίνουσα σειρά, απενεργοποιήστε την ένδειξη.

Η ταξινόμηση θα γίνει με όσα πεδία έχουν μεταφερθεί στη δεξιά στήλη και με τη σειρά που έχουν μεταφερθεί. Επίσης μπορείτε να ταξινομήσετε (κατά αύξουσα ή φθίνουσα σειρά) το αποτέλεσμα μιας εκτύπωσης, κάνοντας κλικ στην επικεφαλίδα μιας από τις στήλες.

<span id="page-53-1"></span>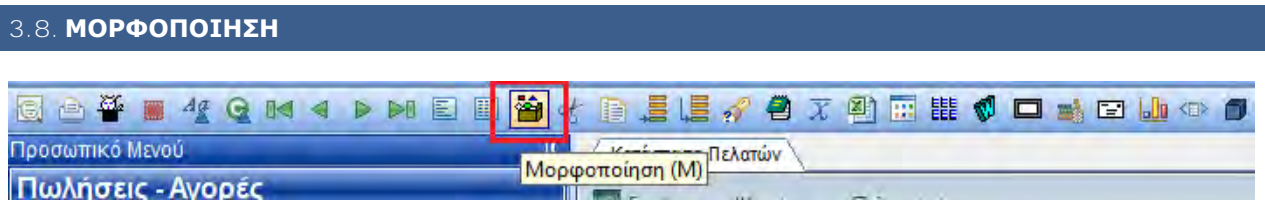

Επιλέγοντας **Μορφοποίηση** ενεργοποιείται η λειτουργία της μορφοποίησης. Η λειτουργία αυτή σας δίνει τη δυνατότητα να σχεδιάσετε το αποτέλεσμα της αναφοράς σύμφωνα με τις ανάγκες σας σε αντίγραφα εκτυπώσεων της Data Communication ή σε νέες εκτυπωτικές φόρμες.

**Απαραίτητη προϋπόθεση για να ενεργοποιηθεί η συγκεκριμένη δυνατότητα είναι να διαθέτετε το υποσύστημα Report Generator Basic και να έχετε συνδεθεί στην εφαρμογή με Χρήστη «super».**

#### **Για να ενεργοποιήσετε τη Μορφοποίηση**

1. Δημιουργήστε, πρώτα, αντίγραφο της φόρμας εκτύπωσης που θέλετε να τροποποιήσετε με **Ctrl+P**.

- 2. Αφού έχετε δημιουργήσει το αντίγραφο της φόρμας και ενώ βρίσκεστε στην οθόνη των κριτηρίων της εκτύπωσης, πατήστε το εικονίδιο **Μορφοποίηση** ή **Ctrl+F8** για να εμφανιστεί στην οθόνη η εκτύπωση.
- 3. Στη συνέχεια, είτε πατώντας το εικονίδιο **Μορφοποίηση** είτε **Ctrl+P**, εμφανίζεται η οθόνη της μορφοποίησης. Η οθόνη αυτή αποτελείται από τις σελίδες **Βασικά**, **Τμήματα** και **Ταξινόμηση** και δίνει τη δυνατότητα να προσθέσετε ή να αφαιρέσετε πεδία στην αναφορά, να αλλάξετε τη γραμματοσειρά, τη σειρά εμφάνισής τους κ.λπ.

### **Βασικά**

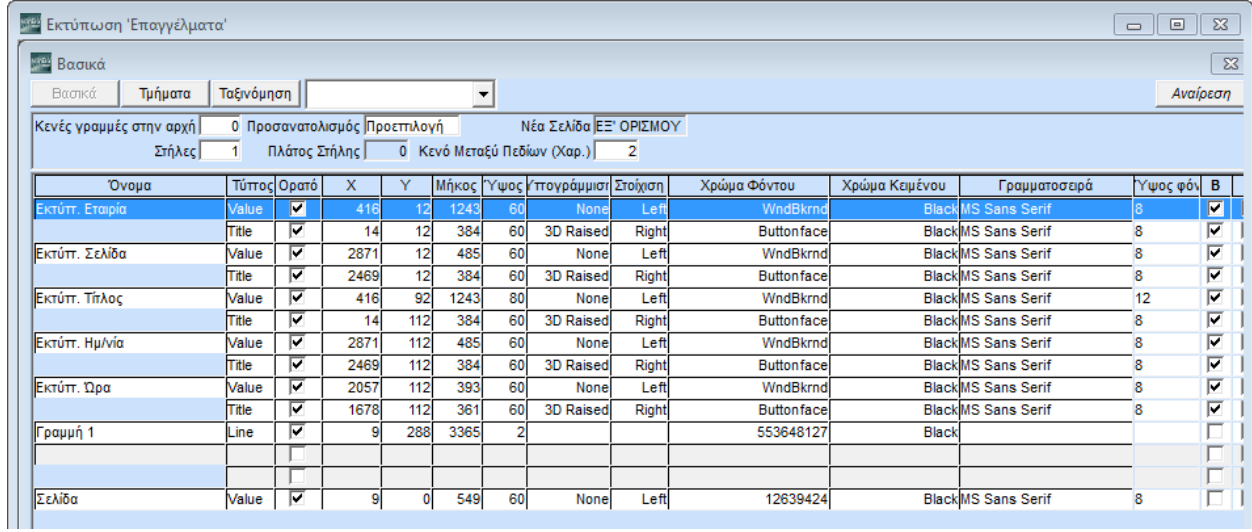

Στην οθόνη αυτή εμφανίζονται όλα τα αντικείμενα της φόρμας (πεδία και σύνολα). Με μαύρα γράμματα εμφανίζονται αυτά που υπάρχουν στην εκτύπωση και με κόκκινα αυτά που δεν υπάρχουν. Η πρώτη γραμμή του αντικειμένου αναφέρεται στα στοιχεία του (**Value**), ενώ η δεύτερη στην επικεφαλίδα του (**Title**).

Έχετε τη δυνατότητα να εντοπίσετε αυτόματα το πεδίο της εκτύπωσης που θέλετε να μορφοποιήσετε, χωρίς να χρειάζεται να το αναζητάτε. Κάνετε απλώς κλικ στη στήλη του επιθυμητού πεδίου επάνω στην εκτύπωση και ο κέρσορας θα μετακινηθεί αμέσως στη γραμμή του συγκεκριμένου πεδίου. Αν ο τύπος του πεδίου που επιλέξατε είναι Τιμή ο κέρσορας θα βρίσκεται στη γραμμή με τύπο **Value**, αν ο τύπος είναι Τίτλος θα βρίσκεται στη γραμμή με τύπο **Title**.

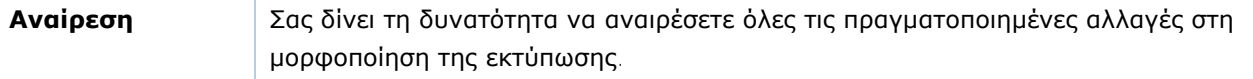

Μπορείτε να μορφοποιήσετε την εκτύπωση με βάση τις παρακάτω ιδιότητες. Για να είναι όλες οι ιδιότητες εμφανείς στην οθόνη της μορφοποίησης, πρέπει να απενεργοποιηθεί η ένδειξη **Σύντ. Φόρμα.**

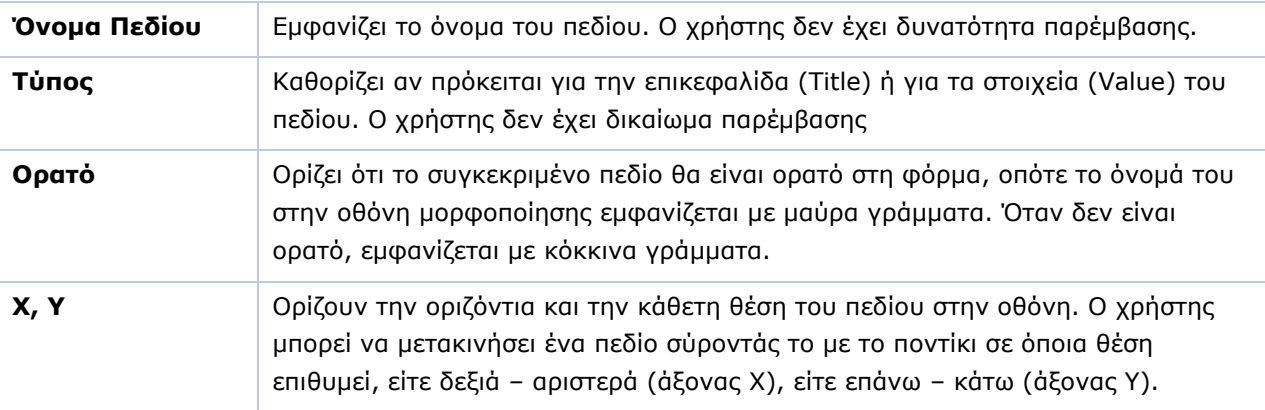

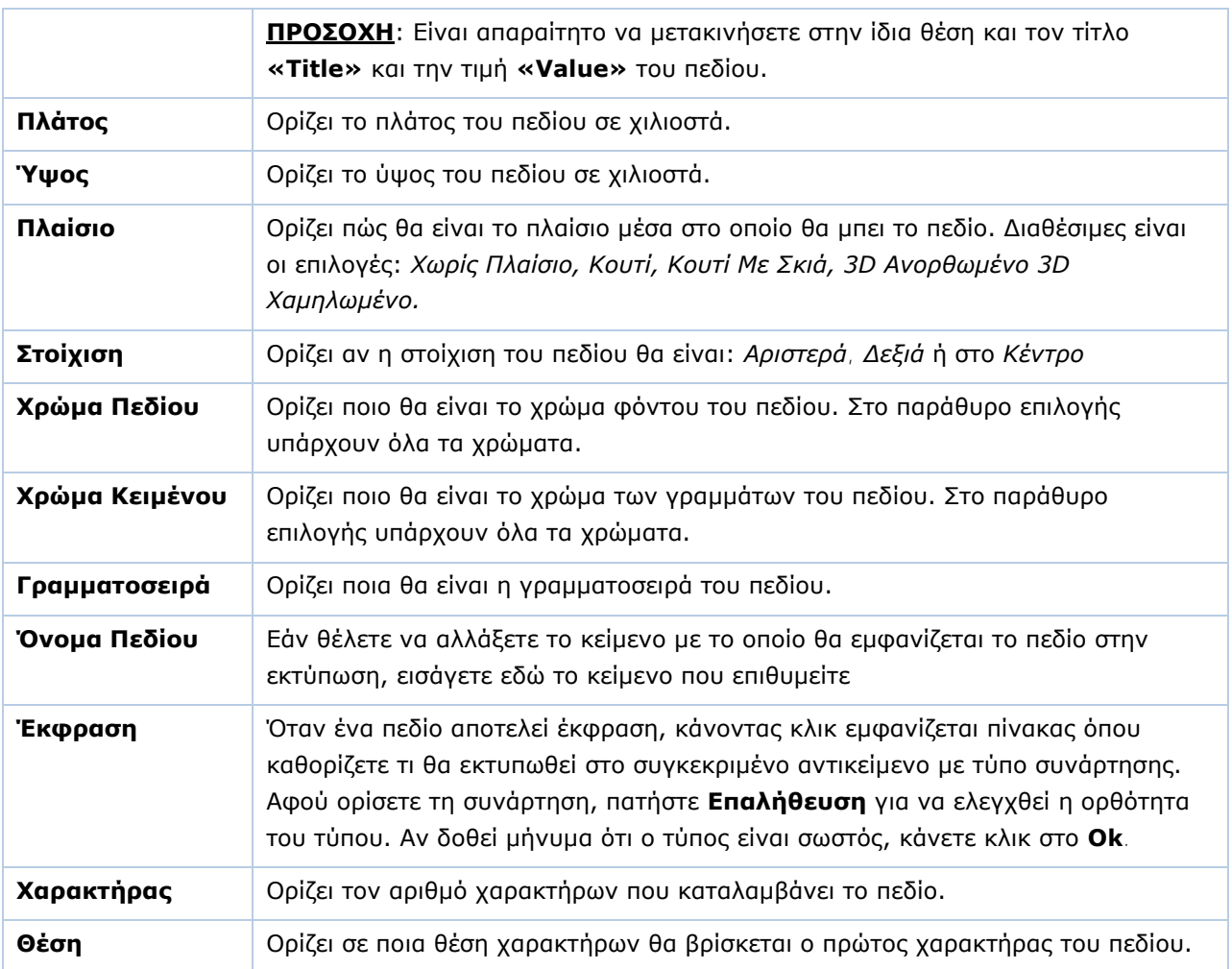

Στο κάτω μέρος της οθόνης υπάρχουν οι επιλογές:

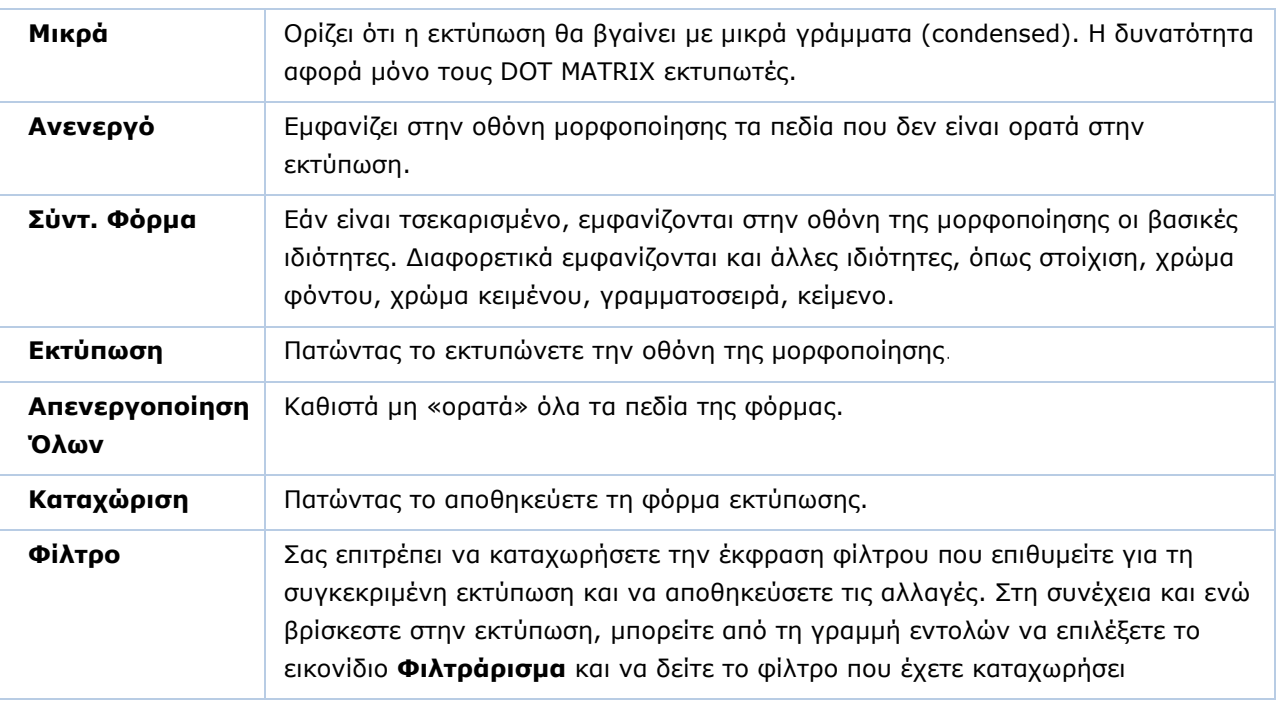

#### **Τμήματα**

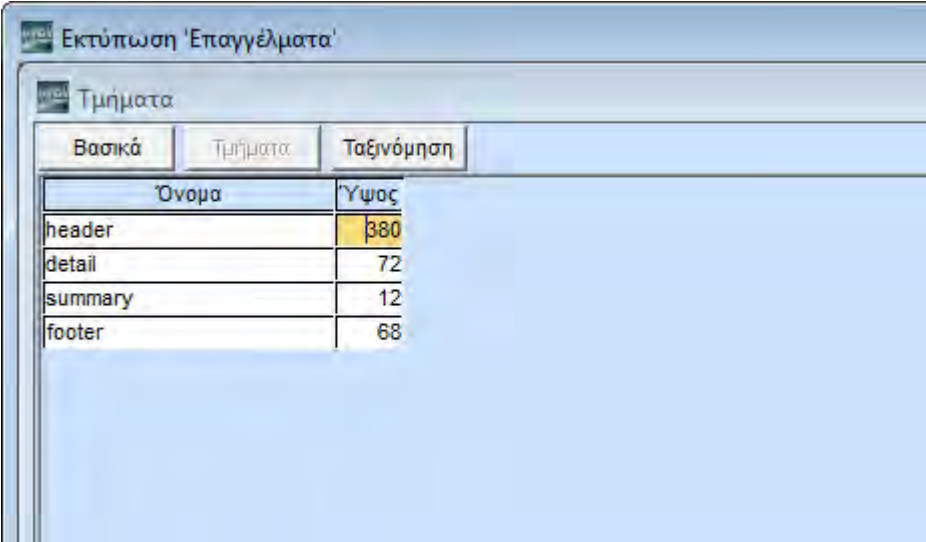

Στη σελίδα **Τμήματα** ορίζετε το ύψος που θα καταλαμβάνει στην εκτύπωση η επικεφαλίδα, η αναλυτική γραμμή και το υποσέλιδο.

#### **Ταξινόμηση**

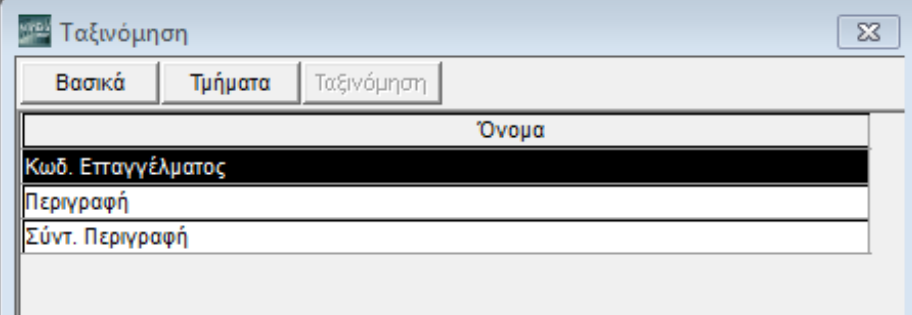

Στη σελίδα **Ταξινόμηση** έχετε τη δυνατότητα να ορίσετε τη σειρά με την οποία θα εμφανίζονται τα πεδία στην εκτύπωση. Κάνοντας κλικ πάνω σε οποιοδήποτε πεδίο, μπορείτε να το σύρετε και να το τοποθετήσετε σε όποια άλλη θέση ταξινόμησης επιθυμείτε. Μετά τις όποιες αλλαγές πραγματοποιήσετε στην ταξινόμηση πατήστε **Εφαρμογή,** ώστε να ενημερωθούν οι αλλαγές.

#### <span id="page-57-0"></span>**3.9. ΕΜΦΑΝΙΣΗ ΓΡΑΦΗΜΑΤΟΣ**

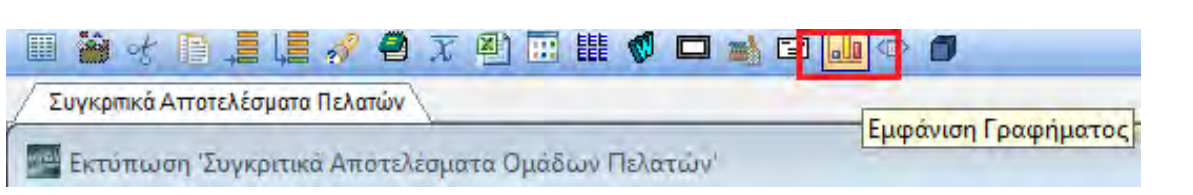

Το γράφημα είναι ιδανικό για την οπτική απεικόνιση των σχέσεων που δημιουργούνται μεταξύ των αριθμητικών δεδομένων, ενώ παράλληλα συμβάλλει σημαντικά στη βελτίωση της εμφάνισης της παρουσίασης μιας εκτύπωσης.

Επιλέγετε τις γραμμές των οποίων τα δεδομένα θα απεικονιστούν στο γράφημα πατώντας συγχρόνως **Shift+επάνω/κάτω βελάκι**, ή **Shift** και το **ποντίκι**. Στη συνέχεια κάνετε κλικ στο εικονίδιο **Εμφάνιση Γραφήματος**. Εμφανίζεται παράθυρο που περιέχει τους δύο άξονες του γραφήματος.

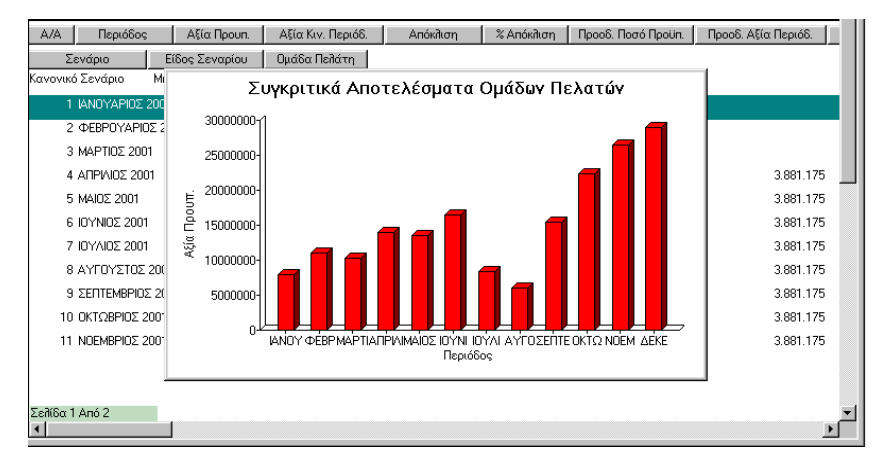

Οι άξονες παρέχουν την κλίμακα που μετρά τα δεδομένα του γραφήματος. Ο άξονας Υ είναι ο κατακόρυφος και ο άξονας Χ ο οριζόντιος.

#### <span id="page-57-1"></span>**3.10. ΙΔΙΟΤΗΤΕΣ ΓΡΑΦΗΜΑΤΟΣ**

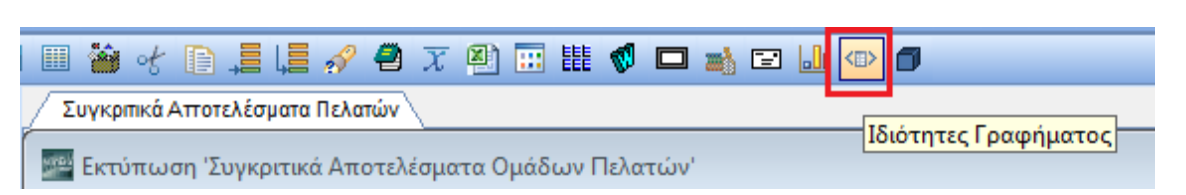

Η λειτουργία **Ιδιότητες Γραφήματος** ενεργοποιείται εφόσον έχετε ενεργοποιήσει την **Εμφάνιση Γραφήματος**. Εμφανίζεται το παράθυρο **Διαχείριση Γραφημάτων** από όπου μπορείτε να διαμορφώνετε την εμφάνιση του γραφήματος στις σελίδες (tabs):

- **Πεδία**
- **Γράφημα**
- **Χρώματα**
- **Χαρακτηριστικά**
- **Άξονας Κατηγοριών**
- **Άξονας Τιμών\***
- **Άξονας Σειρών**

## **3.10.1. ΠΕΔΙΑ**

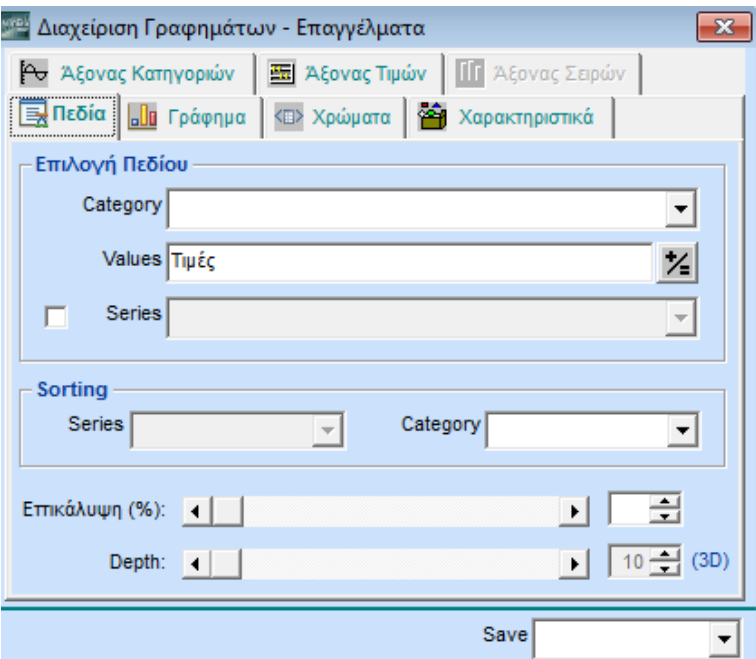

## **Πεδία**

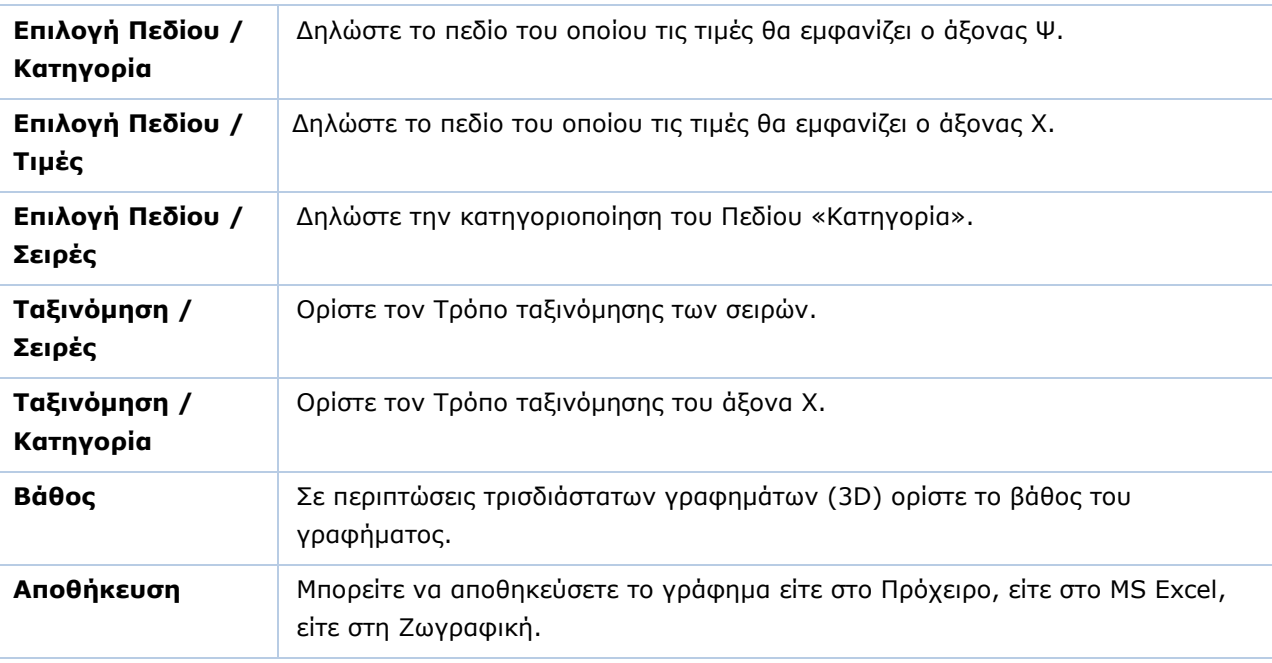

Με **F12** μπορείτε σε οποιοδήποτε σημείο να δείτε τις αλλαγές που έχετε κάνει στο γράφημα.

## **3.10.2. ΓΡΑΦΗΜΑ**

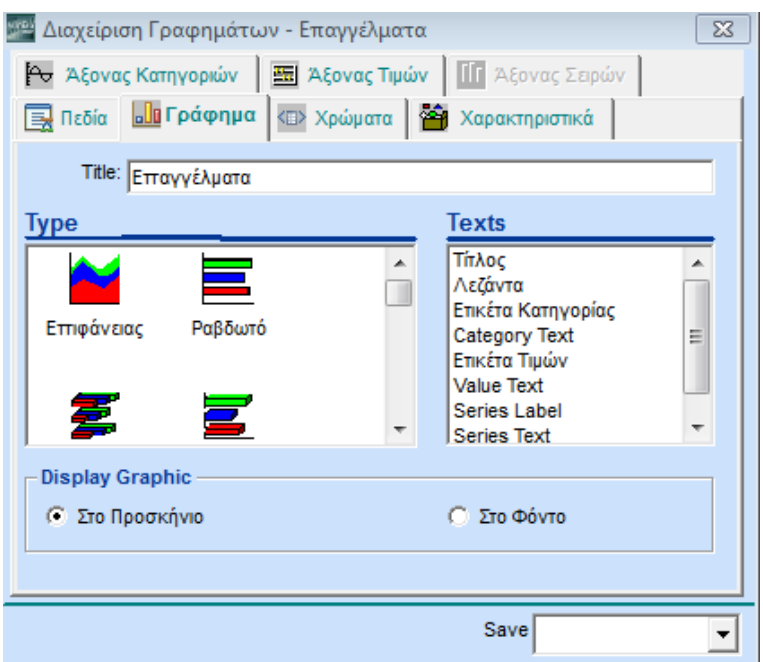

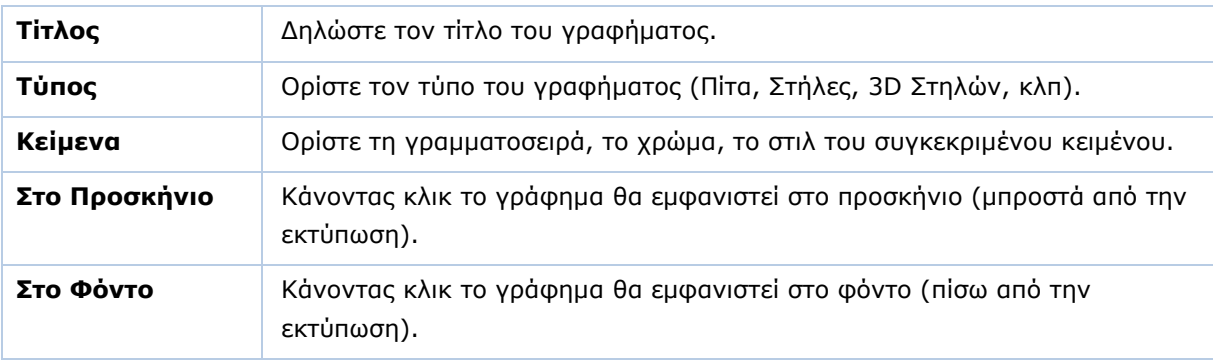

### **3.10.3. ΧΡΩΜΑΤΑ**

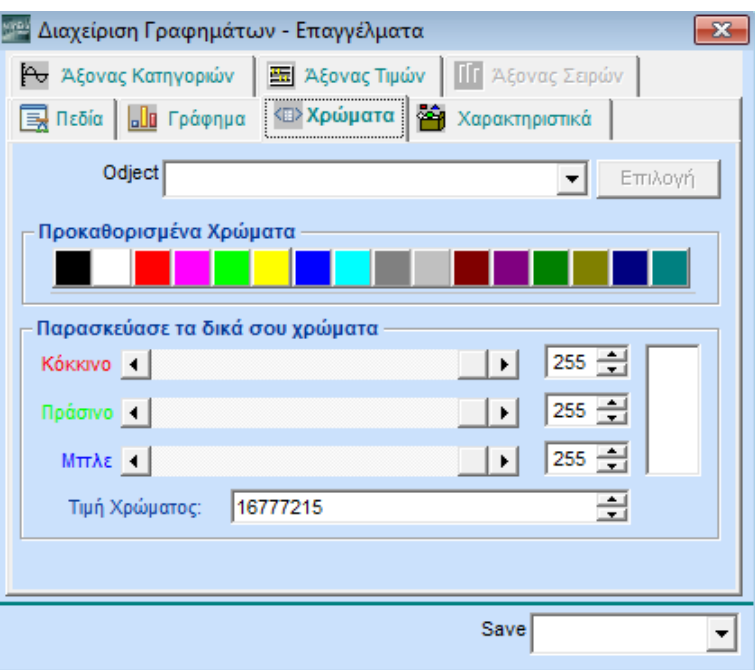

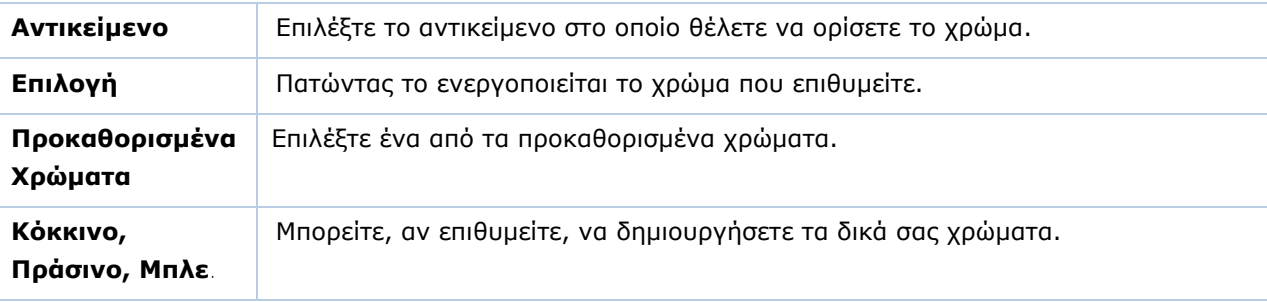

## **3.10.4. ΧΑΡΑΚΤΗΡΙΣΤΙΚΑ**

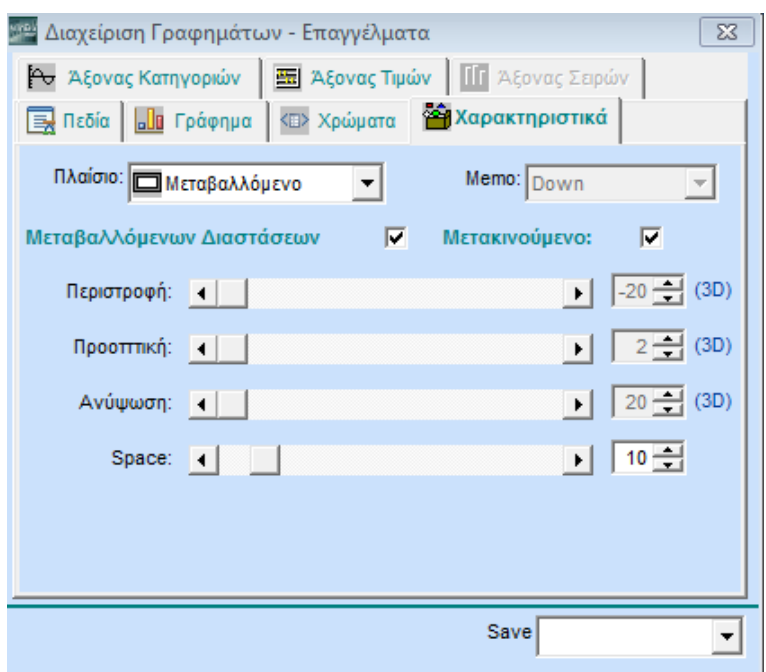

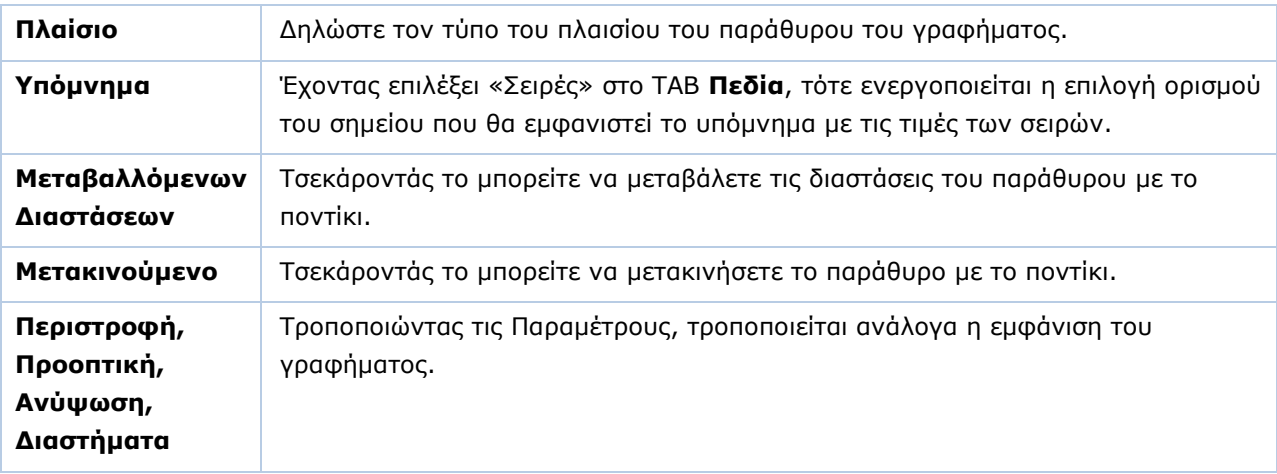

### **3.10.5. ΑΞΟΝΑΣ ΚΑΤΗΓΟΡΙΩΝ**

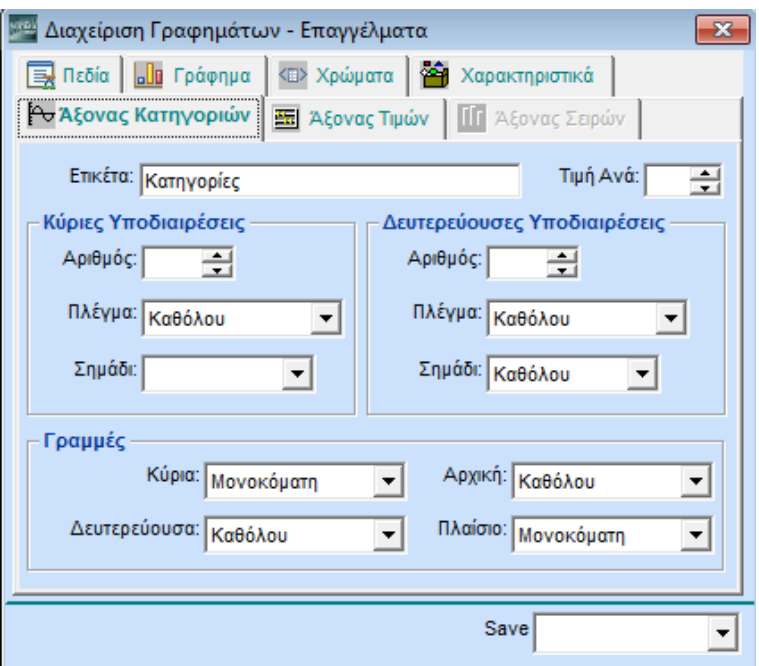

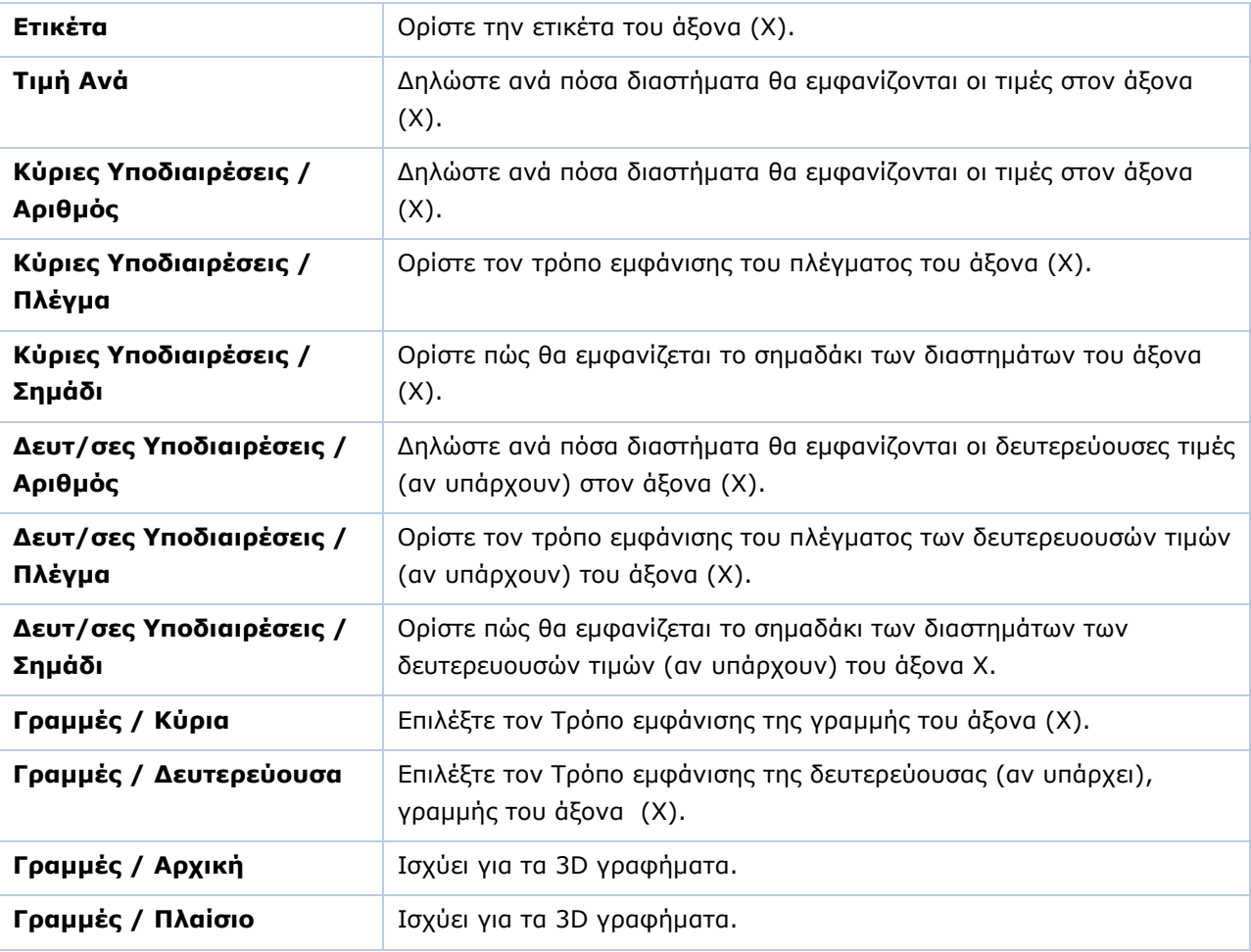

## **3.10.6. ΑΞΟΝΑΣ ΤΙΜΩΝ**

Ισχύουν τα παραπάνω αλλά αφορούν τον άξονα (**Ψ**).

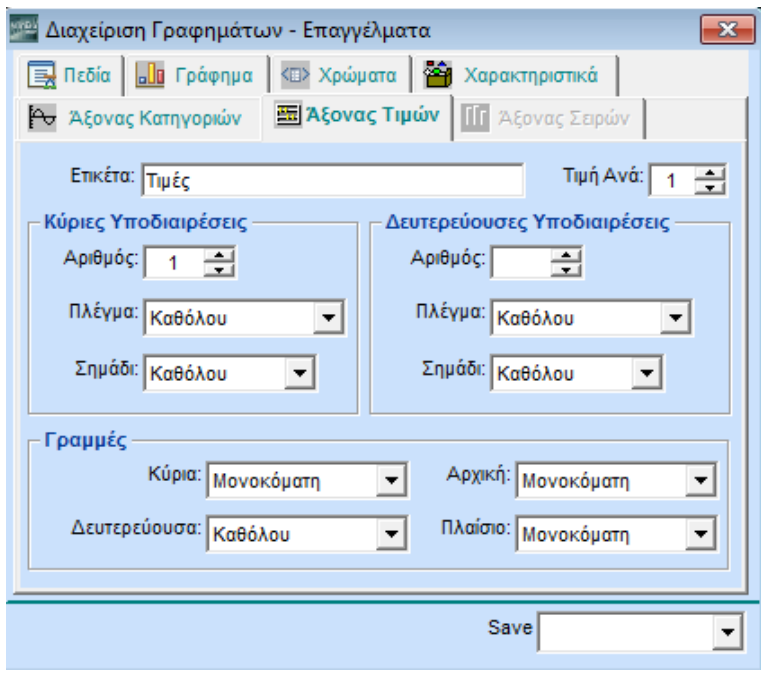

## **3.10.7. ΑΞΟΝΑΣ ΣΕΙΡΩΝ**

Ισχύουν τα παραπάνω αλλά αφορούν τον άξονα των σειρών.

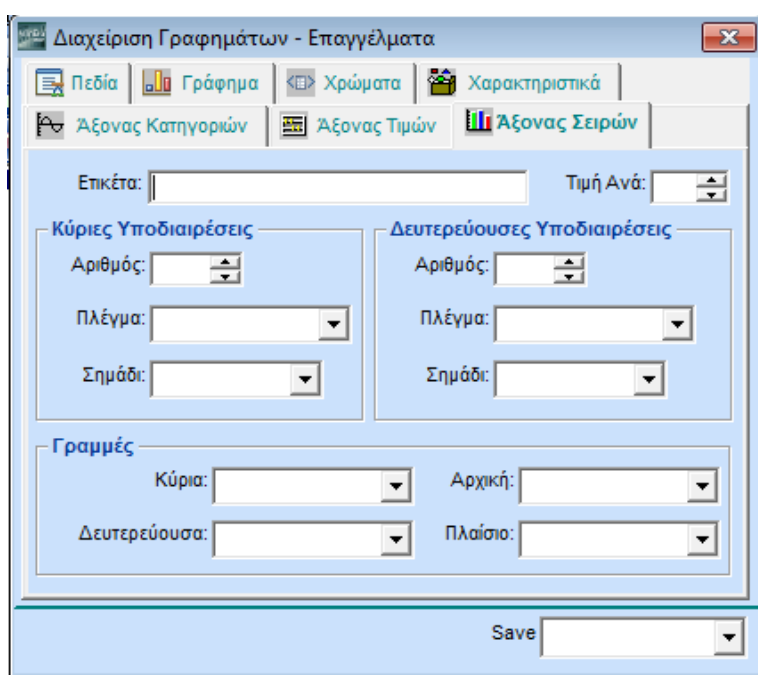

#### <span id="page-64-0"></span>**3.11. ΑΝΑΦΟΡΑ ΣΕ ΜΟΡΦΗ ΚΥΒΟΥ**

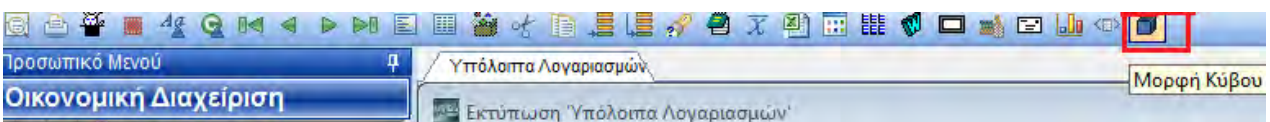

Επιλέγοντας το εικονίδιο **Μορφή Κύβου** η εκτύπωση εμφανίζεται σε μορφή κύβου (pivot table).

Η συγκεκριμένη μορφή περιέχει τα ίδια δεδομένα, αλλά σας επιτρέπει να τα τοποθετήσετε και να τα ομαδοποιήσετε με όποιον τρόπο επιθυμείτε. Έτσι έχετε τη δυνατότητα να παρακολουθείτε κάθε στιγμή δυναμικά τα δεδομένα σας, αλλά και να τα προσαρμόζετε στις διαφορετικές ανάγκες των χρηστών ή τις διαφορετικές κάθε φορά ανάγκες της επιχείρησης. Επισημαίνουμε ότι, παρόλο που ο χρήστης είναι ελεύθερος να τοποθετήσει τα πεδία όπως θέλει, είναι αναγκαία μια κατάλληλη και εύχρηστη τοποθέτηση των στοιχείων

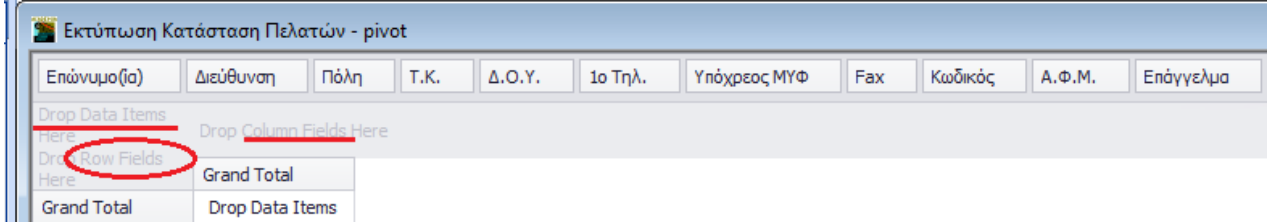

#### **Επεξεργασία Πεδίων**

Αρχικά, όλα τα πεδία στηλών της επιλεγμένης εκτύπωσης εμφανίζονται ως **Πεδία Φίλτρου** στην περιοχή φίλτρου. Από την περιοχή αυτή ο χρήστης επιλέγει εκείνα που θέλει να εμφανίζονται στην εκτύπωση και τα σύρει στην επιθυμητή περιοχή. Οι δυνατές τοποθεσίες είναι:

- Οριζόντια (**Πεδία Σειρών**)
- Κάθετα (**Πεδία Στηλών**)
- ως Δεδομένα (**Πεδία Δεδομένων**)

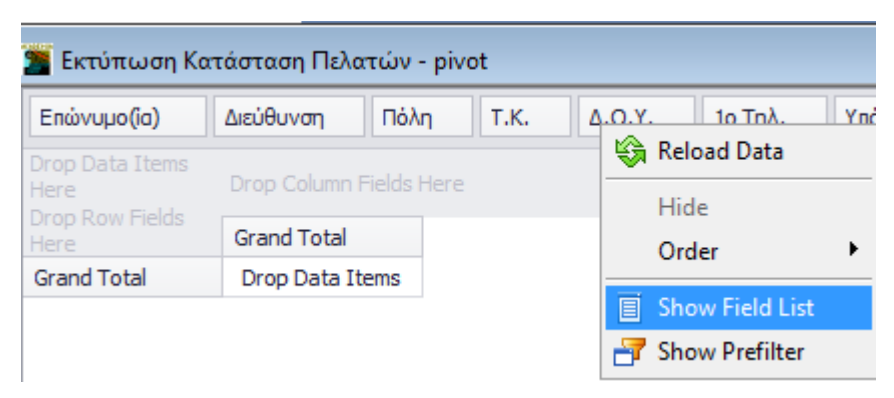

Στην περιοχή φίλτρου λογικό είναι να υπάρχουν τα πεδία που χρήστης περιμένει να χρησιμοποιηθούν πιο συχνά. Τα υπόλοιπα μπορεί να τα σύρει στο παράθυρο **Λίστα Πεδίων του Πίνακα** (εμφανίζεται με δεξί κλικ στο πεδίο και **Εμφάνιση Λίστας Πεδίων**).

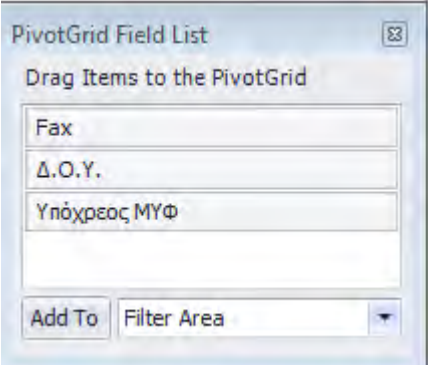

Από τη λίστα αυτή μπορεί να τα ανασύρει και να τα χρησιμοποιήσει ξανά.

Τα πεδία μπορούν να τοποθετηθούν με διαφορετικό τρόπο κάθε φορά. Με δεξί κλικ μπορούν επίσης, κατά περίπτωση, να μετακινηθούν, να εμφανιστούν ή να αποκρυφτούν, να ταξινομηθούν κατά αύξουσα ή φθίνουσα σειρά. Δυνατή είναι, τέλος, η προβολή της λίστας με τα πεδία του πίνακα, καθώς και η εμφάνιση παραθύρου **PreFilter**, στο οποίο ο χρήστης μπορεί να ορίσει συνθήκη βάσει της οποίας θα φιλτράρει τα δεδομένα του.

#### **Αποθήκευση, Ανάκτηση, Εκτύπωση**

Για την αποθήκευση της μορφής της εκτύπωσης, μετά την όποια επεξεργασία, υπάρχουν οι δυνατότητες:

- **Αποθήκευση Εμφάνισης**
- **Αποθήκευση Εμφάνισης σαν Προεπιλογής**
- **Αποθήκευση ως pdf**
- **Αποθήκευση ως excel**

Κατά το άνοιγμα της εκτύπωσης εμφανίζεται αυτόματα η αποθηκευμένη μορφή, δηλ. είτε η εμφάνιση του χρήστη (**Αποθήκευση Εμφάνισης**) είτε η προεπιλεγμένη εμφάνιση (**Αποθήκευση Εμφάνισης σαν Προεπιλογής**). Εάν δεν υπάρχει καμία αποθηκευμένη εμφάνιση, τότε όλα τα πεδία τοποθετούνται στην περιοχή φίλτρου.

Επιπλέον, υπάρχει η δυνατότητα ανάκτησης της αποθηκευμένης εμφάνισης, είτε πρόκειται για εμφάνιση χρήστη, είτε για εμφάνιση που έχει οριστεί ως προεπιλογή. Ανάλογα με το ποια μορφή θέλετε να ανακτήσετε, πατάτε:

- **Ανάκτηση Εμφάνισης**
- **Ανάκτηση Προεπιλεγμένης Εμφάνισης**

Τέλος, για την εκτύπωση των αποτελεσμάτων ο χρήστης μπορεί να επιλέξει αν αυτή θα γίνει

- **με Επιλογή Εκτυπωτή** ή
- **στον Προεπιλεγμένο Εκτυπωτή**